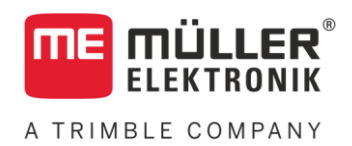

# Anbau- und Bedienungsanleitung

# *TRACK-Guide III*

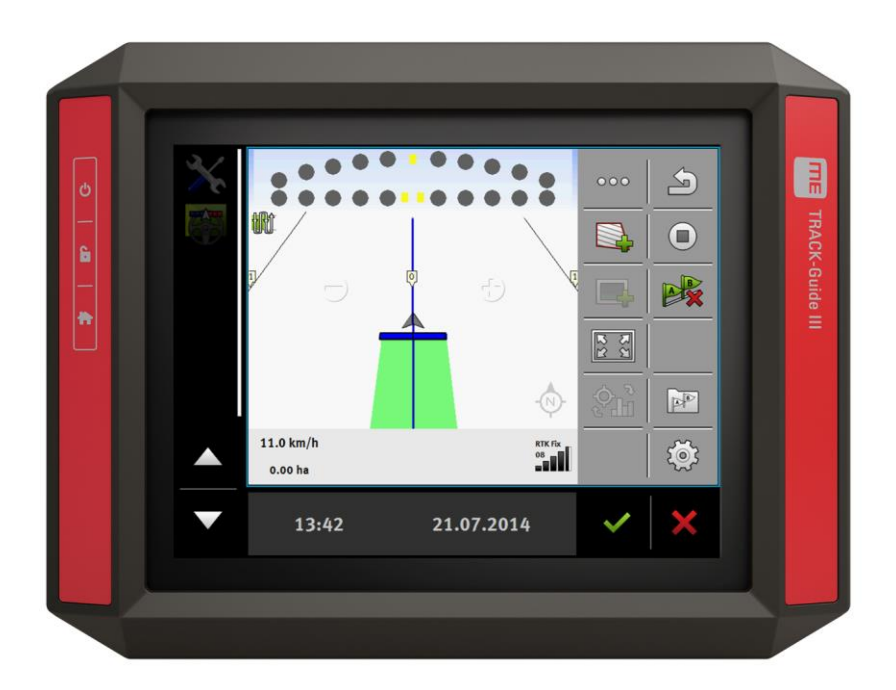

Stand: V12.20200609

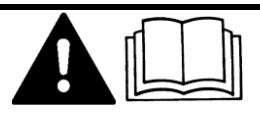

31302713-02 Lesen und beachten Sie diese Anleitung. Bewahren Sie diese Anleitung für die Verwendung in der Zukunft auf. Beachten Sie, dass gegebenenfalls eine aktuellere Version dieser Anleitung auf der Homepage zu finden ist.

# **Impressum**

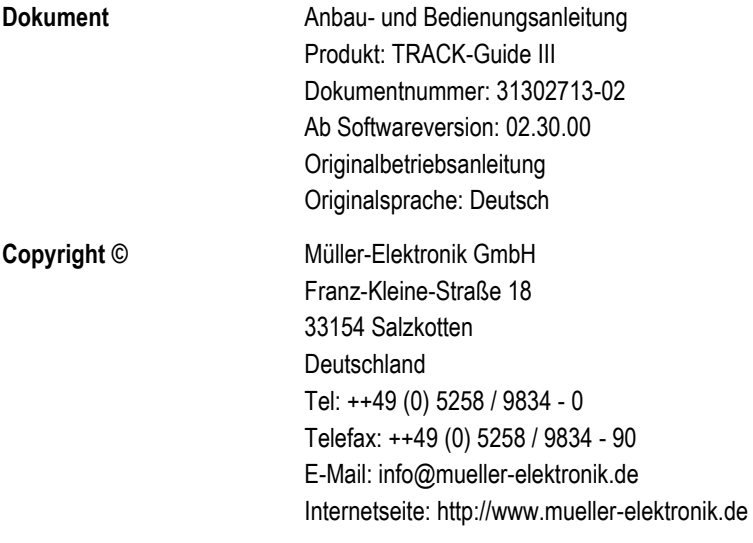

**THE MULLER<sup>®</sup>** A TRIMBLE COMPANY

# **Inhaltsverzeichnis**

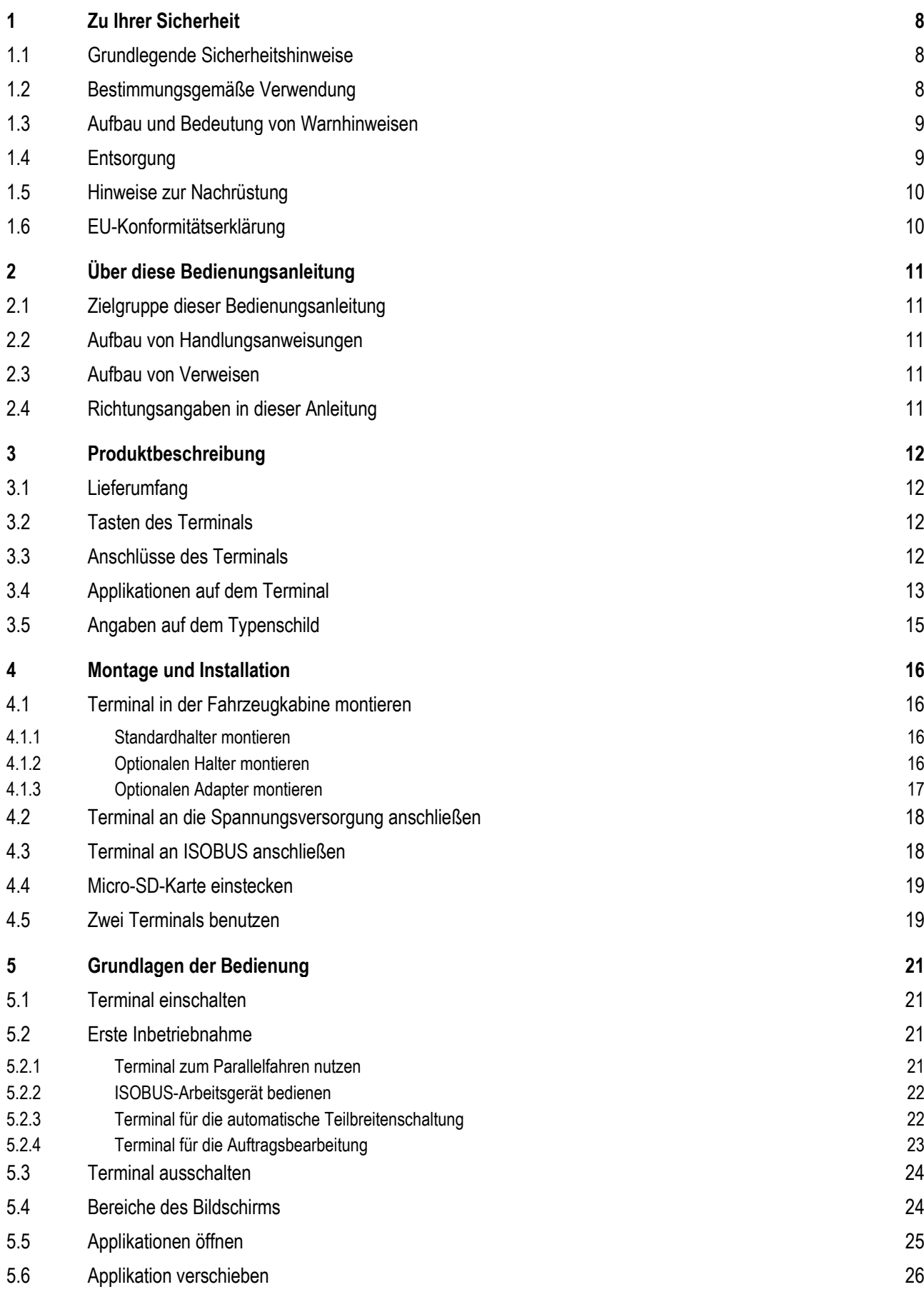

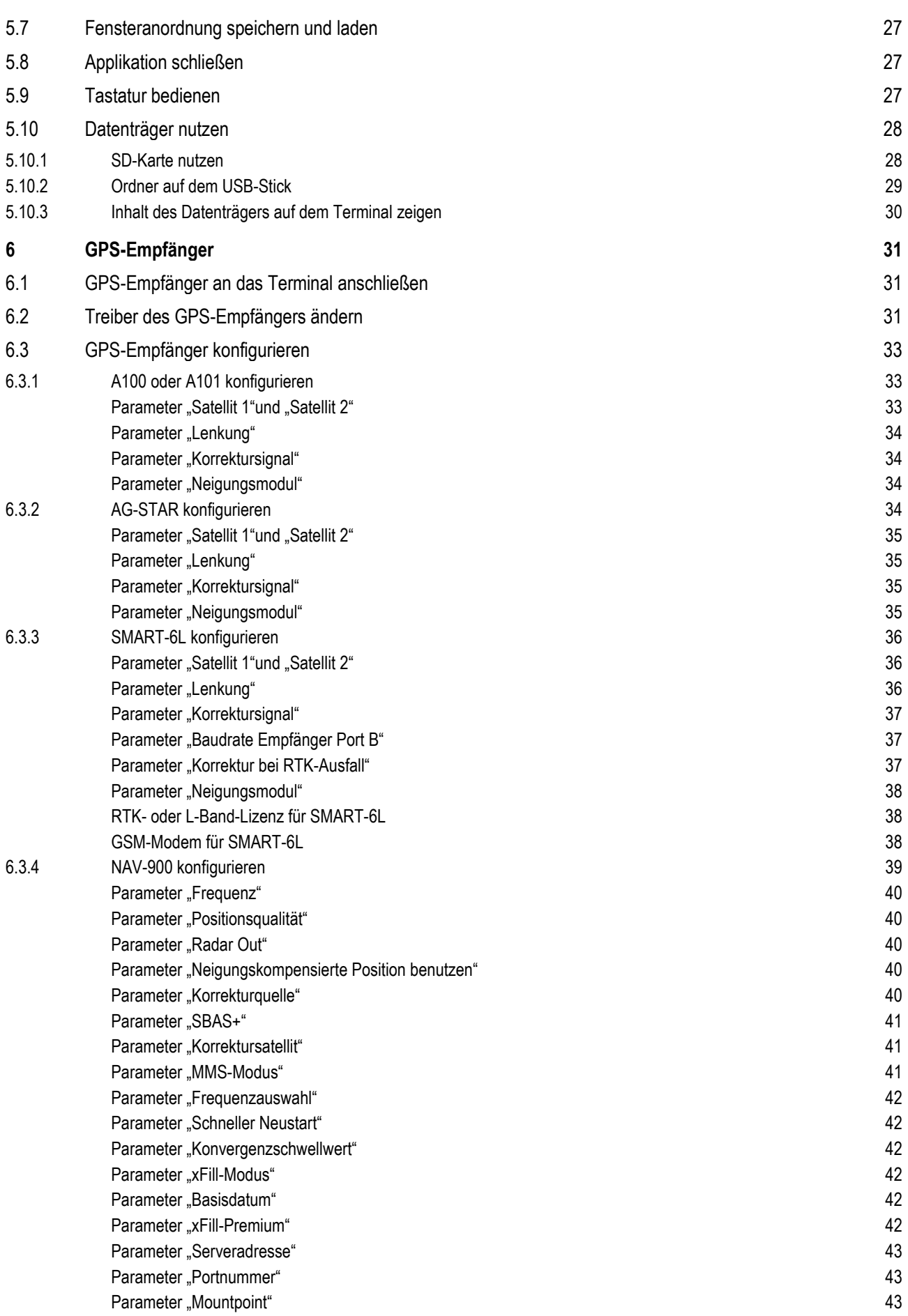

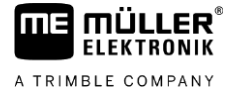

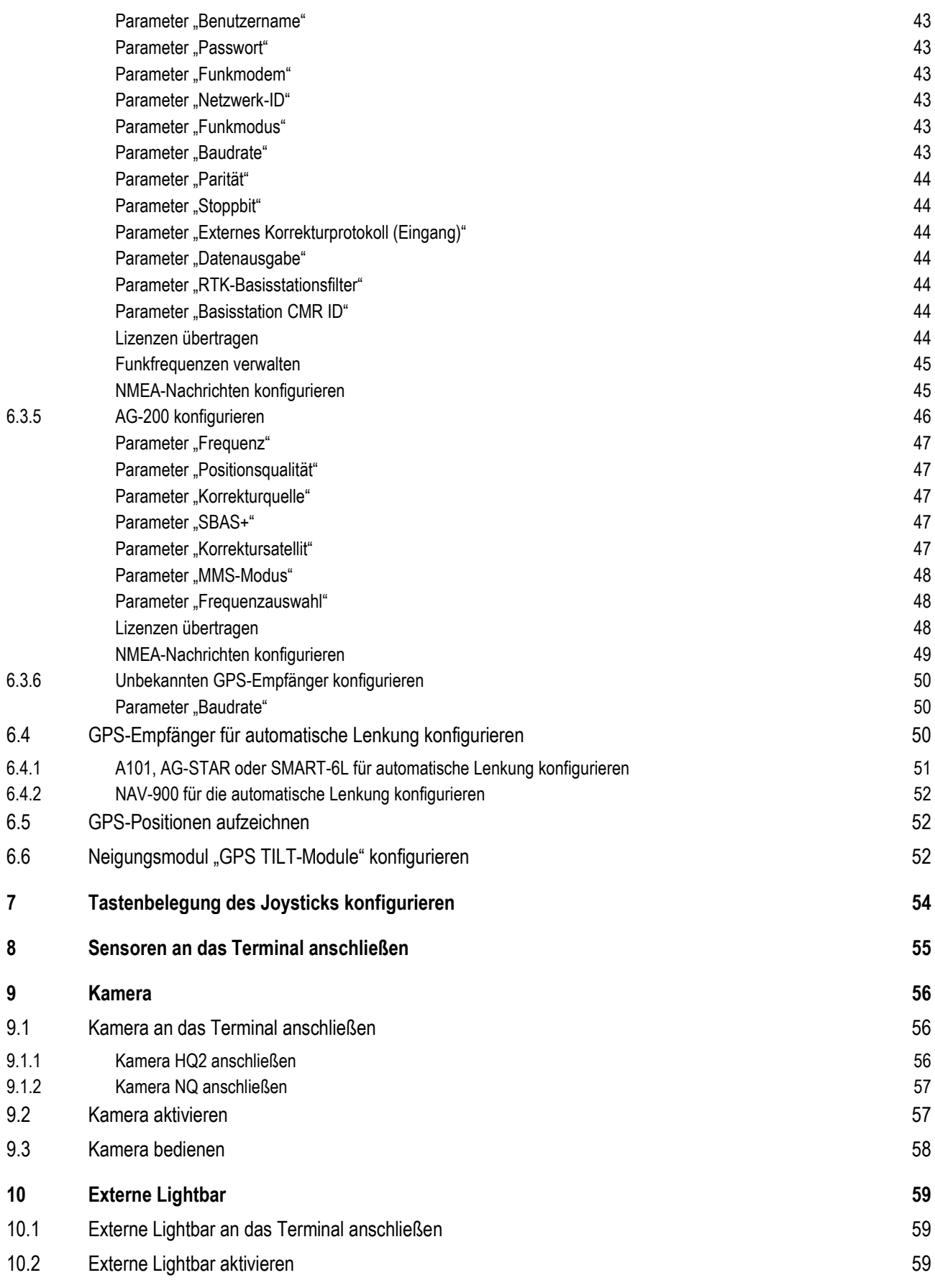

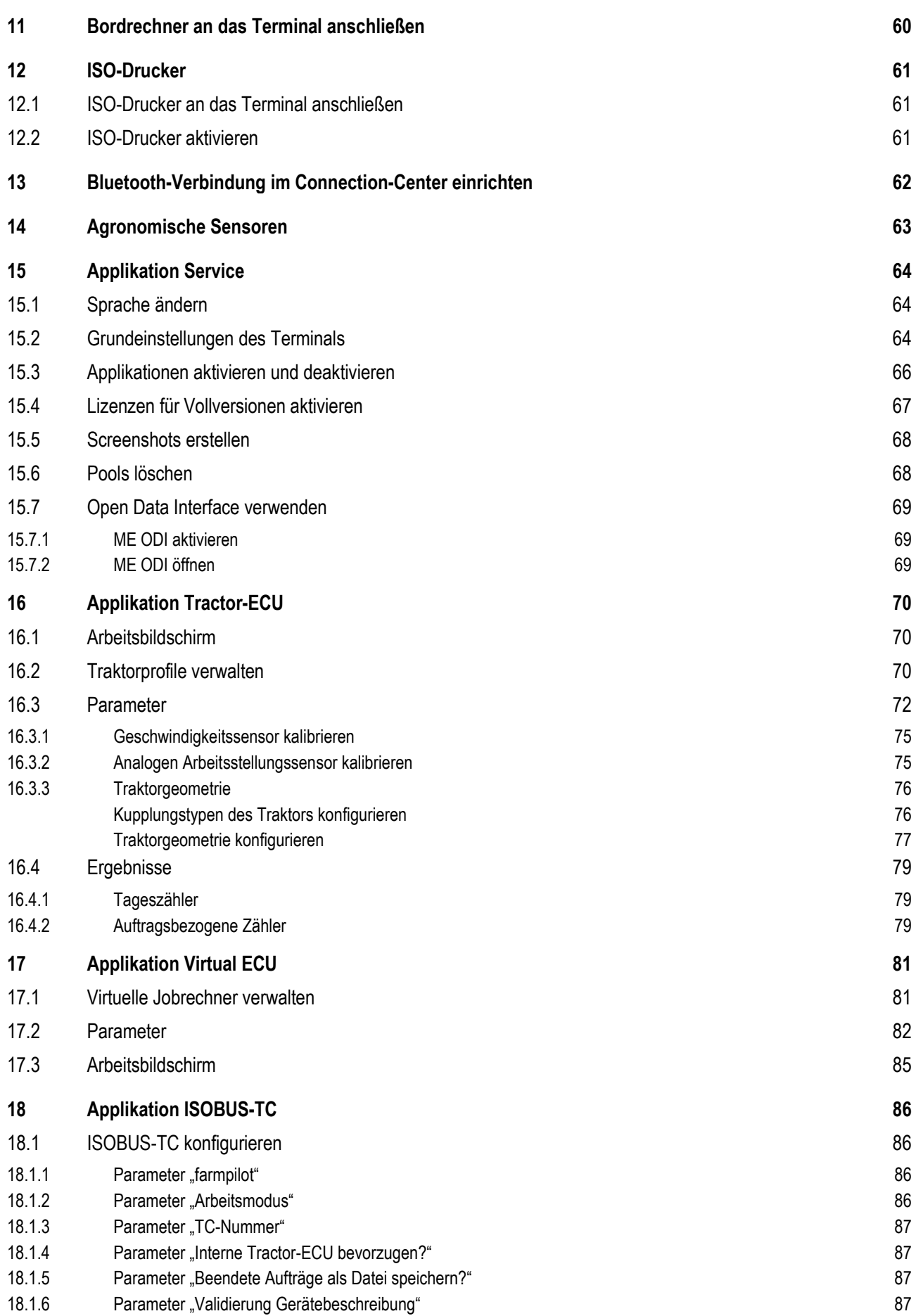

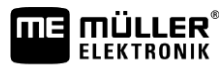

A TRIMBLE COMPANY

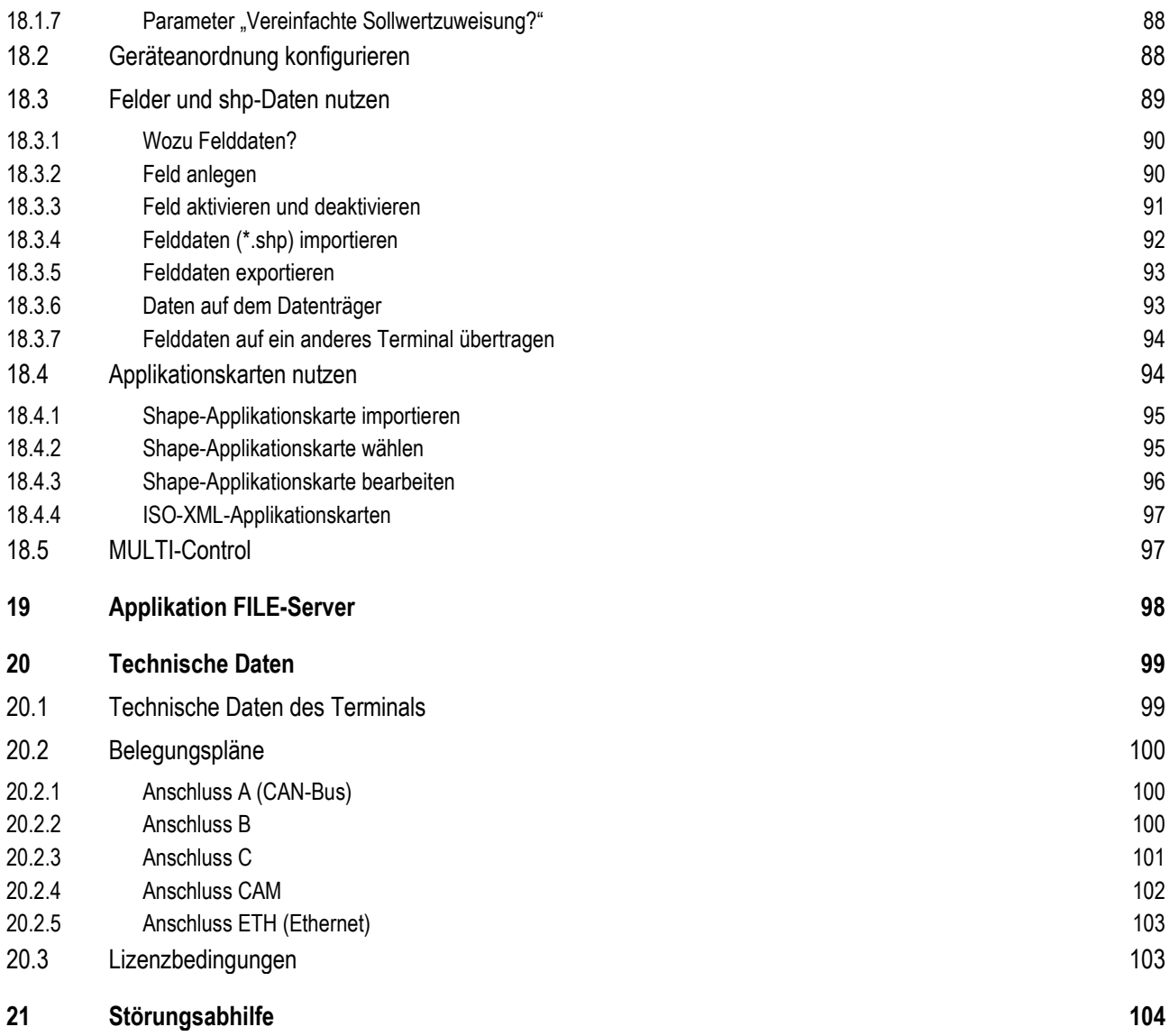

#### <span id="page-7-0"></span>**Zu Ihrer Sicherheit 1**

**1.1**

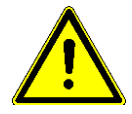

# <span id="page-7-1"></span>**Grundlegende Sicherheitshinweise**

Lesen Sie sorgfältig die folgenden Sicherheitshinweise, bevor Sie das Produkt zum ersten Mal bedienen.

- Bedienen Sie das Terminal nicht während der Fahrt im Straßenverkehr. Halten Sie an, um es zu bedienen.
- Bevor Sie den Traktor warten oder reparieren, trennen Sie immer die Verbindung zwischen Traktor und Terminal.
- Bevor Sie die Batterie des Traktors aufladen, trennen Sie immer die Verbindung zwischen Traktor und Terminal.
- Bevor Sie am Traktor oder an einem angehängten bzw. angebauten Gerät schweißen, unterbrechen Sie immer die Stromzuführung zum Terminal.
- Führen Sie keine unzulässigen Veränderungen am Produkt durch. Unzulässige Veränderungen oder unzulässiger Gebrauch können Ihre Sicherheit beeinträchtigen und die Lebensdauer oder Funktion des Produktes beeinflussen. Unzulässig sind alle Veränderungen, die nicht in der Dokumentation des Produktes beschrieben werden.
- Halten Sie alle allgemein anerkannten sicherheitstechnischen, industriellen, medizinischen und straßenverkehrsrechtlichen Regeln ein.
- Das Produkt enthält keine zu reparierenden Teile. Öffnen Sie das Gehäuse nicht. Durch Öffnen kann die Dichtigkeit des Gehäuses verändert werden.
- Lesen Sie die Bedienungsanleitung des landwirtschaftlichen Gerätes, das Sie mit Hilfe des Produktes ansteuern werden.

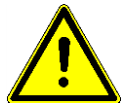

# **Benutzung einer Kamera**

Die Kamera dient **ausschließlich** zur Beobachtung von Maschinenfunktionen in nicht sicherheitsrelevanten Arbeitsbereichen der landwirtschaftlichen Maschine.

Das Kamerabild kann in bestimmten Situationen verzögert auf dem Bildschirm erscheinen. Die Verzögerung ist von der jeweiligen Nutzung des Terminals abhängig und kann auch von externen Faktoren und Geräten beeinflusst werden.

Deshalb befolgen Sie folgende Hinweise:

- Benutzen Sie die Kamera nicht als Hilfe beim Lenken des Fahrzeugs: weder im Straßenverkehr noch auf privaten Grundstücken.
- Benutzen Sie die Kamera nicht zur Beobachtung des Straßenverkehrs oder beim Einfahren in Kreuzungsbereiche.
- Benutzen Sie die Kamera nicht als Rückfahrkamera.
- Benutzen Sie die Kamera nicht als visuelle Hilfe bei der Maschinensteuerung, insbesondere dann, wenn eine verzögerte Reaktion zu einem Risiko führen kann.
- <span id="page-7-2"></span>▪ Die Benutzung einer Kamera befreit Sie nicht von Ihrer Sorgfaltspflicht, auf die Sicherheit bei der Bedienung der Maschine zu achten.

#### **Bestimmungsgemäße Verwendung 1.2**

Das Terminal dient zur Bedienung von landwirtschaftlichen Geräten, die mit ISOBUS-Jobrechnern ausgestattet sind.

Zur bestimmungsgemäßen Verwendung gehört auch die Einhaltung der vom Hersteller vorgeschriebenen Betriebs- und Instandhaltungsbedingungen.

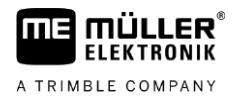

Für alle aus der Nichteinhaltung resultierenden Schäden an Personen oder Sachen haftet der Hersteller nicht. Alle Risiken für nicht bestimmungsgemäße Verwendung trägt allein der Benutzer.

Die einschlägigen Unfallverhütungsvorschriften, sowie die sonstigen allgemein anerkannten sicherheitstechnischen, industriellen, medizinischen und straßenverkehrsrechtlichen Regeln sind einzuhalten. Eigenmächtige Veränderungen am Gerät schließen eine Haftung des Herstellers aus.

**1.3**

# <span id="page-8-0"></span>**Aufbau und Bedeutung von Warnhinweisen**

Alle Sicherheitshinweise, die Sie in dieser Bedienungsanleitung finden, werden nach dem folgenden Muster gebildet:

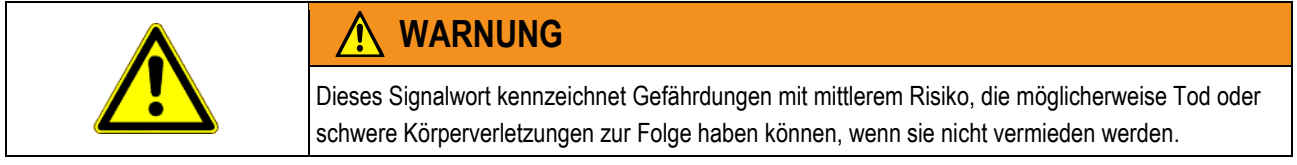

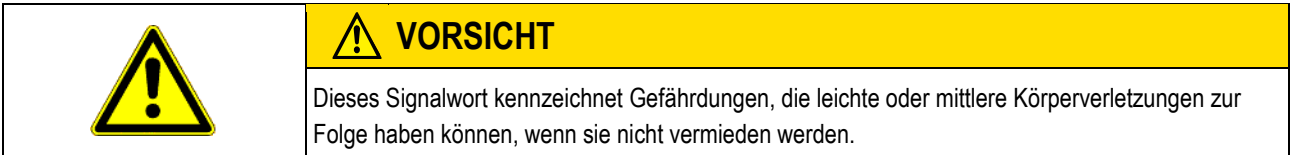

# *HINWEIS*

Dieses Signalwort kennzeichnet Gefährdungen, die Sachschäden zur Folge haben können, wenn sie nicht vermieden werden.

Es gibt Handlungen, die in mehreren Schritten durchgeführt werden. Wenn bei einem dieser Schritte ein Risiko besteht, erscheint ein Sicherheitshinweis direkt in der Handlungsanweisung.

Die Sicherheitshinweise stehen immer direkt vor dem riskanten Handlungsschritt und zeichnen sich durch fette Schrift und ein Signalwort aus.

**Beispiel**

- **1. HINWEIS! Das ist ein Hinweis. Der Hinweis warnt Sie vor einem Risiko, welches beim nächsten Handlungsschritt besteht.**
- <span id="page-8-1"></span>**2.** Riskanter Handlungsschritt.

#### **Entsorgung 1.4**

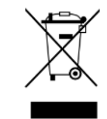

Bitte entsorgen Sie dieses Produkt nach seiner Verwendung entsprechend den in Ihrem Land geltenden Gesetzen als Elektronikschrott.

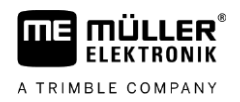

# <span id="page-9-0"></span>**Hinweise zur Nachrüstung Hinweis zur nachträglichen Installation von elektrischen und elektronischen Geräten und/oder Komponenten** Heutige Landmaschinen sind mit elektronischen Komponenten und Bauteilen ausgestattet, deren Funktion durch Aussendungen elektromagnetischer Wellen anderer Geräte beeinflusst werden können. Solche Beeinflussungen können zu Gefährdungen von Personen führen, wenn die folgenden Sicherheitshinweise nicht befolgt werden. Achten Sie bei der Komponentenauswahl vor allem darauf, dass die nachträglich installierten elektrischen und elektronischen Bauteile der EMV-Richtlinie 2004/108/EG in der jeweils geltenden Fassung entsprechen und das CE-Kennzeichen tragen. Bei einer nachträglichen Installation von elektrischen und elektronischen Geräten und/oder Komponenten in eine Maschine, mit Anschluss an das Bordnetz, müssen Sie eigenverantwortlich prüfen, ob die Installation Störungen der Fahrzeugelektronik oder anderer Komponenten verursacht. Dies gilt insbesondere für die elektronischen Steuerungen von: ▪ Elektronische Hubwerksregelung (EHR), **•** Fronthubwerk, ▪ Zapfwellen, ▪ Motor, ▪ Getriebe. Für den nachträglichen Einbau mobiler Kommunikationssysteme (z. B. Funk, Telefon) müssen zusätzlich folgende Anforderungen erfüllt werden: ▪ Es dürfen nur Geräte mit Zulassung gemäß den gültigen Landesvorschriften (z. B. BZT-Zulassung in Deutschland) eingebaut werden. ▪ Das Gerät muss fest installiert werden. ▪ Der Betrieb von portablen oder mobilen Geräten innerhalb des Fahrzeuges ist nur über eine Verbindung zu einer fest installierten Außenantenne zulässig. ▪ Das Sendeteil muss räumlich getrennt von der Fahrzeug-Elektronik eingebaut werden. Beim Antennenanbau müssen Sie auf eine fachgerechte Installation mit guter Masseverbindung zwischen Antenne und Fahrzeugmasse achten. Für die Verkabelung und Installation sowie die maximal zulässige Stromabnahme beachten Sie zusätzlich die Einbauanleitung des Maschinenherstellers. **EU-Konformitätserklärung** Hiermit erklären wir, dass dieses Gerät und dessen baugleiche Varianten in seiner Konzeption und Bauart sowie in der von uns in Verkehr gebrachten Ausführung den grundlegenden Sicherheits- und Gesundheitsanforderungen der Richtlinie 2014/30/EU entsprechen. Bei einer mit uns nicht abgestimmten Änderung des Gerätes verliert diese Erklärung ihre Gültigkeit. **1.5 Komponentenauswahl Verantwortung des Benutzers Zusätzliche Anforderungen 1.6**

<span id="page-9-1"></span>**TRACK-Guide III**

Angewendete harmonisierte Normen: EN ISO 14982:2009

(EMV-Richtlinie 2014/30/EU)

<span id="page-10-0"></span>**LER** 

mE

#### **Über diese Bedienungsanleitung 2**

#### **Zielgruppe dieser Bedienungsanleitung 2.1**

<span id="page-10-2"></span><span id="page-10-1"></span>Diese Bedienungsanleitung richtet sich an Personen, die das Terminal montieren und bedienen.

#### **Aufbau von Handlungsanweisungen 2.2**

Handlungsanweisungen erklären Ihnen Schritt für Schritt, wie Sie bestimmte Arbeiten mit dem Produkt durchführen können.

In dieser Bedienungsanleitung haben wir folgende Symbole verwendet, um Handlungsanweisungen zu kennzeichnen:

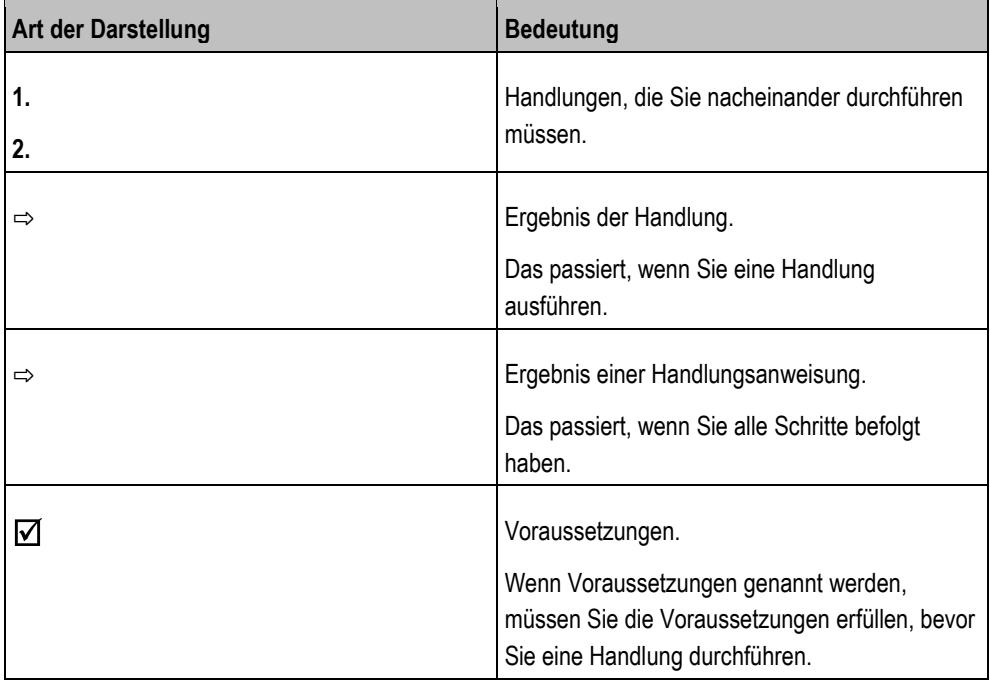

**2.3**

# <span id="page-10-3"></span>**Aufbau von Verweisen**

Wenn es in dieser Bedienungsanleitung Verweise gibt, sehen diese immer wie folgt aus:

Beispiel eines Verweises: [➙ [11\]](#page-10-3)

<span id="page-10-4"></span>Sie erkennen Verweise an eckigen Klammern und an einem Pfeil. Die Nummer nach dem Pfeil zeigt Ihnen auf welcher Seite das Kapitel beginnt, in dem Sie weiterlesen können.

#### **Richtungsangaben in dieser Anleitung 2.4**

Alle Richtungsangaben in dieser Anleitung, wie "links", "rechts", "vorne", "hinten", beziehen sich auf die Fahrtrichtung des Fahrzeuges.

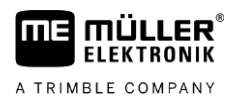

#### <span id="page-11-0"></span>**Produktbeschreibung 3**

#### **Lieferumfang 3.1**

<span id="page-11-1"></span>Zum Lieferumfang gehören:

- **•** Terminal TRACK-Guide III
- VESA-Halter mit Schrauben
- Halter für die Montage des Terminals
- USB-Stick
- Anbau- und Bedienungsanleitung
- <span id="page-11-2"></span>▪ Bedienungsanleitung für die Applikation TRACK-Leader - als separates Dokument.

#### **Tasten des Terminals 3.2**

Auf dem Gehäuse des Terminals finden Sie einige Tasten, mit denen Sie das Terminal bedienen können.

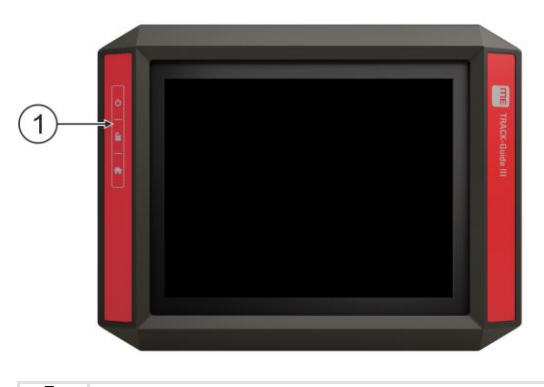

Tasten des Terminals  $(1)$ 

# **Funktion der Tasten**

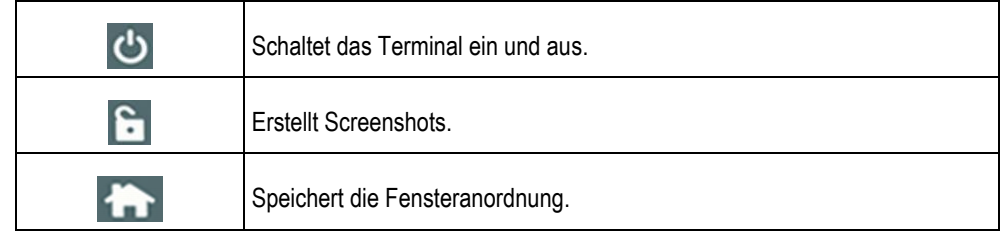

**3.3**

# <span id="page-11-3"></span>**Anschlüsse des Terminals**

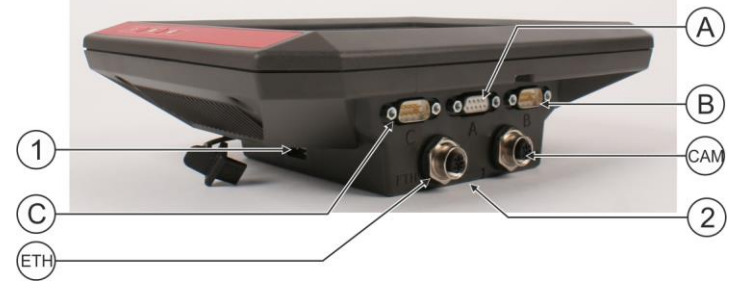

*Anschlüsse des Terminals*

USB-Anschluss für: Anschluss A  $(1)$  $(A)$ - [USB-Stick \[](#page-27-0)➙ [28\]](#page-27-0) CAN-Bus-Anschluss für: - [ISOBUS-Grundausrüstung \[](#page-17-1)→ [18\]](#page-17-1) - Anschluss an den Traktor-CAN-BUS  $\langle \text{C} \rangle$ Anschluss C  $(B)$ Anschluss B Siehe Kapitel: Pinbelegung [Anschluss B \[](#page-99-2)→ Serieller Anschluss für: - [GPS-Empfänger \[](#page-30-1)➙ [31\]](#page-30-1) [100\]](#page-99-2) - Neigungsmodul "GPS TILT-Module" - Lightbar  $[\rightarrow 59]$  $[\rightarrow 59]$ Anschluss ETH CAM Anschluss CAM (ETH) M12-Anschluss für: Anschluss für eine analoge Kamera - Ethernet  $(2)$ Fach mit der SD-Karte

**3.4**

# <span id="page-12-0"></span>**Applikationen auf dem Terminal**

Das Terminal wird mit einer Reihe von vorinstallierten Applikationen (Apps) ausgeliefert. Die meisten davon können Sie sofort benutzen. Selbst die nicht freigeschalteten Applikationen können Sie in der Regel 50 Stunden testen. Wenn Ihnen die Applikation danach gefällt, können Sie eine Lizenz bei Müller-Elektronik bestellen und die Applikation als Vollversion nutzen.

**Vollversionen**

Auf dem Terminal sind folgende Applikationen als Vollversion installiert:

**C** - Applikation Service.

In der Applikation Service können Sie:

- Das Terminal konfigurieren.
- Andere Applikationen aktivieren und deaktivieren.
- Lizenzen freischalten.
- Treiber angeschlossener Geräte aktivieren.
- GPS-Einstellungen vornehmen.

**E** - Applikation TRACK-Leader.

Die Applikation TRACK-Leader hilft Ihnen das Feld in exakt parallelen Spuren zu bearbeiten. Die App beinhaltet einige Module, für die ebenfalls eine Lizenz aktiviert werden kann:

- SECTION-Control: Automatische Teilbreitenschaltung, um Überlappungen zu minimieren.
- TRACK-Leader AUTO: Automatische Lenkung des Fahrzeugs auf dem Feld.
- TRACK-Leader AUTO CLAAS: Automatische Lenkung des Fahrzeugs auf dem Feld bei CLAAS-Traktoren.
- TRACK-Leader TOP: Automatische Lenkung des Fahrzeugs auf dem Feld.
- TRAMLINE-Management: Fahrgassen schalten mit Hilfe der aktuellen GPS-Position.

- Applikation Tractor-ECU.

Die Applikation Tractor-ECU dient dazu, alle Einstellungen rund um den Traktor zu erfassen. Sie können darin zum Beispiel:

– Die Position des GPS-Empfängers eingeben.

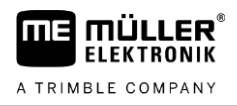

– Den GPS-Empfänger als Quelle des Geschwindigkeitssignals festlegen.

- Auswählen, welche Sensorsignale das Terminal empfängt.
- Geschwindigkeit, Zapfwellengeschwindigkeit auf dem Bildschirm sehen.

Mehr dazu im Kapitel[: Applikation Tractor-ECU \[](#page-69-0)➙ [70\]](#page-69-0)

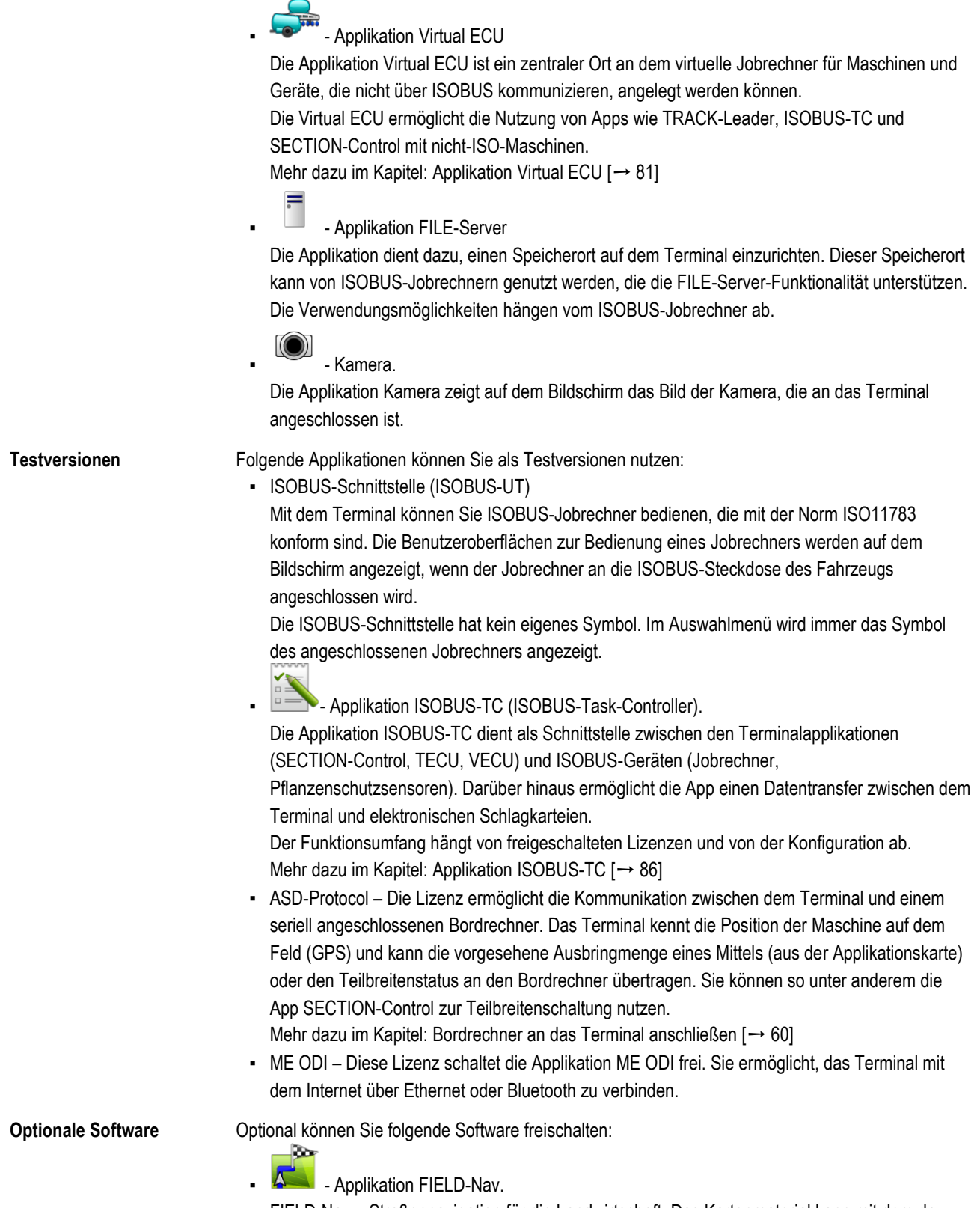

FIELD-Nav – Straßennavigation für die Landwirtschaft. Das Kartenmaterial kann mit dem dazu gehörigen PC-Programm FIELD-Nav-Desktop bearbeitet werden. Dadurch können auch alle

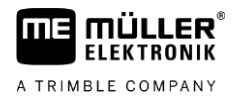

Feldwege, kleine Brücken und sonstige Beschränkungen ins Kartenmaterial aufgenommen und bei der Routensuche berücksichtigt werden.

Die Bedienungsanleitung finden Sie auf der Internetseite von Müller-Elektronik.

agricon<br>- Agricon-Plugin

<span id="page-14-0"></span>Ermöglicht die Kopplung mit agronomischen Sensoren (Yara-N, P3US, P3ALS usw.) der Firma Agricon.

#### **Angaben auf dem Typenschild 3.5**

Auf der Rückseite des Terminals finden Sie ein Typenschild als Aufkleber. Auf diesem Aufkleber können Sie Informationen finden, mit denen Sie das Produkt eindeutig identifizieren können.

Halten Sie diese Angaben bereit, wenn Sie den Kundendienst kontaktieren.

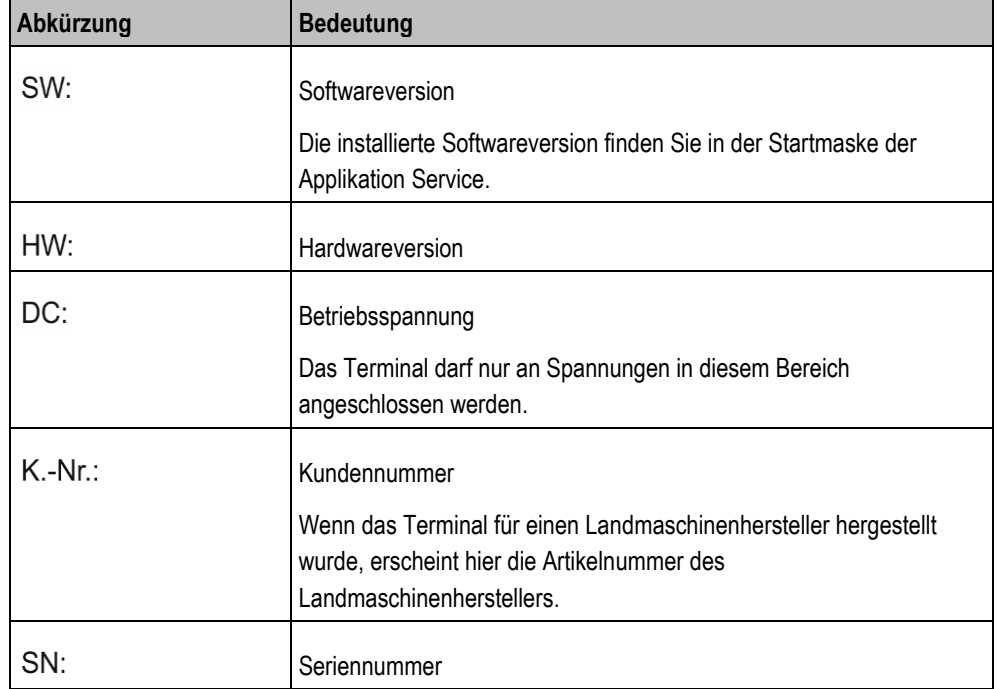

**Abkürzungen auf dem Typenschild**

**4.1**

#### **Montage und Installation 4**

# <span id="page-15-0"></span>**Terminal in der Fahrzeugkabine montieren**

<span id="page-15-1"></span>Sie benötigen einen Halter, um das Terminal in der Fahrzeugkabine zu montieren. Folgende Halter sind möglich.

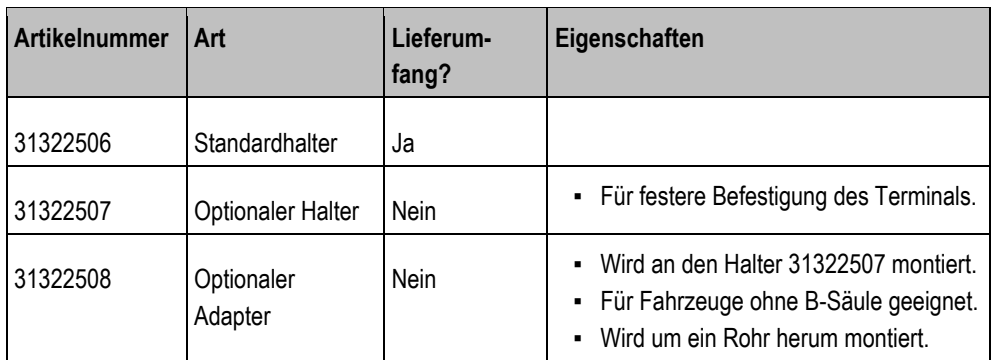

#### **Standardhalter montieren 4.1.1**

**Vorgehensweise**

<span id="page-15-2"></span> $\boxtimes$  Sie haben das Montagekit des VESA-Halters griffbereit.

- **1.** Schrauben Sie den Halter zusammen.
- **2.** Befestigen Sie den Halter auf den vier Schrauböffnungen auf der Rückseite des Terminals.
- **3.** Befestigen Sie das Terminal in der Fahrzeugkabine. Verwenden Sie hierzu zum Beispiel die ME-Grundkonsole. Diese gehört zum Lieferumfang der ISOBUS-Grundausrüstung.

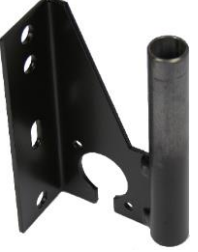

⇨ Ihr Terminal sollte folgendermaßen montiert sein:

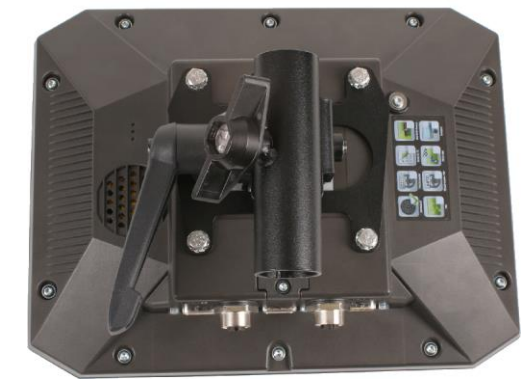

- **4.** Prüfen Sie, ob Ihr Terminal stabil montiert ist.
- <span id="page-15-3"></span>⇨ Sie können [jetzt Kabel an das Terminal anschließen. \[](#page-11-3)➙ [12\]](#page-11-3)

# **Optionalen Halter montieren**

**Vorgehensweise**

Sie haben das Montagekit des Halters griffbereit.

**4.1.2**

Terminal in der Fahrzeugkabine montieren **4**

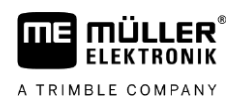

**1.** Schrauben Sie den Halter zusammen.

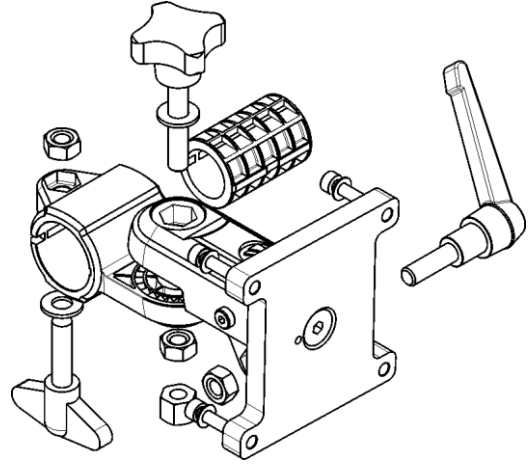

- **2.** Befestigen Sie den Halter auf den vier Schrauböffnungen auf der Rückseite des Terminals.
- **3.** Bringen Sie den Halter in die gewünschte Position, z. B.:

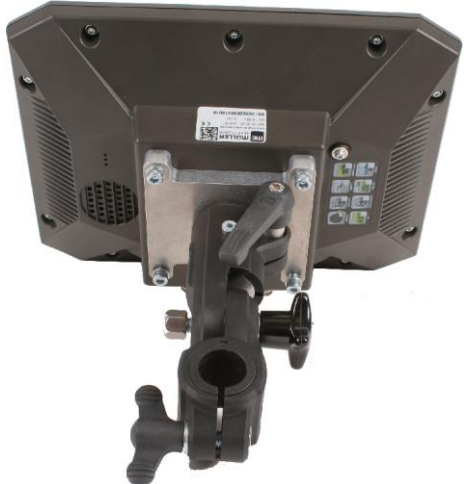

**4.** Befestigen Sie das Terminal in der Fahrzeugkabine. Verwenden Sie hierzu zum Beispiel die ME-Grundkonsole. Diese gehört zum Lieferumfang der ISOBUS-Grundausrüstung.

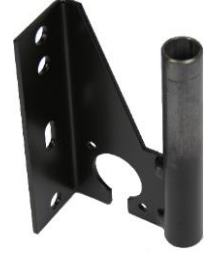

<span id="page-16-0"></span>**5.** Prüfen Sie, ob Ihr Terminal stabil montiert ist.

#### **Optionalen Adapter montieren 4.1.3**

Wenn Sie Ihr Terminal in einem Fahrzeug ohne B-Säule montieren möchten, können Sie an den Halter 31322507 einen Adapter montieren. Diesen Adapter können Sie um ein Rohr herum montieren.

▪ Adapter für Rundrohrsysteme, für Rohre mit einem Durchmesser von 20, 25 oder 30mm, Artikelnummer: 31322508

Terminal an die Spannungsversorgung anschließen

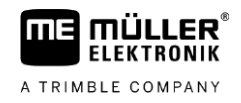

#### **Vorgehensweise**

**1.** Schrauben Sie den Adapter zusammen.

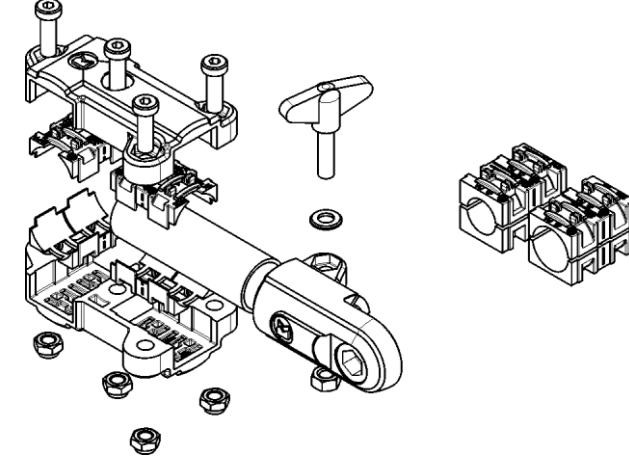

**2.** Verbinden Sie den Adapter mit dem Halter.

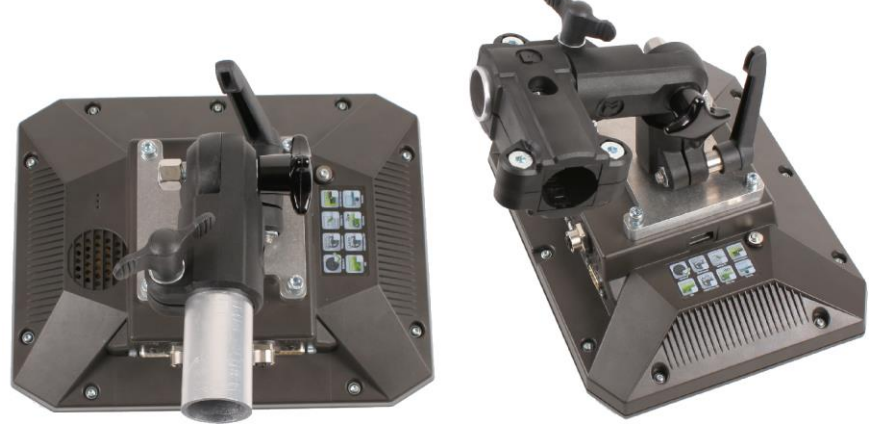

- **3.** Bringen Sie den Halter und den Adapter in die gewünschte Position.
- <span id="page-17-0"></span>**4.** Prüfen Sie, ob alles stabil montiert ist.

**4.2**

# **Terminal an die Spannungsversorgung anschließen**

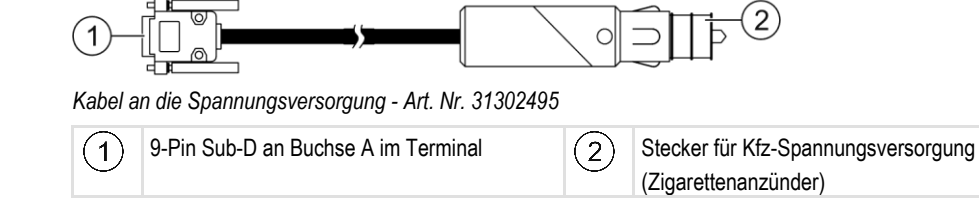

**Vorgehensweise**

So schließen Sie das Terminal an die Spannungsversorgung an:

- **1.** Das beigelegte Spannungsversorgungskabel an den Anschluss A des Terminals anschließen.
- <span id="page-17-1"></span>**2.** Spannungsversorgungskabel auf der anderen Seite an das Bordnetz (10V - 30V) anschließen.

#### **Terminal an ISOBUS anschließen 4.3**

Mit dem Anschluss an den ISOBUS wird das Terminal mit Spannung versorgt und die Kommunikation mit anderen ISOBUS-Komponenten ermöglicht.

Je nach Traktormodell, benötigen Sie dafür unterschiedliche Anschlusskabel.

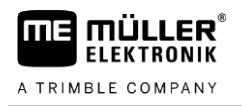

- In Traktoren, die nachträglich mit einer ISOBUS-Grundausrüstung von Müller-Elektronik aufgerüstet wurden, benutzen Sie das Anschlusskabel A der ISOBUS-Grundausrüstung.
- In Traktoren, die serienmäßig mit ISOBUS ausgestattet sind und eine ISOBUS-Kabinensteckdose haben, benötigen Sie das folgende Anschlusskabel:

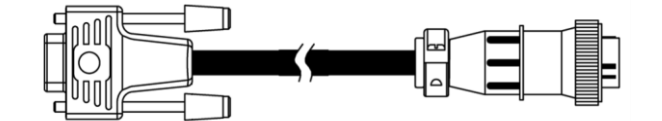

*Anschlusskabel D-Sub <-> CPC Art.-Nr. 30322541*

Wenn es in der Traktorkabine mehr als ein Terminal gibt, müssen Sie unter Umständen einige Einstellungen vornehmen, um die wechselseitige Kommunikation zu ermöglichen. Lesen Sie dazu: Zwei Terminals benutzen  $[\rightarrow 19]$  $[\rightarrow 19]$ 

**1.** Den 9-poligen Stecker A der Grundausrüstung an den CAN-Anschluss des Terminals anschließen. **Vorgehensweise**

<span id="page-18-0"></span>**2.** Sicherungsschrauben am Stecker fest drehen.

#### **Micro-SD-Karte einstecken 4.4**

Die Micro-SD-Karte dient auf dem Terminal als interner Speicher.

#### So tauschen Sie die SD-Karte aus: **Vorgehensweise**

- **1.** Schalten Sie das Terminal aus und entfernen Sie alle Kabelverbindungen.
- **2.** Schrauben Sie die Abdeckung auf der Rückseite des Terminals auf.
- **3.** Drücken Sie mit dem Finger auf die SD-Karte im Schlitz.  $\Rightarrow$  Die SD-Karte wird entriegelt und ragt jetzt ca. 1 mm aus.
- **4.** Sie können die Karte herausnehmen.
- **5.** Um die Karte wieder zu verriegeln, drücken Sie leicht auf die Karte, bis sie wieder verriegelt wird.
- <span id="page-18-1"></span>**6.** Verschrauben Sie die Abdeckung auf der Rückseite des Terminals.

#### **Zwei Terminals benutzen 4.5**

In der folgenden Tabelle erfahren Sie, welche Einstellungen Sie konfigurieren müssen, um zwei Terminals benutzen zu können und in welchen Kapiteln diese beschrieben sind. Die Angaben zu Kabinenterminals sind ohne Gewähr.

### **Einstellungen TRACK-Guide und Kabinenterminal**

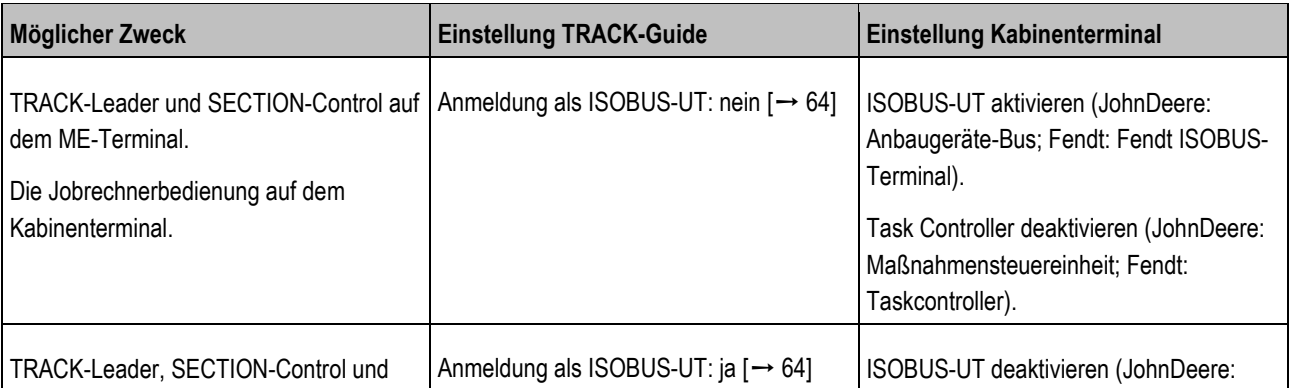

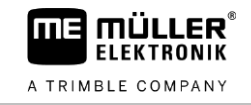

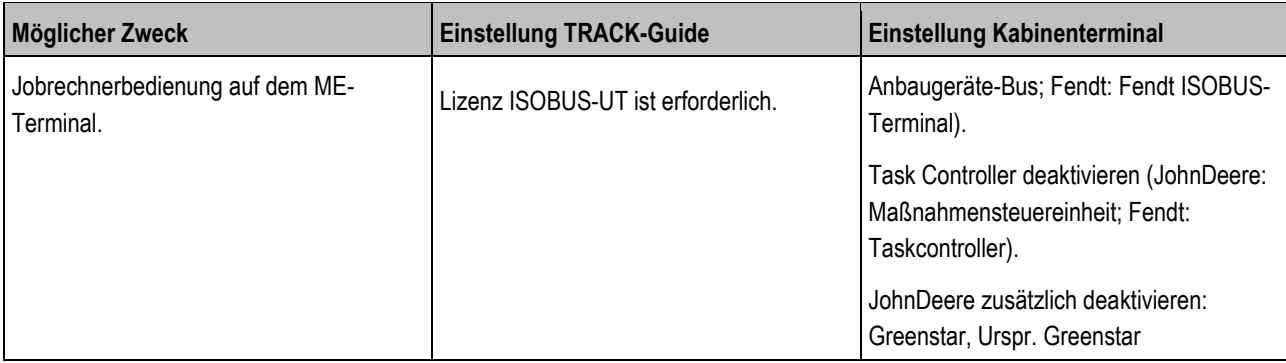

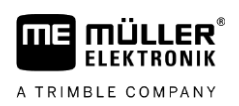

#### <span id="page-20-0"></span>**Grundlagen der Bedienung 5**

#### **Terminal einschalten 5.1**

**Vorgehensweise**

<span id="page-20-1"></span>So schalten Sie das Terminal ein:

- Das Terminal ist montiert und an die Spannungsversorgung oder an die ISOBUS-Grundausrüstung angeschlossen.
- 1. Drücken Sie die Taste **U**und halten Sie diese ca. 3 Sekunden gedrückt.
	- $\Rightarrow$  Das Terminal hupt kurz.
	- ⇨ Der Bildschirm bleibt ca. 10 Sekunden schwarz, bis die Applikationen im Hintergrund geladen sind.
	- ⇨ Startbildschirm des Terminals erscheint:

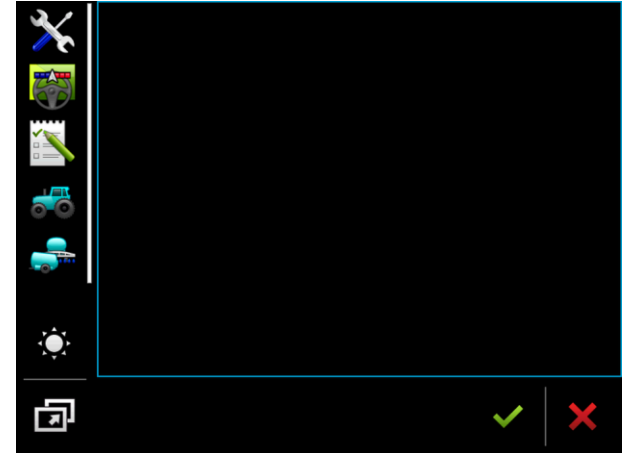

<span id="page-20-2"></span> $\Rightarrow$  Sie haben das Terminal gestartet.

#### **Erste Inbetriebnahme 5.2**

Was Sie nach Einschalten des Terminals als Nächstes tun, hängt vom Verwendungszweck des Terminals ab:

- Parallelfahren
- Bedienung von ISOBUS-Arbeitsgeräten
- Automatische Teilbreitenschaltung
- Auftragsbearbeitung und Dokumentation

<span id="page-20-3"></span>In den nächsten Kapiteln werden diese Fälle beschrieben.

#### **Terminal zum Parallelfahren nutzen 5.2.1**

Wenn Sie das Terminal zum Parallelfahren nutzen möchten, ist TRACK-Leader die wichtigste App für Sie.

# **Wichtigste Einstellungen**

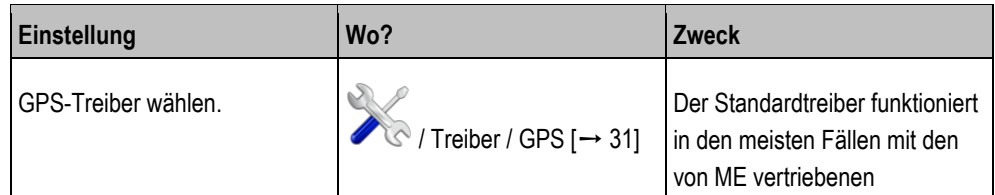

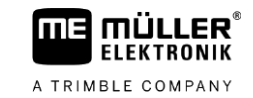

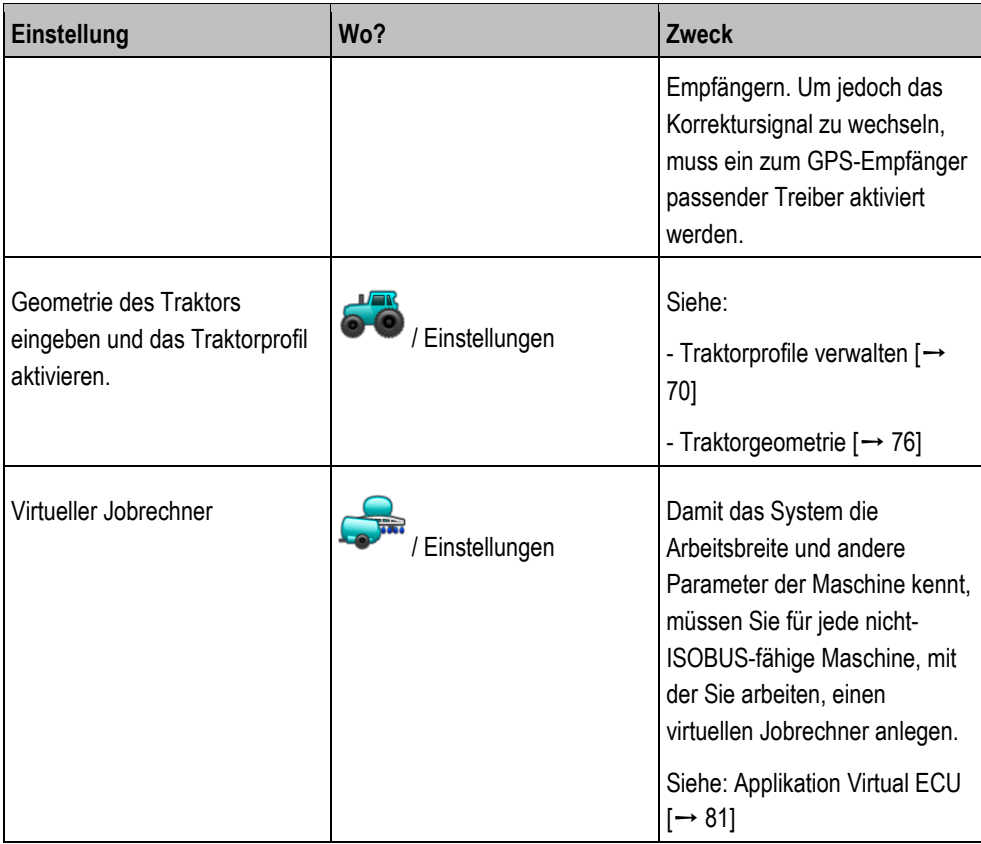

<span id="page-21-0"></span>Weitere Einstellungen müssen Sie in der Applikation TRACK-Leader vornehmen.

#### **ISOBUS-Arbeitsgerät bedienen 5.2.2**

Wenn Sie die Lizenz ISOBUS-UT kaufen und freischalten, können Sie ISOBUS-Arbeitsgeräte bedienen. In der Standardversion des Terminals können Sie die Funktion 50 Stunden lang testen.

**Vorgehensweise**

 $\boxtimes$  Lizenz "ISOBUS-UT" ist freigeschaltet.

- **1.** Stecken Sie das ISOBUS-Kabel des Jobrechners in die ISOBUS-Hecksteckdose ein.
- **2.** Schalten Sie das Terminal ein.
- **3.** Warten Sie bis die Applikation des Jobrechners alle relevanten Daten auf das Terminal kopiert.
- <span id="page-21-1"></span>**4.** Öffnen Sie die Applikation des Jobrechners über das [Auswahlmenü \[](#page-24-0)→ [25\].](#page-24-0)

#### **Terminal für die automatische Teilbreitenschaltung 5.2.3**

### **Wichtigste Einstellungen**

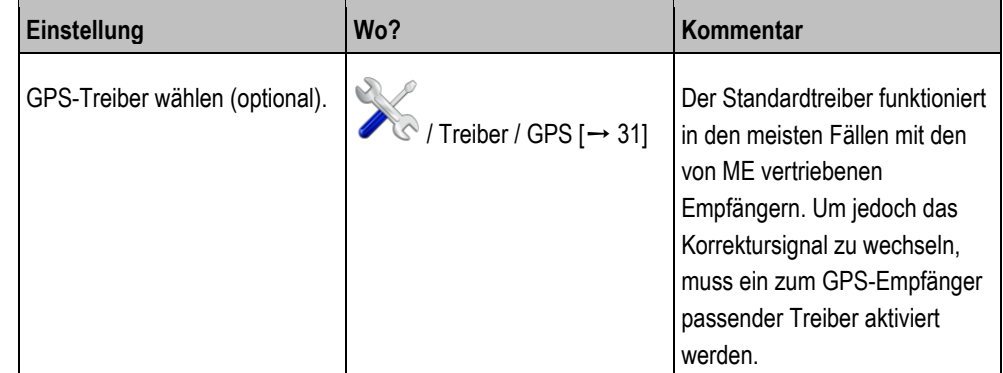

Erste Inbetriebnahme **5**

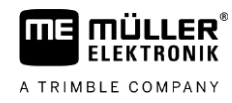

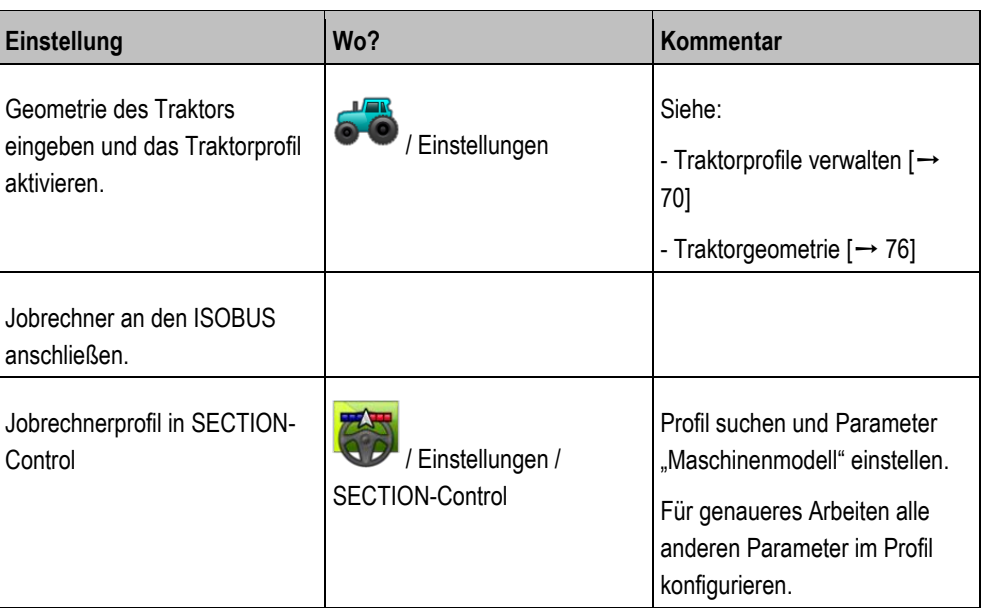

#### **Vorgehensweise**

- $\boxtimes$  Lizenzen "ISOBUS-UT", "TRACK-Leader" und "SECTION-Control" sind freigeschaltet.
- **1.** Stecken Sie das ISOBUS-Kabel in die ISOBUS-Hecksteckdose ein.
- **2.** Schalten Sie das Terminal ein.
- **3.** Warten Sie, bis die Applikation des Jobrechners alle relevanten Daten auf das Terminal kopiert.
- 4.  **→** Öffnen Sie die Applikation TRACK-Leader über da[s Auswahlmenü \[](#page-24-0)→ [25\]](#page-24-0).
- **5.** Konfigurieren Sie die Einstellungen aus der Tabelle oben.
- **6.** Starten Sie eine neue Navigation.

<span id="page-22-0"></span>Wie Sie weiter vorgehen, erfahren Sie aus der Bedienungsanleitung von TRACK-Leader.

#### **Terminal für die Auftragsbearbeitung 5.2.4**

Sie können die Auftragsbearbeitung ISOBUS-TC immer nutzen, unabhängig davon, ob Sie auch parallelfahren, Teilbreiten schalten, oder einfach einen ISOBUS-Jobrechner bedienen. Für jede dieser Anwendungen müssen Sie jedoch, die in vorherigen Kapiteln genannten wichtigsten Einstellungen vornehmen.

Wichtig bei ISOBUS-TC:

- Denken Sie immer daran Aufträge zu starten und zu beenden.
- Nach der Arbeit müssen Sie alle Aufträge auf dem USB-Stick speichern (USB-Stick abmelden), bevor Sie den USB-Stick entfernen oder neue Aufträge auf das Terminal übertragen.

# **Wichtigste Einstellungen**

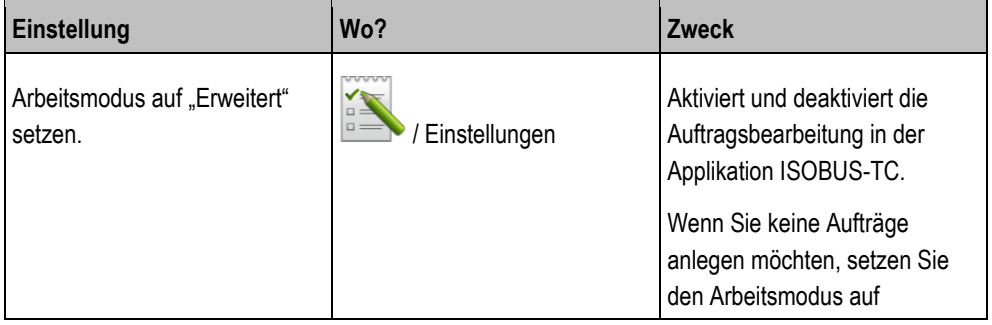

#### Terminal ausschalten

**5**

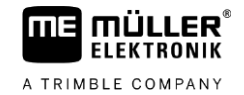

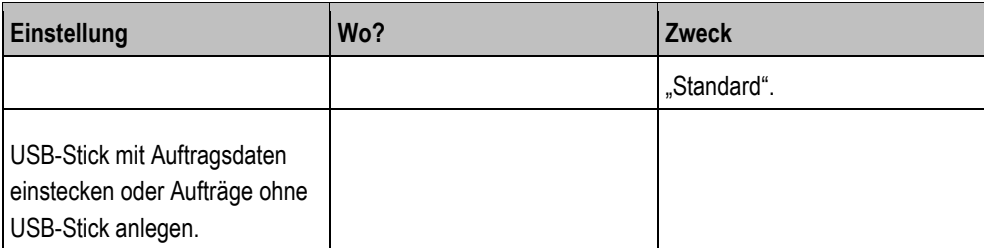

 $\boxtimes$  Lizenz "ISOBUS-TC" ist freigeschaltet. **Vorgehensweise**

- **1.** Schalten Sie das Terminal ein.
- **2. E** → Öffnen sie die Applikation ISOBUS-TC über das [Auswahlmenü \[](#page-24-0)→ [25\].](#page-24-0)
- **3.** Stecken Sie einen USB-Stick mit Auftragsdaten ein.
- <span id="page-23-0"></span>**4.** Starten Sie einen Auftrag.

# **Terminal ausschalten**

# *HINWEIS*

# **Datenverlust bei unsachgemäßem Ausschalten**

Wenn Sie die Spannungsversorgung trennen, ohne das Terminal ordnungsgemäß herunterzufahren, kann es zu Datenverlusten kommen.

◦ Warten Sie vor dem Trennen der Spannungsversorgung immer bis das Terminal heruntergefahren ist. Dieser Vorgang kann bis zu 5 Minuten dauern.

**Vorgehensweise**

So schalten Sie das Terminal aus:

1. Drücken Sie die Taste **U**und halten Sie diese ca. 3 Sekunden gedrückt. ⇨ Sie haben das Terminal ausgeschaltet.

**5.4**

**5.3**

# <span id="page-23-1"></span>**Bereiche des Bildschirms**

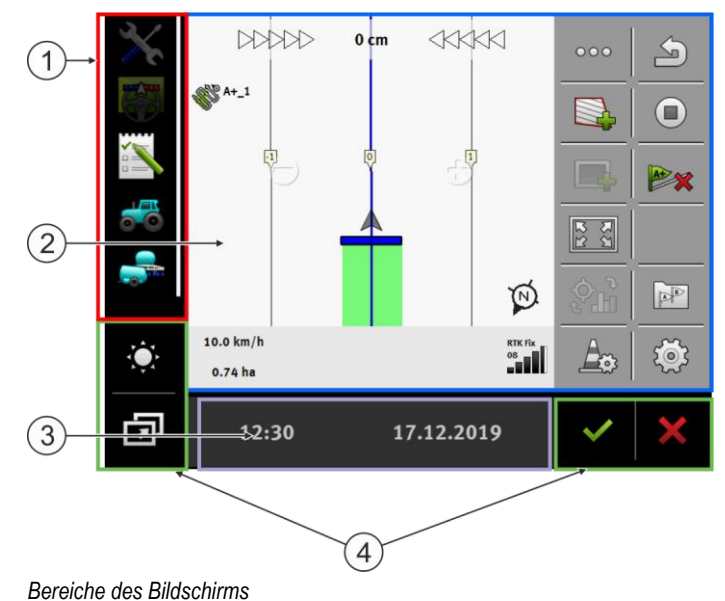

Applikationen öffnen **5**

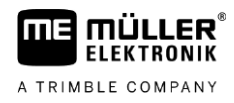

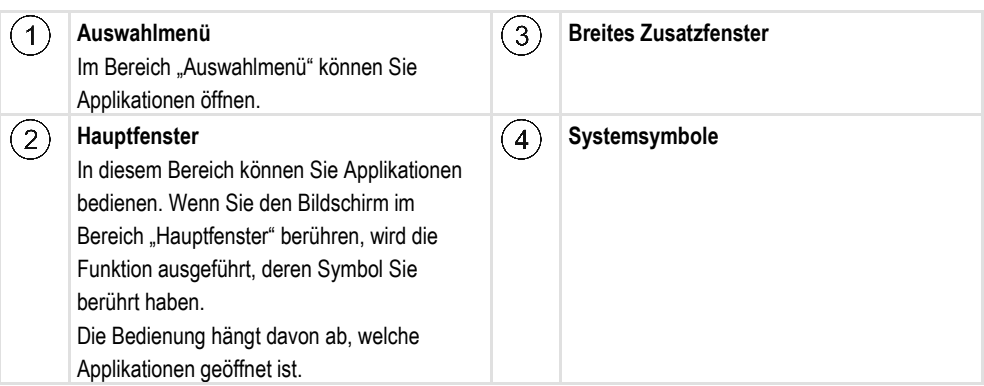

# **Systemsymbole**

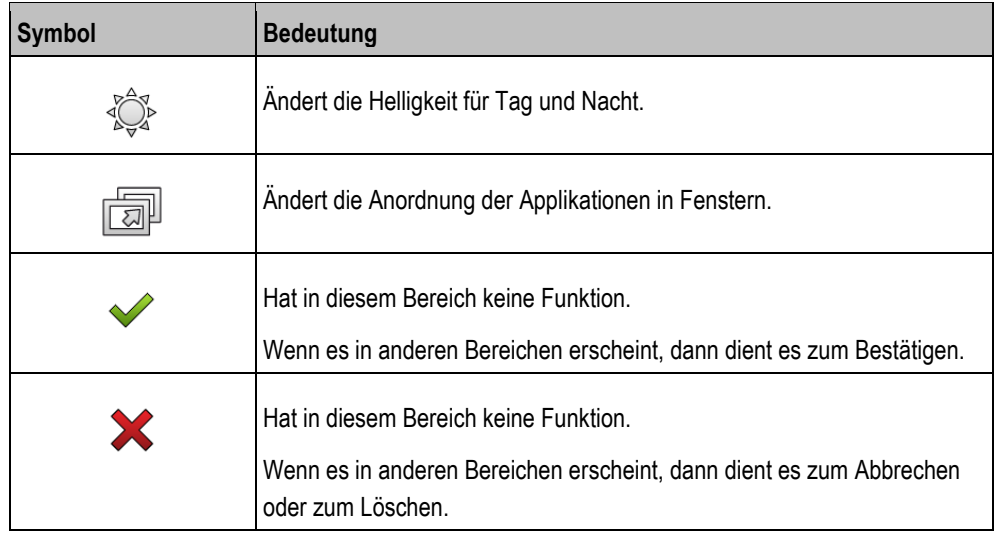

**5.5**

# <span id="page-24-0"></span>**Applikationen öffnen**

Eine Applikation ist dann geöffnet, wenn sie im Hauptfenster oder in einem der Zusatzfenster erscheint.

**Vorgehensweise**

So öffnen Sie eine Applikation:

- **1.** Finden Sie das Funktionssymbol der gewünschten Applikation im Bereich Auswahlmenü. Zum  $\Delta$  $\bigwedge$ Beispiel das Symbol:
- 

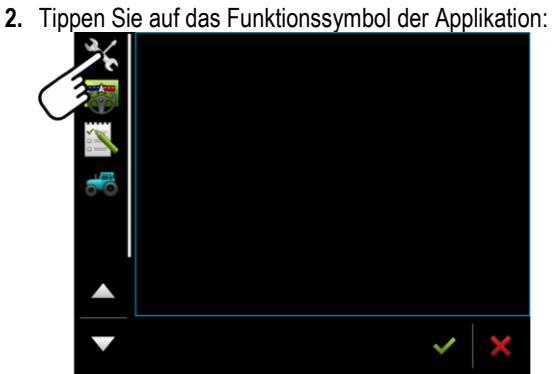

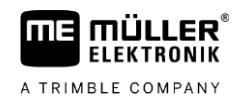

⇨ Die Applikation erscheint im Hauptfenster:

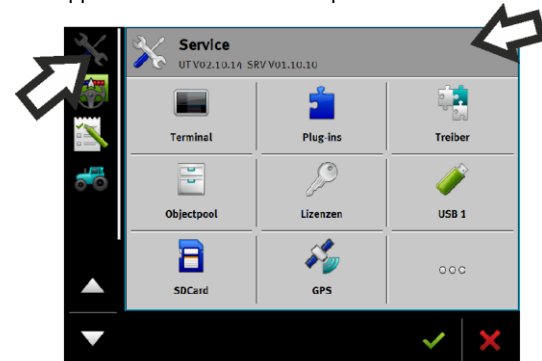

- ⇨ Das Funktionssymbol der Applikation im Auswahlmenü wird jetzt etwas dunkler dargestellt. Daran erkennen Sie, dass diese Applikation schon geöffnet ist. Ab jetzt können Sie sie nicht mehr aus dem Auswahlmenü öffnen.
- $\Rightarrow$  Wenn das Hauptfenster belegt ist, wird die bereits offene Applikation in ein freies Zusatzfenster verschoben. Wenn dieses belegt ist, wird die bereits offene Applikation zurück ins Auswahlmenü verschoben. Deren Symbol wird wieder hell. Im Hintergrund kann sie jedoch weiterarbeiten.

#### **Applikation verschieben 5.6**

<span id="page-25-0"></span>Sie können jede Applikation aus dem Hauptfenster in eines der Zusatzfenster oder in den ME-Header verschieben.

So verschieben Sie eine Applikation aus dem Hauptfenster in ein Zusatzfenster: **Vorgehensweise**

Sie haben eine Applikation im Hauptfenster geöffnet. Zum Beispiel die Applikation Service:

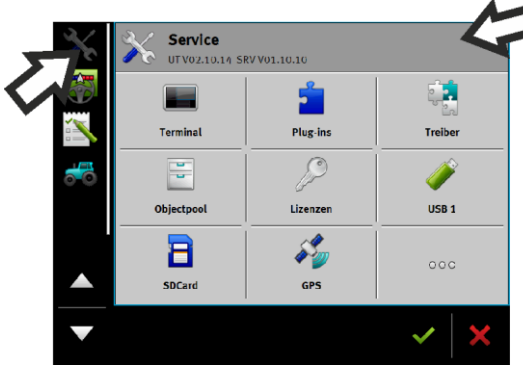

**1.** Tippen Sie auf das Zusatzfenster:

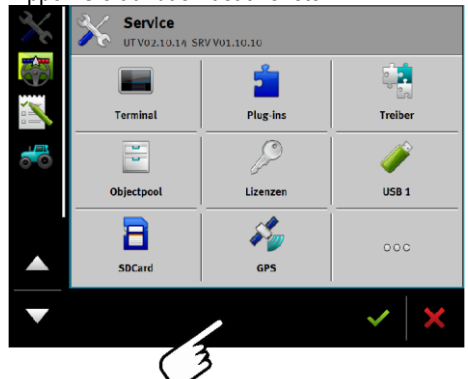

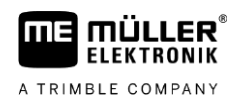

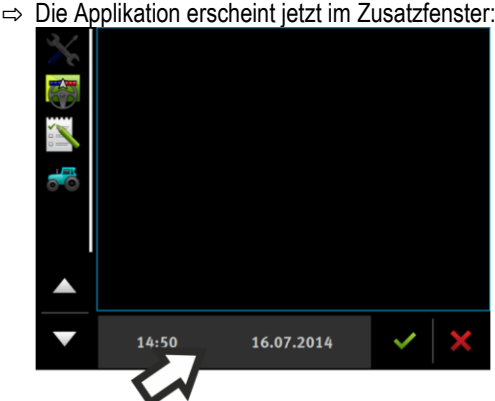

<span id="page-26-0"></span>**2.** Tippen Sie auf das Zusatzfenster mit der Applikation. ⇨ Die Applikation erscheint wieder im Hauptfenster.

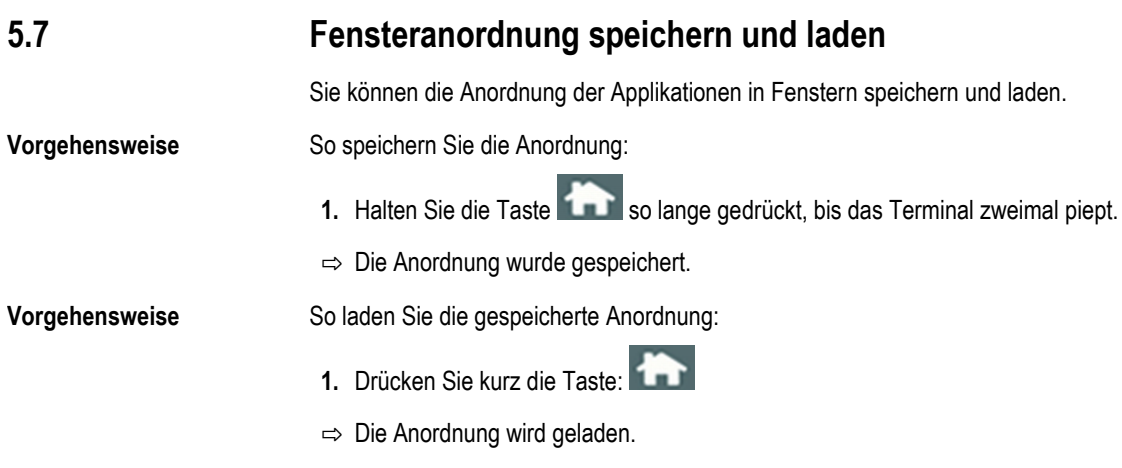

**Applikation schließen 5.8**

**Vorgehensweise**

So schließen Sie eine Applikation:

- **1.** Öffnen Sie die Applikation im Zusatzfenster.
- <span id="page-26-2"></span>**2.** Verschieben Sie die Applikation ins Auswahlmenü.

Applikation wird dabei nicht beendet, sondern läuft im Hintergrund weiter.

#### **Tastatur bedienen 5.9**

Damit Sie auf dem Terminal auch Zahlen oder Texte schreiben können, erscheint auf dem Bildschirm eine Tastatur, sobald es erforderlich ist.

<span id="page-26-1"></span>Wenn alle Zusatzfenster auf dem Bildschirm belegt sind, können Sie eine Applikation schließen. Die

#### **Wichtige Symbole**

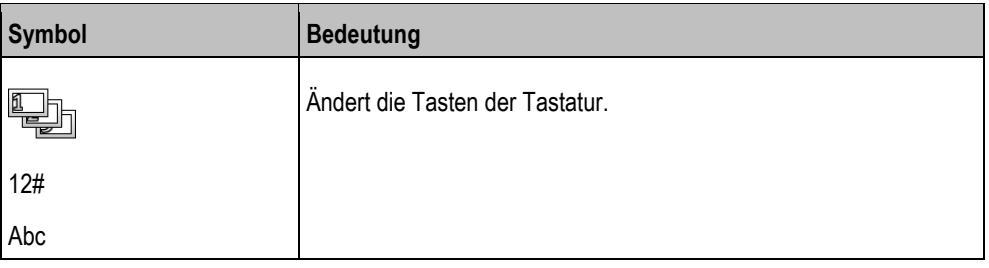

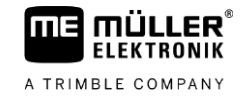

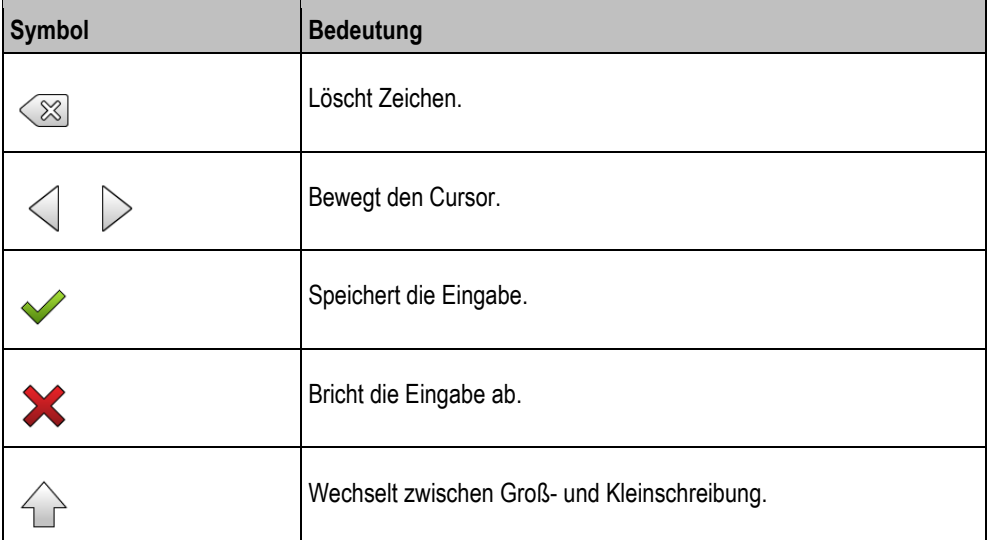

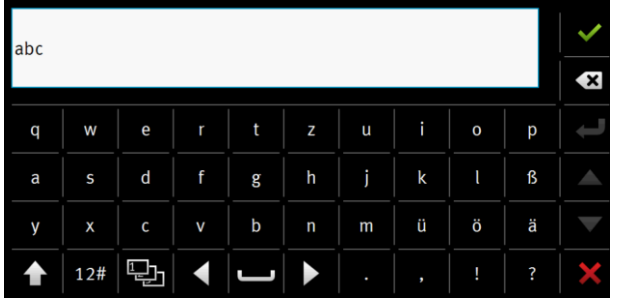

*Tastatur zur Text- und Zahleneingabe.*

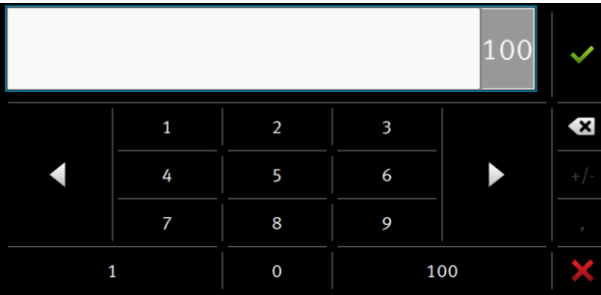

<span id="page-27-0"></span>*Tastatur zur Zahleneingabe*

# **5.10**

# **Datenträger nutzen**

Das Terminal kann mit zwei Arten von Datenträgern arbeiten:

- 1. Mit einer eingebauten Micro-SD-Karte. Diese wird von den meisten Applikationen als Speicher genutzt.
- 2. Mit einem eingesteckten USB-Stick.

Der USB-Stick wird nur zu folgenden Zwecken genutzt:

- Zu[r Datenübertragung \[](#page-27-1)→ [28\]](#page-27-1) zwischen Terminal und PC
- <span id="page-27-1"></span>▪ Zum Speichern der Screenshots

#### **SD-Karte nutzen 5.10.1**

Die Applikationen des Terminals speichern die [meisten Daten \[](#page-27-0)→ [28\]](#page-27-0) direkt auf die SD-Karte.

### 28 V12.20200609 31302713-02

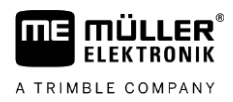

<span id="page-28-0"></span>Um die Daten zwischen dem Terminal und einem PC auszutauschen, müssen Sie in jeder Applikation unterschiedlich vorgehen. In den Anleitungen der Applikationen erfahren Sie mehr darüber.

#### **Ordner auf dem USB-Stick 5.10.2**

Sobald Sie den USB-Stick in das Terminal einstecken, werden auf dem USB-Stick mehrere Ordner erstellt. Andere Ordner müssen Sie selbst erstellen.

Jeder Ordner darf nur bestimmte Daten enthalten, damit die Applikationen auf dem Terminal die Daten nutzen können.

- "documents"
	- Dateien: txt
	- Zweck: In dem Ordner werden Belege für alle beendeten Aufträge gespeichert.
- "FIELDNav"
	- Dateien: .iio, .data
	- Zweck: In dem Ordner wird Kartenmaterial gespeichert.
	- Der Ordner wird erstellt, wenn die Lizenz FIELD-Nav aktiviert ist.
- "fileserver"
	- Dateien: Alle Dateiformate möglich.
	- Zweck: In dem Ordner werden Dateien gespeichert, die in der Applikation FILE-Server importiert oder exportiert werden sollen.
- "GPS"
	- Dateien: .txt
	- Zweck: In dem Ordner werden GPS-Positionen in einer Datei gespeichert. Dadurch kann der Kundendienst die gefahrene Strecke rekonstruieren.
	- Der Ordner wird erstellt, wenn Sie den Parameter "Daten erfassen und speichern" aktivieren.
- "NgStore"
	- Dateien: .iio, .data
	- Zweck: TRACK-Leader. Standardordner für gespeicherte Befahrungen und Felder.
- "Screencopy"
	- Dateien: .bmp
	- Zweck: Hier werden Screenshots gespeichert.
	- Das Terminal erstellt diesen Ordner automatisch, wenn der Parameter "Screenshot" im Menü "Terminal" aktiviert ist und Sie einen Screenshot erstellt haben.
- "SHP"

Dieser Ordner ersetzt den Ordner "GIS", der in früheren Versionen genutzt wurde.

- Dateien: .dbf, .kml, .prj, .shp, .shx
- Zweck: TRACK-Leader: Nach dem Speichern mit der SD-Karte, werden hier Felddaten abgelegt. Zum Beispiel: Feldgrenzen, bearbeitete Flächen, Vorgewende etc. ISOBUS-TC: In diesem Ordner müssen shp-Dateien abgelegt werden.

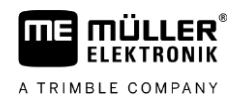

# ▪ "TaskData"

- Dateien: .xml
- Zweck: Der Ordner darf nur XML-Dateien enthalten, die aus einer ISO-XML kompatibler Ackerschlagkartei stammen. Auf diese Daten greift die Applikation ISOBUS-TC zu.
- <span id="page-29-0"></span>– Sie müssen den Ordner selbst erstellen.

#### **Inhalt des Datenträgers auf dem Terminal zeigen 5.10.3**

Sie können den Inhalt des Datenträgers direkt über das Terminal einsehen.

# **Vorgehensweise**

- **1.** Stecken Sie den Datenträger (USB-Stick oder SD-Karte) in das Terminal ein.
- 2. Öffnen Sie die Applikation "Service".
- 3. Tippen Sie auf "USB 1" oder auf "SDCard".
- ⇨ Der Inhalt des USB-Sticks wird angezeigt.
- ⇒ Der Inhalt der SD-Karte befindet sich im Ordner "ME-TERMINAL".

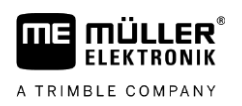

#### <span id="page-30-0"></span>**GPS-Empfänger 6**

#### **GPS-Empfänger an das Terminal anschließen 6.1**

<span id="page-30-1"></span>Wie Sie einen GPS-Empfänger von Müller-Elektronik an das Terminal anschließen, erfahren Sie aus der Anleitung des GPS-Empfängers.

Falls Sie das Terminal in einem Fahrzeug montieren, das bereits über einen GPS-Empfänger und ein anderes ISOBUS-Terminal verfügt, müssen Sie:

- das GPS-Signal an das Terminal von Müller-Elektronik anschließen.
- den GPS-Empfänger konfigurieren.

**Vorgehensweise**

So schließen Sie das Terminal an einen GPS-Empfänger an, der bereits im Fahrzeug montiert war:

- **1.** Finden Sie heraus, wie Sie das Signal des GPS-Empfängers zum Terminal führen können. Das kann bei jedem Fahrzeug oder GPS-Empfänger anders sein: Es gibt Fahrzeuge mit einer GPS-Steckdose in der Kabine, GPS-Empfänger mit einem seriellen Ausgang oder serielle Ausgänge an den ISOBUS-Terminals.
- **2.** Prüfen Sie, mit welchem Kabel Sie das GPS-Signal an die serielle Buchse des Terminals von Müller-Elektronik anschließen.
- **3.** Schließen Sie das GPS-Signal an die serielle Buchse des Terminals von Müller-Elektronik an.
- **4.** Konfigurieren Sie den GPS-Empfänger, damit er mit dem Terminal von Müller-Elektronik kommunizieren kann. Die Vorgaben dazu finden Sie in der Tabelle unten.
- 5. Aktivieren Sie auf dem Terminal den GPS-Treiber "Standard".

# **Konfiguration**

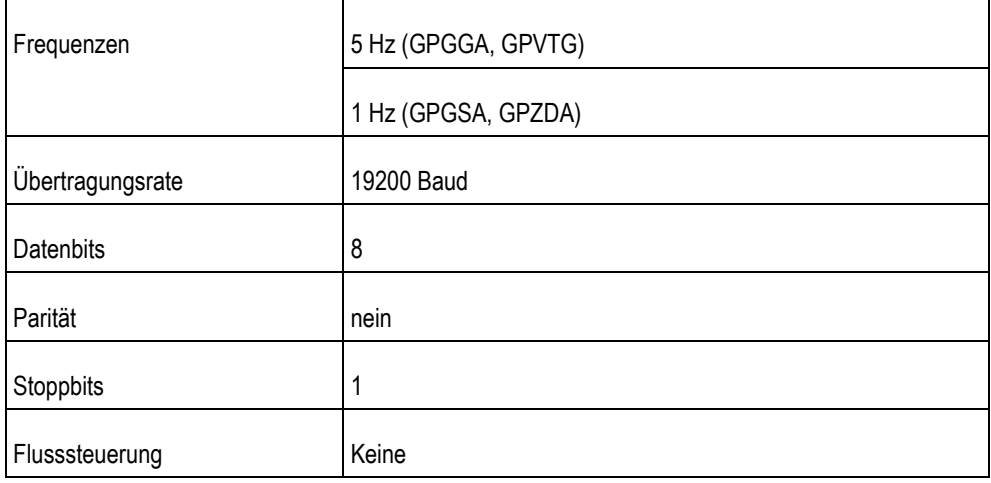

**6.2**

# <span id="page-30-2"></span>**Treiber des GPS-Empfängers ändern**

Bei der Auslieferung ist auf dem Terminal der Treiber "Standard" aktiviert. Sie müssen diesen Treiber ändern, wenn Sie den GPS-Empfänger umkonfigurieren möchten, zum Beispiel, um das Korrektursignal zu ändern. In diesem Fall müssen sie einen zum GPS-Empfänger passenden Treiber wählen.

Treiber des GPS-Empfängers ändern

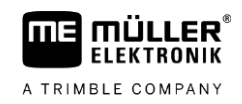

# **Verfügbare Treiber**

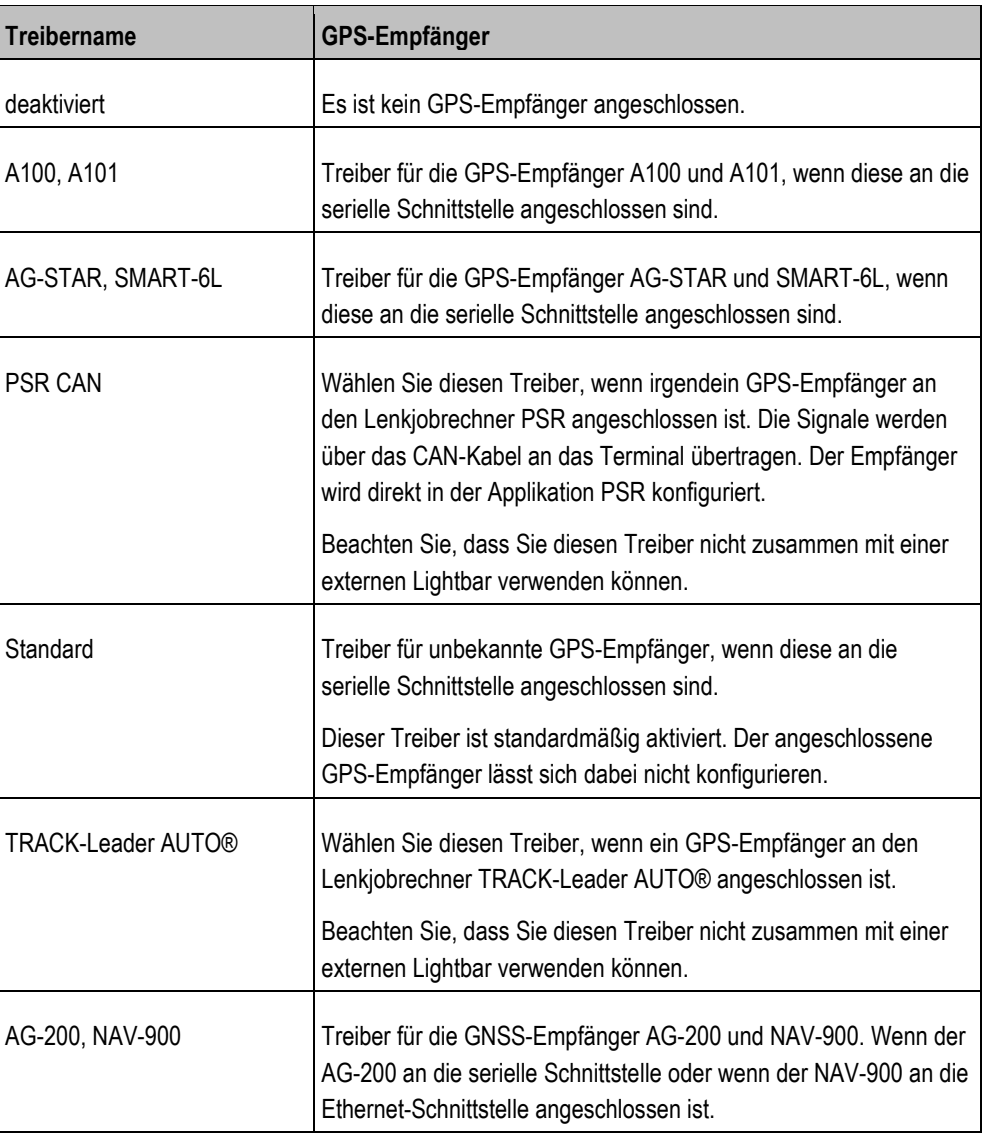

# *HINWEIS*

# **Falscher Treiber**

Beschädigung des GPS-Empfängers.

◦ Bevor Sie einen GPS-Empfänger an das Terminal anschließen, aktivieren Sie immer den passenden Treiber.

**Vorgehensweise**

So aktivieren Sie Treiber:

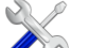

- **1.**  $\bullet$  Öffnen Sie die Applikation Service.
- 2. Tippen Sie auf "Treiber".
- **3.** Tippen Sie auf "GPS". ⇨ Installierte Treiber erscheinen.
- **4.** Tippen Sie auf den passenden Treiber.
- **5.** Bestätigen Sie.

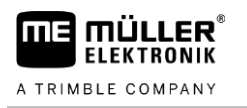

<span id="page-32-0"></span>**6.** Starten Sie das Terminal neu.

#### **GPS-Empfänger konfigurieren 6.3**

Auf jedem GPS-Empfänger muss die interne Software konfiguriert werden. Folgende GPS-Empfänger können Sie über das Terminal konfigurieren:

- A100
- A101
- AG-STAR
- SMART-6L
- NAV-900
- AG-200

Alle anderen GPS-Empfänger müssen Sie nach Herstellerangaben konfigurieren.

<span id="page-32-1"></span>Die Konfiguration und die einzelnen Parameter, die konfiguriert werden müssen, unterscheiden sich je nach GPS-Empfänger.

#### **A100 oder A101 konfigurieren 6.3.1**

**Vorgehensweise**

Der GPS-Empfänger ist an das Terminal angeschlossen.

- Der GPS-Empfänger ist direkt an das Terminal angeschlossen. Zusatzgeräte, wie externe Lightbar oder Neigungsmodul, dürfen **nicht** dazwischen angeschlossen sein.
- Der Treiber "A100, A101" ist aktiviert.
	-
- 1.  $\bullet$  Öffnen Sie die Applikation Service.
- **2.** Tippen Sie auf "GPS".
	- $\Rightarrow$  Maske "Einstellungen" erscheint.
	- ⇨ Bei der ersten Konfiguration erscheint die folgende Meldung: "GPS-Empfänger erkannt. Konfiguration lesen?"
- **3.** Um zu bestätigen, tippen Sie auf "Ja". Um abzubrechen, tippen Sie auf "Nein".
	- ⇨ Das Terminal liest die aktuelle Konfiguration des GPS-Empfängers.
	- ⇨ Sie sehen jetzt alle konfigurierbaren Parameter.
- **4.** Konfigurieren Sie die Parameter. Welche Parameter es gibt, erfahren Sie auf den folgenden Seiten.
- **5.** Schließen Sie alle Zusatzgeräte, die Sie für die Konfiguration getrennt haben, wieder an.

# <span id="page-32-2"></span>**Parameter "Satellit 1"und "Satellit 2"**

Satellit 1 - Primärer DGPS-Satellit. Mit diesem Satelliten wird sich der DGPS-Empfänger zuerst verbinden.

Satellit 2 - Sekundärer DGPS-Satellit. Mit diesem Satelliten wird sich der DGPS-Empfänger erst nach Ausfall des primären Satelliten verbinden.

Welchen Satelliten Sie wählen, hängt davon ab, welcher im Moment die beste Verfügbarkeit in Ihrer Region hat.

- "Auto"
	- Die Software wählt automatisch den im Moment besten Satelliten.
- Name des Satelliten.

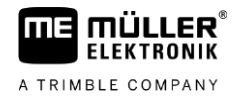

Welche Satelliten hier erscheinen, hängt davon ab, welchen Treiber und welches Korrektursignal Sie aktiviert haben.

# <span id="page-33-0"></span>**Parameter** "Lenkung"

Dieser Parameter aktiviert im GPS-Empfänger die Unterstützung für die automatische Lenkung.

Sie müssen den Parameter "Lenkung" konfigurieren, wenn Sie Ihren vorhandenen GPS-Empfänger an einen Lenkjobrechner anschließen möchten.

- "ohne automatische Lenkung" Deaktiviert die Unterstützung der automatischen Lenkung.
- "TRACK-Leader TOP" Aktiviert die Unterstützung der automatischen Lenkung mit TRACK-Leader TOP.
- "TRACK-Leader AUTO" Aktiviert die Unterstützung der automatischen Lenkung mit TRACK-Leader AUTO.

### <span id="page-33-1"></span>**Parameter** "Korrektursignal"

Art des Korrektursignals für den GPS-Empfänger.

- "WAAS/EGNOS" Korrektursignal für Europa, Nordamerika, Russland und Japan.
- "E-DIF"

Interne Errechnung der Korrekturdaten.

Funktioniert nur mit einer speziellen Ausführung des DGPS-Empfängers A100 mit der Artikelnummer 30302464. Dieser Empfänger wird nicht mehr von Müller-Elektronik vertrieben.

# **Parameter "Neigungsmodul"**

Unter diesem Parameter wird das Neigungsmodul GPS TILT-Module konfiguriert.

<span id="page-33-3"></span>Sie können das Neigungsmodul bei Müller-Elektronik unter der folgenden Artikelnummer bestellen: 30302495.

# **AG-STAR konfigurieren**

**Vorgehensweise**

<span id="page-33-2"></span>**6.3.2**

- $\boxtimes$  Der GPS-Empfänger ist an das Terminal angeschlossen.
- Der GPS-Empfänger ist direkt an das Terminal angeschlossen. Zusatzgeräte, wie externe Lightbar oder Neigungsmodul, dürfen **nicht** dazwischen angeschlossen sein.
- Der Treiber "AG-STAR, SMART-6L" ist aktiviert.
	-
- 1.  $\bullet$  Öffnen Sie die Applikation Service.
- **2.** Tippen Sie auf "GPS".
	- $\Rightarrow$  Maske "Einstellungen" erscheint.
	- ⇨ Bei der ersten Konfiguration erscheint die folgende Meldung: "GPS-Empfänger erkannt. Konfiguration lesen?"
- **3.** Um zu bestätigen, tippen Sie auf "Ja". Um abzubrechen, tippen Sie auf "Nein".
	- ⇨ Das Terminal liest die aktuelle Konfiguration des GPS-Empfängers.
	- $\Rightarrow$  Sie sehen jetzt alle konfigurierbaren Parameter.
- **4.** Konfigurieren Sie die Parameter. Welche Parameter es gibt, erfahren Sie auf den folgenden Seiten.
- **5.** Schließen Sie alle Zusatzgeräte, die Sie für die Konfiguration getrennt haben, wieder an.

# <span id="page-34-0"></span>**Parameter "Satellit 1"und "Satellit 2"**

Satellit 1 - Primärer DGPS-Satellit. Mit diesem Satelliten wird sich der DGPS-Empfänger zuerst verbinden.

Satellit 2 - Sekundärer DGPS-Satellit. Mit diesem Satelliten wird sich der DGPS-Empfänger erst nach Ausfall des primären Satelliten verbinden.

Welchen Satelliten Sie wählen, hängt davon ab, welcher im Moment die beste Verfügbarkeit in Ihrer Region hat.

▪ "Auto"

Die Software wählt automatisch den im Moment besten Satelliten.

▪ Name des Satelliten.

Welche Satelliten hier erscheinen, hängt davon ab, welchen Treiber und welches Korrektursignal Sie aktiviert haben.

# <span id="page-34-1"></span>**Parameter** "Lenkung"

Dieser Parameter aktiviert im GPS-Empfänger die Unterstützung für die automatische Lenkung.

Sie müssen den Parameter "Lenkung" konfigurieren, wenn Sie Ihren vorhandenen GPS-Empfänger an einen Lenkjobrechner anschließen möchten.

- "ohne automatische Lenkung" Deaktiviert die Unterstützung der automatischen Lenkung.
- "TRACK-Leader TOP"

Aktiviert die Unterstützung der automatischen Lenkung mit TRACK-Leader TOP.

▪ "TRACK-Leader AUTO" Aktiviert die Unterstützung der automatischen Lenkung mit TRACK-Leader AUTO.

# <span id="page-34-2"></span>**Parameter** "Korrektursignal"

Art des Korrektursignals für den GPS-Empfänger.

- "EGNOS-EU"
- "WAAS-US"
- "MSAS-JP"
- "EGNOS-EU + GLIDE"
- "WAAS-US + GLIDE"
- "MSAS-JP + GLIDE"
- "GPS/GLONASS GLIDE 1"
- "GPS/GLONASS GLIDE 2"

# **Hinweise für GLIDE**

Wenn Sie ein Korrektursignal mit GLIDE gewählt haben, beachten Sie:

- Schalten Sie den GPS-Empfänger bei Straßenfahrten aus.
- Nach dem Start des Systems dauert es jedes Mal ca. 5 Minuten, bis das System funktionsbereit ist. Warten Sie diese Zeit auf dem zu bearbeitenden Feld ab, bevor Sie mit der Arbeit beginnen.
- Achten Sie darauf, dass der GPS-Empfänger während der Arbeit nicht das GPS-Signal verliert (z. B. durch Abschattungen von Gebäuden oder Bäume). Wenn das Signal verloren geht, kann es zu einem Neustart von GLIDE kommen. Dadurch entstehen Spurversätze.

# <span id="page-34-3"></span>**Parameter** "Neigungsmodul"

Unter diesem Parameter wird das Neigungsmodul GPS TILT-Module konfiguriert.

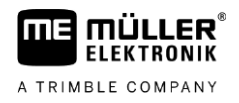

<span id="page-35-0"></span>Sie können das Neigungsmodul bei Müller-Elektronik unter der folgenden Artikelnummer bestellen: 30302495.

#### **SMART-6L konfigurieren 6.3.3**

**Vorgehensweise**

**6**

Der GPS-Empfänger ist an das Terminal angeschlossen.

- Der GPS-Empfänger ist direkt an das Terminal angeschlossen. Zusatzgeräte, wie externe Lightbar oder Neigungsmodul, dürfen **nicht** dazwischen angeschlossen sein.
- Der Treiber "AG-STAR, SMART-6L" ist aktiviert.

1.  $\bullet$  - Öffnen Sie die Applikation Service.

- **2.** Tippen Sie auf "GPS".
	- ⇨ Maske "Einstellungen" erscheint.
	- ⇨ Bei der ersten Konfiguration erscheint die folgende Meldung: "GPS-Empfänger erkannt. Konfiguration lesen?"
- 3. Um zu bestätigen, tippen Sie auf "Ja". Um abzubrechen, tippen Sie auf "Nein".
	- ⇨ Das Terminal liest die aktuelle Konfiguration des GPS-Empfängers.
	- $\Rightarrow$  Sie sehen jetzt alle konfigurierbaren Parameter.
- **4.** Konfigurieren Sie die Parameter. Welche Parameter es gibt, erfahren Sie auf den folgenden Seiten.
- **5.** Schließen Sie alle Zusatzgeräte, die Sie für die Konfiguration getrennt haben, wieder an.

# <span id="page-35-1"></span>**Parameter "Satellit 1"und "Satellit 2"**

Satellit 1 - Primärer DGPS-Satellit. Mit diesem Satelliten wird sich der DGPS-Empfänger zuerst verbinden.

Satellit 2 - Sekundärer DGPS-Satellit. Mit diesem Satelliten wird sich der DGPS-Empfänger erst nach Ausfall des primären Satelliten verbinden.

Welchen Satelliten Sie wählen, hängt davon ab, welcher im Moment die beste Verfügbarkeit in Ihrer Region hat.

▪ "Auto"

Die Software wählt automatisch den im Moment besten Satelliten.

▪ Name des Satelliten.

Welche Satelliten hier erscheinen, hängt davon ab, welchen Treiber und welches Korrektursignal Sie aktiviert haben.

### <span id="page-35-2"></span>**Parameter** ..Lenkung"

Dieser Parameter aktiviert im GPS-Empfänger die Unterstützung für die automatische Lenkung.

Sie müssen den Parameter "Lenkung" konfigurieren, wenn Sie Ihren vorhandenen GPS-Empfänger an einen Lenkjobrechner anschließen möchten.

▪ "ohne automatische Lenkung"

Deaktiviert die Unterstützung der automatischen Lenkung.

- "TRACK-Leader TOP" Aktiviert die Unterstützung der automatischen Lenkung mit TRACK-Leader TOP.
- "TRACK-Leader AUTO" Aktiviert die Unterstützung der automatischen Lenkung mit TRACK-Leader AUTO.
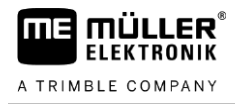

## **Parameter "Korrektursignal"**

Art des Korrektursignals für den GPS-Empfänger.

- EGNOS/WAAS
- EGNOS/WAAS + GLIDE
- GLIDE
- RTK-Funk (RTK-Lizenz erforderlich)
- RTK-GSM (RTK-Lizenz erforderlich)
- TerraStar (RTK- oder L-Band-Lizenz erforderlich)

#### **Hinweise für GLIDE**

Wenn Sie ein Korrektursignal mit GLIDE gewählt haben, beachten Sie:

- Schalten Sie den GPS-Empfänger bei Straßenfahrten aus.
- Nach dem Start des Systems dauert es jedes Mal ca. 5 Minuten, bis das System funktionsbereit ist. Warten Sie diese Zeit auf dem zu bearbeitenden Feld ab, bevor Sie mit der Arbeit beginnen.
- Achten Sie darauf, dass der GPS-Empfänger während der Arbeit nicht das GPS-Signal verliert (z. B. durch Abschattungen von Gebäuden oder Bäume). Wenn das Signal verloren geht, kann es zu einem Neustart von GLIDE kommen. Dadurch entstehen Spurversätze.

#### **Hinweise für TerraStar**

Wenn Sie als Korrektursignal "TerraStar" gewählt haben, beachten Sie:

- Es gibt zwei verschiedene TerraStar-Korrektursignale: TerraStar-C und TerraStar-L. Diese unterscheiden sich im Wesentlichen durch verschiedene Genauigkeiten.
- Die Genauigkeiten stehen ca. 5 bis 10 Minuten nach dem Einschalten des GPS-Empfängers unter freiem Himmel zur Verfügung.
- Fällt das GPS-Signal durch Abschattungen von Gebäuden oder Bäumen aus, steht die volle Genauigkeit spätestens wieder nach ca. 5 Minuten zur Verfügung. Deshalb sollte eine Fahrt entlang von Baumreihen oder Gebäuden möglichst vermieden werden.
- Während der Konvergierung sollte weder der GPS-Empfänger und das Fahrzeug bewegt noch ein Standortwechsel vorgenommen werden.

#### **Parameter** "Baudrate Empfänger Port B"

Erscheint nur, wenn das Korrektursignal "RTK-Funk" gewählt ist.

Wenn Sie einen GPS-Empfänger mit einem Funkmodem eines Fremdherstellers verwenden, müssen Sie in einigen Fällen die Baudrate anpassen. Die Baudrate muss in diesen Fällen mit der des Funkmodems übereinstimmen. Die Baudrate beim Funkmodem von Müller-Elektronik ist immer 19.200 Baud.

#### **Parameter "Korrektur bei RTK-Ausfall"**

Diesen Parameter benötigen Sie nur, wenn Sie den Empfänger mit automatischer Lenkung verwenden.

- "automatisch"
	- Der Parameter ist aktiviert.

Bei einem RTK-Ausfall kommt es zu einer Abweichung zwischen der aktuellen Position des Fahrzeugs und der GPS-Position.

Wenn der Parameter auf "automatisch" eingestellt ist, verhindern Sie, dass das Fahrzeug direkt auf die neue GPS-Position fährt. Die neue GPS-Position wird stattdessen schrittweise angesteuert. So wird verhindert, dass bei einem RTK-Ausfall starke Spurversätze auftreten.

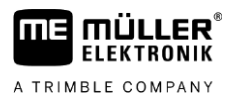

Wenn das RTK-Signal wieder vorhanden ist, wird die ursprüngliche GPS-Position wiederum schrittweise vom Fahrzeug angesteuert.

▪ "deaktiviert" Der Parameter ist deaktiviert.

#### **Parameter "Neigungsmodul"**

Unter diesem Parameter wird das Neigungsmodul GPS TILT-Module konfiguriert.

Sie können das Neigungsmodul bei Müller-Elektronik unter der folgenden Artikelnummer bestellen: 30302495.

#### **RTK- oder L-Band-Lizenz für SMART-6L**

Um mit RTK-Korrektursignalen zu arbeiten, benötigen Sie den DGPS/GLONASS-Empfänger SMART-6L und eine RTK-Lizenz.

Um mit TerraStar-Korrektursignalen zu arbeiten, benötigen Sie den DGPS/GLONASS-Empfänger SMART-6L und mindestens eine L-Band-Lizenz.

Beim Kauf eines GPS-Empfängers mit der RTK- oder L-Band-Lizenz, wird die Lizenz von Müller-Elektronik eingetragen. Sie müssen die Lizenz nur beim nachträglichen Kauf selbst eingeben.

#### **Vorgehensweise**

- 1.  $\bullet$  Öffnen Sie die Applikation Service.
- 2. Tippen Sie auf "GPS". ⇨ Maske "Einstellungen" erscheint.
	-
- **3.**  $\mathbb{Z}$  Öffnen Sie das Lizenzmenü.
- 4. Tippen Sie auf "Lizenzcode".
	- ⇒ Maske "Lizenzmenü" erscheint.
	- ⇨ Sie sehen in der Maske die Seriennummer und die Firmwareversion. Diese benötigen Sie bei der Bestellung des Lizenzcodes.
	- ⇨ Wenn Sie das TerraStar-Korrektursignal verwenden, sehen Sie Informationen zum TerraStar-Dienst und zum Ablaufdatum des TerraStar-Dienstes.
	- ⇨ Optional können Sie die Maske "Modellnummer" öffnen, um Informationen über die aktuelle Freischaltung des GPS-Empfängers zu erhalten.
- **5.** Geben Sie den Lizenzcode ein.

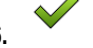

**6.** - Bestätigen Sie.

## **GSM-Modem für SMART-6L**

Wenn Sie den DGPS/GLONASS-Empfänger SMART-6L mit einem GSM-Modem verwenden, können Sie die bestehende Konfiguration anpassen.

#### **Vorgehensweise**

- 
- 1.  $\bullet$  Öffnen Sie die Applikation Service.
- 2. Tippen Sie auf "GPS".
- **3.** Maske "Einstellungen" erscheint.

## NTRA

**4.** - Öffnen Sie das Konfigurationsmenü.

**5.** Konfigurieren Sie die Parameter. Die Erklärung der einzelnen Parameter finden Sie in der Tabelle am Ende dieses Kapitels.

- **6. MTKP** Speichern Sie die Änderungen.
	- ⇨ Folgende Meldung erscheint: "Sollen die Daten an das Modem übertragen werden?"
- 7. "Ja" Bestätigen Sie.
- ⇨ Die Daten werden an das Modem übertragen. Das dauert ca. 30 Sekunden.

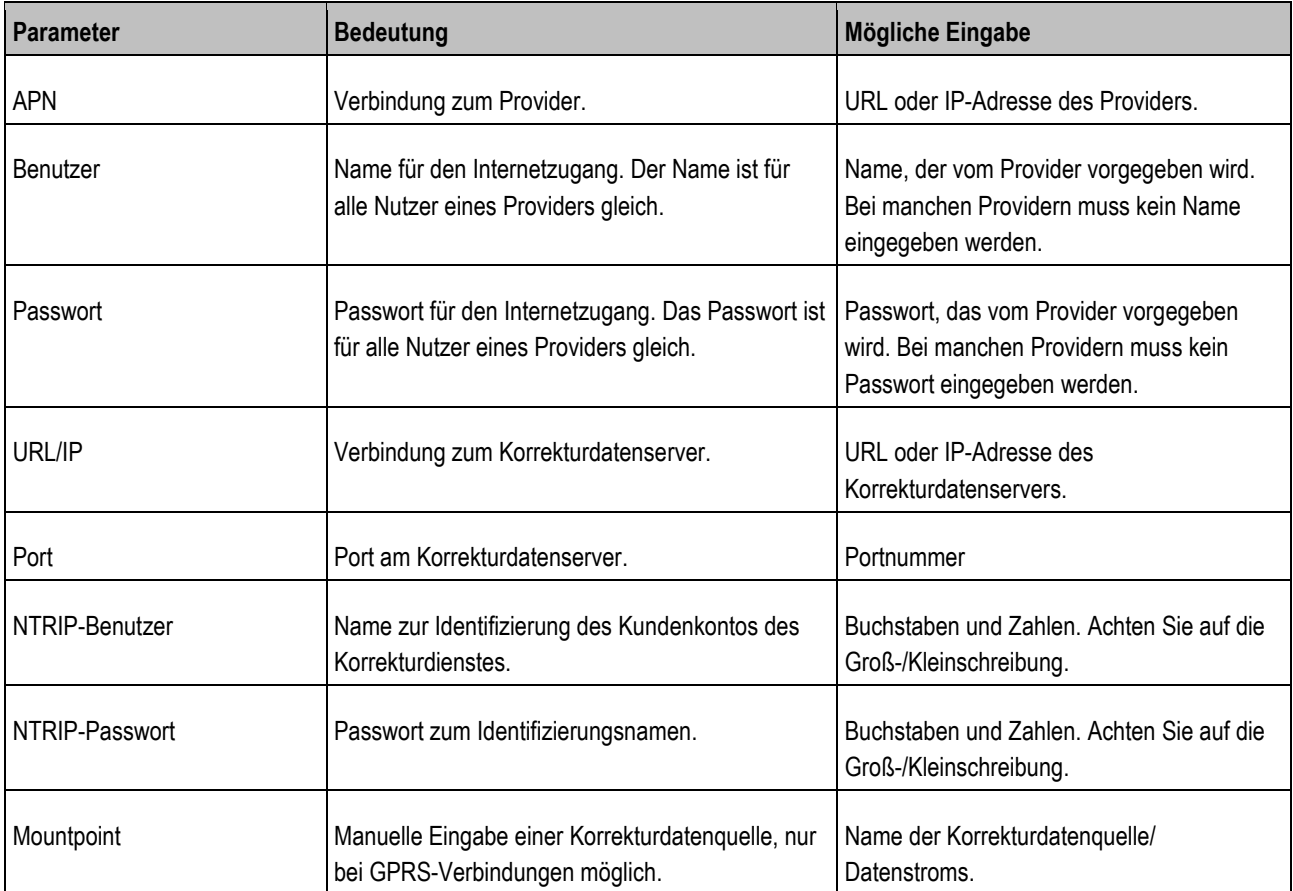

## **6.3.4**

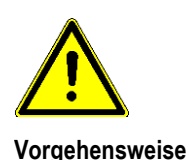

## **NAV-900 konfigurieren**

Beachten Sie, dass Sie den NAV-900 als System für die automatische Lenkung immer nach den jeweiligen länderspezifischen Vorschriften durch eine offizielle Stelle abnehmen und eintragen lassen müssen.

- Der GPS-Empfänger ist über den Adapter EXP-900L an das Terminal angeschlossen.
- Der Treiber "AG-200, NAV-900" ist aktiviert.

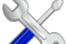

- 1.  $\bullet$  Öffnen Sie die Applikation Service.
- **2.** Tippen Sie auf "GPS".
	- ⇨ Maske "NAV-900" erscheint.
	- ⇨ Das Terminal liest die aktuelle Konfiguration des GPS-Empfängers.
- 3. Tippen Sie auf "Einstellungen".
	- $\Rightarrow$  Sie sehen jetzt alle konfigurierbaren Parameter.

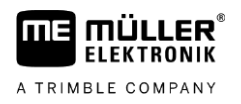

**4.** Konfigurieren Sie die Parameter. Welche Parameter es gibt, erfahren Sie auf den folgenden Seiten. Die Parameter, die Sie konfigurieren müssen, hängen von der jeweiligen Korrekturquelle und der jeweiligen Freischaltung ab. Es werden immer nur die Parameter angezeigt, die konfiguriert werden müssen.

- **5.**  $\overline{\text{S}}$  Speichern Sie die Konfiguration.
- **6.** Bestätigen Sie.

## **Parameter** "Frequenz"

Frequenz, mit der der Empfänger seine aktuelle Position an das Terminal übermittelt.

 $-$  .5 Hz $\degree$ 

### **Parameter** "Positionsqualität"

Einstellung zur Positionsqualität des Empfängers.

- "Genauigkeit" Für Arbeiten, die die maximale Genauigkeit, aber nicht unbedingt die maximale Satellitenverfügbarkeit, erfordern. Diese Einstellung wird empfohlen.
- "Ausgewogen" Für Arbeiten, die sowohl eine angemessene Satellitenverfügbarkeit als auch Genauigkeit erfordern.
- "Verfügbarkeit" Für Arbeiten, die eine hohe Satellitenverfügbarkeit erfordern.

## **Parameter** "Radar Out"

Wenn dieser Parameter aktiviert ist, gibt der Empfänger über den Radarausgang Impulse aus, mit denen die aktuelle Geschwindigkeit berechnet werden kann. Der Empfänger gibt 13.000 Impulse pro 100 m aus.

### **Parameter** "Neigungskompensierte Position benutzen"

Wenn dieser Parameter aktiviert ist, wird die aktuelle Empfängerposition auf den Referenzpunkt korrigiert.

### **Parameter "Korrekturquelle"**

Quelle, aus der der Empfänger seine Korrekturdaten bezieht, um die Positionsgenauigkeit zu erhöhen.

Die Liste der auswählbaren Korrekturquellen ist abhängig von den auf dem NAV-900 vorhandenen Lizenzen.

Je nach ausgewählter Korrekturquelle verändert sich die Anzeige der Parameter, die konfiguriert werden müssen.

▪ "Autonom"

Es werden keine Korrekturdaten zur Verbesserung der Genauigkeit verwendet. Die Position wird nur aus den Satellitenposition bestimmt.

▪ "SBAS"

Sind kostenfreie, satellitenbasierte Korrekturdienste, z. B. EGNOS, WAAS, MSAS und GAGAN. ▪ "RangePoint RTX"

- Ist ein nahezu weltweit verfügbarer satellitenbasierter Korrekturdienst für Spur-zu-Spur-Genauigkeiten von 15 cm. Es ist keine lokale Basisstation oder Modem erforderlich.
- "CenterPoint RTX Satellite"

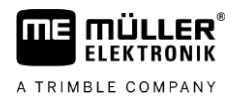

Ist ein nahezu weltweit verfügbarer satellitenbasierter Korrekturdienst für Genauigkeiten von bis zu 2,5 cm. Es ist keine lokale Basisstation oder Modem erforderlich.

- "CenterPoint RTX Satellite fast" Initialisierungszeit von weniger als 1 Minute. CenterPoint RTX fast ist in ausgewählten Regionen verfügbar und es werden weder eine lokale Basisstation noch ein Modem benötigt. ▪ "CenterPoint VRS"
	- Bezeichnet das Korrekturverfahren, bei dem RTK-Korrekturen über ein Netzwerk, bestehend aus Basisstationen und Servern, per mobilem Internet an den GNSS-Empfänger gesendet werden. Es ist ein externes Mobilfunkmodem erforderlich.
- Wählen Sie diese Korrekturquelle, wenn Sie den NAV-900 mit dem GX450-Modem verwenden. ▪ "CenterPoint RTK"

Bezeichnet das Korrekturverfahren bei dem RTK-Korrekturdaten von einer lokalen Basisstation über eine Funkverbindung zum GNSS-Empfänger gesendet werden. Es ist entweder ein externes Funk- oder ein externes Mobilfunkmodem erforderlich.

#### **Parameter "SBAS+"**

Satelliten, die über SBAS nicht korrigiert werden können, werden mit Hilfe von SBAS+ trotzdem zur Positionsbestimmung verwendet. So wird die Ausfallsicherheit bei Abschattungen nochmals erhöht.

#### **Parameter "Korrektursatellit"**

Satellit, der dem jeweiligen SBAS-System angehört. Der Satellit versendet die Korrekturdaten für die jeweilige Region.

Wenn ein bestimmter Korrektursatellit aktuell nicht in Betrieb ist, muss der Empfänger umkonfiguriert werden.

- "Automatisch"
- "EGNOS 120"
- "EGNOS 123 ASTRA-5B"
- Dieser Korrektursatellit ist derzeit für Europa verfügbar.
- "EGNOS 124"
- "EGNOS 126"
- "EGNOS 136 SES-5"

Dieser Korrektursatellit ist derzeit für Europa verfügbar.

- "MSAS 129"
- "MSAS 137 MTSAT-2"
- "GAGAN 127"
- "GAGAN 128"
- "WAAS 133"
- "WAAS 135 GALAXY XV"
- "WAAS 138 ANIK F1 R"
- "Benutzerdefiniert"

Eine Zeile erscheint, in der Sie die ID des gewünschten Korrektursatelliten eingeben können. Sie können nur Werte eingeben, die innerhalb des Wertebereichs liegen und nicht bereits in der Auswahlliste verfügbar sind.

#### **Parameter** ..MMS-Modus"

Mit diesem Parameter können Störungen auf den Satellitenfrequenzen verringert werden. Solche Störungen können beispielsweise durch Telekommunikationsdienstleister auftreten.

- "Automatisch"
	- Die Störungen werden automatisch verringert. Diese Einstellung wird empfohlen.
- "Schmalband"

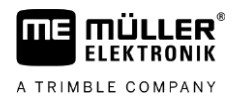

Tritt die Störung bei einem schmalen Frequenzbereich auf, wird diese Störung rausgefiltert.

▪ "Breitband"

Tritt die Störung bei einem weiten Frequenzbereich auf, wird diese Störung rausgefiltert.

## **Parameter** "Frequenzauswahl"

Gibt die Frequenz des Korrektursatelliten an, die der Empfänger verwenden soll.

- "Automatisch"
- "Asien und Pazifik"
- "Zentralasien"
- "Nordamerika"
- "Europa, Mittlerer Osten und Afrika"
- "Lateinamerika"
- "Benutzerdefiniert"

Zwei Zeilen erscheinen, in denen Sie die gewünschte Frequenz eingeben und die gewünschte Baudrate auswählen können.

#### **Parameter** "Schneller Neustart"

Bei Arbeitsende merkt sich der Empfänger die letzte Position. Beim nächsten Start des Empfängers, wird die Position so schnell wiedergefunden. Die Position des Empfängers "konvergiert" schneller.

Wenn diese Funktion aktiviert ist, darf der Empfänger im ausgeschalteten Zustand **nicht** bewegt werden.

#### **Parameter** "Konvergenzschwellwert"

Schwellwert, unter dem der Empfänger anzeigt, dass die vorgegebene Genauigkeit während der Arbeit erreicht wird. Die Position des Empfängers ist dann "konvergiert".

### **Parameter "xFill-Modus"**

Im xFill-Modus werden RTK-Ausfälle überbrückt, die durch fehlende Funk- oder Internetverbindung auftreten können.

Wenn kein RTK-Korrektursignal empfangen wird, nimmt xFill für bis zu 20 Minuten die entsprechenden Korrekturen vor.

### **Parameter** "Basisdatum"

Bezugssystem der Region, in der der Empfänger verwendet wird.

- "Automatisch"
	- Diese Einstellung wird empfohlen.
- "ETRS89"
- "GDA94"
- "NAD83"
- "SIRGASCOM"
- "WGS84"

#### **Parameter** "xFill-Premium"

xFill-Premium ist ein erweiterter xFill-Modus, der **nicht** zeitlich auf 20 Minuten limitiert ist.

Für diesen Modus ist eine zusätzliche Lizenz notwendig.

▪ "Automatisch"

Diese Einstellung wird empfohlen. Bei Signalausfällen wird automatisch zwischen xFill und RTK-Korrektursignal umgeschaltet.

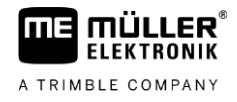

#### ▪ "Zeitbasiert"

Zeitraum, in dem die Nutzung von xFill-Premium erzwungen wird. Diese Einstellung kann auf der Südhalbkugel sinnvoll sein, um Signalstörungen beim Sonnenauf- oder Sonnenuntergang zu verhindern.

#### **Parameter "Serveradresse"**

URL- oder IP-Adresse, mit der eine Verbindung zum Korrekturdatenserver hergestellt wird.

#### **Parameter** "Portnummer"

Port am Korrekturdatenserver.

#### **Parameter ..Mountpoint"**

Name der Korrekturdatenquelle oder des Datenstroms. Achten Sie auf die Groß- und Kleinschreibung.

#### **Parameter ..Benutzername**"

Name zur Identifizierung des Kundenkontos des Korrekturdienstes. Achten Sie bei der Eingabe auf Groß- und Kleinschreibung.

#### **Parameter** ..Passwort"

<span id="page-42-0"></span>Passwort zum Benutzernamen. Achten Sie auf die Groß- und Kleinschreibung.

#### **Parameter** "Funkmodem"

Auswahl des angeschlossenen Funkmodems.

- "Trimble 900 MHz"
- "Trimble 450 MHz"
- **•** Extern"

Diese Einstellung müssen Sie wählen, wenn Sie ein Funkmodem oder GSM-Modem verwenden, das nicht von Trimble hergestellt wurde.

#### **Parameter "Netzwerk-ID"**

Geben Sie die Netzwerk-ID ein, mit der das Funkmodem Trimble 900 MHz arbeiten soll.

#### **Parameter "Funkmodus"**

Übertragungsmodus, der vom Trimble-Funkmodem verwendet wird.

- "PCCEOT 4800"
- "PCCEOT 9600"
- "TRIMTALK V1 bei 4800"
- "TRIMTALK V1 bei 8000"
- "TRIMTALK V1 bei 9600"

#### **Parameter "Baudrate"**

Einstellung der Geschwindigkeit, mit der das externe Funkmodem Daten an den NAV-900 sendet.

- "4800"
- "9600"
- "19200"
- $-$ .38400"
- "57600"

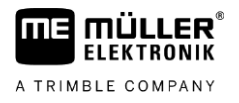

 $-$ .115200"

#### **Parameter** "Parität"

Einstellung des Paritätsbits der Datenübertragung.

- "Ungerade"
- "Gerade"
- "Keine"

### **Parameter** "Stoppbit"

Einstellung des Stoppbits der Datenübertragung.

- $.1$  Bit"
- "2 Bit"

#### **Parameter** "Externes Korrekturprotokoll (Eingang)"

Auswahl des Korrekturdatenprotokolls, das vom externen Funkmodem ausgegeben wird.

- "RTCM3"
- "CMR"

#### $P$ arameter ..Datenausgabe"

Auswahl des Datenstroms, der an der Schnittstelle zwischen externem Funkmodem und NAV-900 ausgegeben werden soll.

- "NMEA"
- "Kein"

#### **Parameter ..RTK-Basisstationsfilter"**

ID der Basisstation, für die der Empfang von Korrekturdaten freigeschaltet ist.

#### **Parameter "Basisstation CMR ID"**

Referenz-ID der Basisstationen, von denen ausschließlich die Korrekturdaten empfangen werden.

#### **Lizenzen übertragen**

Sie können zusätzliche Lizenzen erwerben, um weitere Funktionen und Genauigkeitsklassen des Empfängers freizuschalten.

Die benötigen Lizenzen erhalten Sie über Müller-Elektronik oder Ihren Händler.

 Sie haben zusätzliche Lizenzen auf einem USB-Stick vorliegen. Der Dateiname muss dabei immer mit der Seriennummer des Empfängers beginnen.

- **1.** Stecken Sie den USB-Stick in das Terminal.
- **2.** Öffnen Sie die Applikation Service.
- **3.** Tippen Sie auf "GPS".
- 4. Tippen Sie auf "Einstellungen".
- 
- **5.**  $\boxed{0}$  Öffnen Sie die Lizenzliste.
- **6.** Starten Sie die Lizenzübertragung.

**Vorgehensweise**

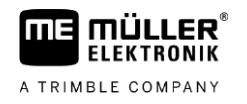

- **7.** Warten Sie bis die Lizenzübertragung abgeschlossen ist.
- **8.** Starten Sie das Terminal neu, wenn Sie dazu aufgefordert werden.
- ⇨ Sie können den Empfänger jetzt mit den neuen Lizenzen verwenden.

#### **Funkfrequenzen verwalten**

Wenn Sie mit dem Funkmodem Trimble 450 MHz arbeiten, können Sie verschiedene Funkfrequenzen voreinstellen, sodass Sie bei Bedarf einfach zwischen diesen Frequenzen wechseln können.

- $\boxtimes$  [Das Funkmodem Trimble 450 MHz ist aktiviert. \[](#page-42-0)→ [43\]](#page-42-0)
- 1.  $\bullet$  Öffnen Sie die Applikation Service.
- 2. Tippen Sie auf "GPS".
- **3.** Tippen Sie auf "Einstellungen".
	- ب**يس**<br>رحمة Öffnen Sie die Liste der Funkfrequenzen.
- **5.** Fügen Sie die gewünschte Funkfrequenz hinzu.
- **6.**  $\overline{\phantom{a}}$  Ändern oder **in All States** löschen Sie optional Funkfrequenzen.
- **7.** Aktivieren Sie die gewünschte Funkfrequenz.
- **8.** Verlassen Sie die Maske.
- **9.** Übertragen Sie die neuen Einstellungen.
- 10. "Ja" Bestätigen Sie.

## **NMEA-Nachrichten konfigurieren**

**Vorgehensweise**

- **1.** Stecken Sie den USB-Stick in das Terminal.
	-
- **2.**  $\bullet$  Öffnen Sie die Applikation Service.
- **3.** Tippen Sie auf "GPS".
- 4. Tippen Sie auf "Einstellungen".
	-
- **5.** Öffnen Sie die Konfiguration.
	- ⇨ Maske "NMEA-Ausgangskonfiguration" erscheint.
	- ⇨ Sie sehen jetzt alle konfigurierbaren Parameter.
- **6.** Konfigurieren Sie die Parameter. Welche Parameter es gibt, erfahren Sie auf den folgenden Seiten.
- $7.$   $\rightarrow$  >  $\rightarrow$  Speichern Sie die Konfiguration.
- **8.** Warten Sie, bis das Speichern abgeschlossen ist.

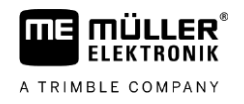

#### **9.** Bestätigen Sie.

**10.** [Stellen Sie auf den GPS-](#page-30-0)Treiber "Standard". [→ [31\]](#page-30-0)

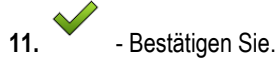

**12.**Starten Sie das Terminal neu.

#### $P$ arameter "NMEA-Ausgang"

Aktivieren Sie diesen Parameter, wenn Sie die NMEA-Nachrichten über die serielle Schnittstelle des Empfängers senden wollen.

#### *Parameter "Port"*

Schnittstelle des Empfängers, über die der Empfänger mit dem Terminal verbunden ist.

#### *Parameter "Baudrate"*

Einstellung der Geschwindigkeit der seriellen Übertragung.

#### *Parameter "NMEA-Nachrichten"*

Auswahl der NMEA-Nachrichten, die gesendet werden sollen.

- "GST" Statistik zu Positionsfehlern ▪ "RMC" Position, Geschwindigkeit, Richtung, Uhrzeit
- "ZDA" Datum und Uhrzeit
- "GSA"

Allgemeine Satelliteninformationen

- "GSV" Detaillierte Satelliteninformationen
- "VTG" Kurs und Geschwindigkeit über Grund ▪ "GGA" Zeit, Position (Längengrad/Breitengrad) und Lösungsstatus

### **6.3.5**

#### **AG-200 konfigurieren**

**Vorgehensweise**

#### Der GPS-Empfänger ist an das Terminal angeschlossen.

Der Treiber "AG-200, NAV-900" ist aktiviert.

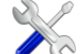

1.  $\bullet$  - Öffnen Sie die Applikation Service.

- **2.** Tippen Sie auf "GPS".
	- ⇨ Maske "AG-200" erscheint.
	- ⇨ Das Terminal liest die aktuelle Konfiguration des GPS-Empfängers.
- **3.** Tippen Sie auf "Einstellungen".  $\Rightarrow$  Sie sehen jetzt alle konfigurierbaren Parameter.
- **4.** Konfigurieren Sie die Parameter. Welche Parameter es gibt, erfahren Sie auf den folgenden Seiten. Die Parameter, die Sie konfigurieren müssen, hängen von der jeweiligen Korrekturquelle

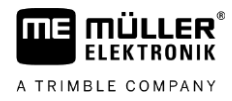

und der jeweiligen Freischaltung ab. Es werden immer nur die Parameter angezeigt, die konfiguriert werden müssen.

**5.**  $\sum$  - Speichern Sie die Konfiguration.

**6.** Bestätigen Sie.

#### **Parameter "Frequenz"**

Frequenz, mit der der Empfänger seine aktuelle Position an das Terminal übermittelt.

 $-$  "5 Hz"

#### **Parameter "Positionsqualität"**

Einstellung zur Positionsqualität des Empfängers.

▪ "Genauigkeit"

Für Arbeiten, die die maximale Genauigkeit, aber nicht unbedingt die maximale Satellitenverfügbarkeit, erfordern. Diese Einstellung wird empfohlen.

- "Ausgewogen" Für Arbeiten, die sowohl eine angemessene Satellitenverfügbarkeit als auch Genauigkeit erfordern.
- "Verfügbarkeit" Für Arbeiten, die eine hohe Satellitenverfügbarkeit erfordern.

#### **Parameter "Korrekturquelle"**

Quelle, aus der der Empfänger seine Korrekturdaten bezieht, um die Positionsgenauigkeit zu erhöhen.

Die Liste der auswählbaren Korrekturquellen ist abhängig von den auf dem AG-200 vorhandenen Lizenzen.

Je nach ausgewählter Korrekturquelle verändert sich die Anzeige der Parameter, die konfiguriert werden müssen.

▪ "Autonom"

Es werden keine Korrekturdaten zur Verbesserung der Genauigkeit verwendet. Die Position wird nur aus den Satellitenposition bestimmt.

▪ "SBAS" Sind kostenfreie, satellitenbasierte Korrekturdienste, z. B. EGNOS, WAAS, MSAS und GAGAN. ▪ "ViewPoint RTX Satellite"

Ist ein nahezu weltweit verfügbarer satellitenbasierter Korrekturdienst für Trimble-GNSS-Empfänger. Es ist keine lokale Basisstation oder Modem erforderlich.

#### **Parameter "SBAS+"**

Satelliten, die über SBAS nicht korrigiert werden können, werden mit Hilfe von SBAS+ trotzdem zur Positionsbestimmung verwendet. So wird die Ausfallsicherheit bei Abschattungen nochmals erhöht.

#### **Parameter "Korrektursatellit"**

Satellit, der dem jeweiligen SBAS-System angehört. Der Satellit versendet die Korrekturdaten für die jeweilige Region.

Wenn ein bestimmter Korrektursatellit aktuell nicht in Betrieb ist, muss der Empfänger umkonfiguriert werden.

▪ "Automatisch"

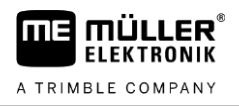

- "EGNOS 120"
- "EGNOS 123 ASTRA-5B" Dieser Korrektursatellit ist derzeit für Europa verfügbar.
- "EGNOS 124"
- "EGNOS 126"
- "EGNOS 136 SES-5"

Dieser Korrektursatellit ist derzeit für Europa verfügbar.

- "MSAS 129"
- "MSAS 137 MTSAT-2"
- "GAGAN 127"
- "GAGAN 128"
- "WAAS 133"
- "WAAS 135 GALAXY XV"
- $\bullet$  . WAAS 138 ANIK F1 R<sup>"</sup>
- "Benutzerdefiniert"

Eine Zeile erscheint, in der Sie die ID des gewünschten Korrektursatelliten eingeben können. Sie können nur Werte eingeben, die innerhalb des Wertebereichs liegen und nicht bereits in der Auswahlliste verfügbar sind.

### **Parameter "MMS-Modus"**

Mit diesem Parameter können Störungen auf den Satellitenfrequenzen verringert werden. Solche Störungen können beispielsweise durch Telekommunikationsdienstleister auftreten.

▪ "Automatisch"

Die Störungen werden automatisch verringert. Diese Einstellung wird empfohlen.

- "Schmalband"
	- Tritt die Störung bei einem schmalen Frequenzbereich auf, wird diese Störung rausgefiltert.
- "Breitband"

Tritt die Störung bei einem weiten Frequenzbereich auf, wird diese Störung rausgefiltert.

#### **Parameter** "Frequenzauswahl"

Gibt die Frequenz des Korrektursatelliten an, die der Empfänger verwenden soll.

- "Automatisch"
- "Asien und Pazifik"
- .Zentralasien"
- "Nordamerika"
- "Europa, Mittlerer Osten und Afrika"
- .Lateinamerika"
- "Benutzerdefiniert"

Zwei Zeilen erscheinen, in denen Sie die gewünschte Frequenz eingeben und die gewünschte Baudrate auswählen können.

#### **Lizenzen übertragen**

Sie können zusätzliche Lizenzen erwerben, um weitere Funktionen und Genauigkeitsklassen des Empfängers freizuschalten.

Die benötigen Lizenzen erhalten Sie über Müller-Elektronik oder Ihren Händler.

 Sie haben zusätzliche Lizenzen auf einem USB-Stick vorliegen. Der Dateiname muss dabei immer mit der Seriennummer des Empfängers beginnen. **Vorgehensweise**

**1.** Stecken Sie den USB-Stick in das Terminal.

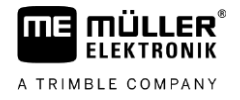

- **2.** Öffnen Sie die Applikation Service.
- **3.** Tippen Sie auf "GPS".
- 4. Tippen Sie auf "Einstellungen".
- **5.**  $\boxed{9}$  Öffnen Sie die Lizenzliste.
	-
- **6.**  $\Box$  Starten Sie die Lizenzübertragung.
- **7.** Warten Sie bis die Lizenzübertragung abgeschlossen ist.
- **8.** Starten Sie das Terminal neu, wenn Sie dazu aufgefordert werden.
- ⇨ Sie können den Empfänger jetzt mit den neuen Lizenzen verwenden.

#### **NMEA-Nachrichten konfigurieren**

**Vorgehensweise**

- **1.** Stecken Sie den USB-Stick in das Terminal.
	-
- **2.**  $\bullet$  Öffnen Sie die Applikation Service.
- **3.** Tippen Sie auf "GPS".
- 4. Tippen Sie auf "Einstellungen".
	-
- **5.** Öffnen Sie die Konfiguration.
	- ⇨ Maske "NMEA-Ausgangskonfiguration" erscheint.
	- ⇨ Sie sehen jetzt alle konfigurierbaren Parameter.
- **6.** Konfigurieren Sie die Parameter. Welche Parameter es gibt, erfahren Sie auf den folgenden Seiten.
- **7.**  $\overset{\text{(3)}}{=}$  >  $\overset{\text{(4)}}{=}$  Speichern Sie die Konfiguration.
- **8.** Warten Sie, bis das Speichern abgeschlossen ist.
- **9.** Bestätigen Sie.
- **10.** [Stellen Sie auf den GPS-](#page-30-0)Treiber "Standard". [→ [31\]](#page-30-0)

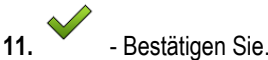

- 
- **12.**Starten Sie das Terminal neu.

## *Parameter "NMEA-Ausgang"*

Aktivieren Sie diesen Parameter, wenn Sie die NMEA-Nachrichten über die serielle Schnittstelle des Empfängers senden wollen.

#### *Parameter*,Port<sup>"</sup>

Schnittstelle des Empfängers, über die der Empfänger mit dem Terminal verbunden ist.

### *Parameter "Baudrate"*

Einstellung der Geschwindigkeit der seriellen Übertragung.

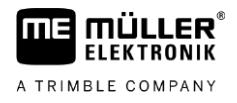

#### *Parameter "NMEA-Nachrichten"*

Auswahl der NMEA-Nachrichten, die gesendet werden sollen.

▪ "GST"

Statistik zu Positionsfehlern

- .RMC"
	- Position, Geschwindigkeit, Richtung, Uhrzeit
- $ZDA''$
- Datum und Uhrzeit
- "GSA"
- Allgemeine Satelliteninformationen
- "GSV"

Detaillierte Satelliteninformationen

- "VTG" Kurs und Geschwindigkeit über Grund ▪ "GGA"
	- Zeit, Position (Längengrad/Breitengrad) und Lösungsstatus

### **Unbekannten GPS-Empfänger konfigurieren**

**Vorgehensweise**

**6.3.6**

- Der GPS-Empfänger ist an das Terminal angeschlossen.
- Der GPS-Empfänger ist direkt an das Terminal angeschlossen. Zusatzgeräte, wie externe Lightbar oder Neigungsmodul, dürfen **nicht** dazwischen angeschlossen sein.
- $\boxtimes$  Der Treiber "Standard" ist aktiviert.
- 1.  $\bullet$  Öffnen Sie die Applikation Service.
- **2.** Tippen Sie auf "GPS".
	- $\Rightarrow$  Maske "Einstellungen" erscheint.
	- ⇨ Bei der ersten Konfiguration erscheint die folgende Meldung: "GPS-Empfänger erkannt. Konfiguration lesen?"
- 3. Konfigurieren Sie den Parameter "Baudrate".
- **4.** Schließen Sie alle Zusatzgeräte, die Sie für die Konfiguration getrennt haben, wieder an.

#### **Parameter "Baudrate"**

Einstellung der Geschwindigkeit, mit der der GPS-Empfänger Daten an das Terminal sendet. Der Parameter stellt die Baudrate des Terminals ein.

**6.4**

# **GPS-Empfänger für automatische Lenkung konfigurieren**

Um einen GPS-Empfänger mit automatischer Lenkung zu nutzen, müssen Sie diesen vorher dafür konfigurieren. Bei der Konfiguration werden interne Einstellungen des GPS-Empfängers angepasst.

Sie können folgende GPS-Empfänger für die automatische Lenkung benutzen:

- A101
- AG-STAR
- SMART-6L
- NAV-900

Die Vorgehensweise bei der Konfiguration des jeweiligen GPS-Empfängers für die automatische Lenkung, unterscheidet sich je nach Empfänger.

# **6.4.1 A101, AG-STAR oder SMART-6L für automatische Lenkung konfigurieren Vorgehensweise** So konfigurieren Sie den GPS-Empfänger für die automatische Lenkung: **1.** [Aktivieren Sie den Treiber für den jeweiligen GPS-Empfänger \[](#page-30-0)➙ [31\]](#page-30-0), um die Verbindung zwischen Terminal und GPS-Empfänger herzustellen. **2.** [Konfigurieren Sie den GPS-Empfänger. \[](#page-32-0)➙ [33\]](#page-32-0) **3.** Tippen Sie in der Konfiguration auf "Lenkung". **4.** Wählen Sie die automatische Lenkung, die Sie verwenden. **5.** - Bestätigen Sie. **6.** Bei TRACK-Leader-AUTO®-Systemen tippen Sie auf und passen Sie die Baudrate des Empfängers an die der automatischen Lenkung an. ⇨ Folgende Meldung erscheint: "Die Verbindung zum GPS-Empfänger kann jetzt getrennt werden." **7.** "OK" - Bestätigen Sie. **8.** Schalten Sie das Terminal aus. **9.** Schließen Sie den GPS-Empfänger jetzt an den Kabelbaum des Lenkjobrechners an. **10.**Starten Sie das Terminal. 11. [Aktivieren Sie, je nach Lenkjobrechner, den Treiber "PSR CAN" oder "TRACK](#page-30-0)-Leader AUTO".  $[-4, 31]$  $[-4, 31]$ 12. - Bestätigen Sie. **13.**Starten Sie das Terminal neu. ⇨ Der GPS-Empfänger ist jetzt für die automatische Lenkung konfiguriert. Um Parameter des GPS-Empfängers zu ändern, nachdem Sie den GPS-Empfänger für die automatische Lenkung konfiguriert haben, müssen Sie die internen Einstellungen des GPS-Empfängers zurücksetzen. **Vorgehensweise1.** Schließen Sie den GPS-Empfänger an das Terminal an. **2.** [Aktivieren Sie den Treiber für den jeweiligen GPS-Empfänger. \[](#page-30-0)➙ [31\]](#page-30-0) **3.** Starten Sie das Terminal neu. **4.** - Öffnen Sie die Applikation Service. 5. Tippen Sie auf "GPS". **Cooper 6.** - Setzen Sie die Baudrate zurück. 7. Folgende Meldung erscheint: "Soll auf die Standard-Baudrate zurückgesetzt werden?" **8.** "OK" - Bestätigen Sie.

- **9.** Starten Sie das Terminal neu.
- ⇨ Sie können jetzt einzelne Parameter des GPS-Empfängers ändern.

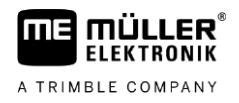

⇨ Nachdem Sie die Parameter geändert haben, können Sie den GPS-Empfänger wieder für die Lenkung konfigurieren.

**6.4.2**

**6**

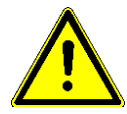

# **NAV-900 für die automatische Lenkung konfigurieren**

Beachten Sie, dass Sie den NAV-900 als System für die automatische Lenkung immer nach den jeweiligen länderspezifischen Vorschriften durch eine offizielle Stelle abnehmen und eintragen lassen müssen.

Der NAV-900 muss nicht extra für die automatische Lenkung konfiguriert werden.

Wenn Sie den Empfänger mit automatischer Lenkung verwenden möchten, benötigen Sie die folgende Lizenz auf dem Terminal:

▪ TRACK-Leader AUTO®

Außerdem benötigen Sie folgende Lizenzen auf dem NAV-900. Die entsprechenden Lizenzen erhalten Sie über Müller-Elektronik oder Ihren Händler.

- EZ-Pilot Pro
- Autopilot
- CAN Autopilot to Autopilot
- CAN Autopilot

#### **GPS-Positionen aufzeichnen 6.5**

Wenn Sie einen A101, AG-STAR oder SMART-6L verwenden, können Sie Positionsdaten des Empfängers aufzeichnen. Dies kann nötig sein, falls Fehler auftreten.

**Vorgehensweise**

 $\boxtimes$  Ein USB-Stick steckt im Terminal.

- 
- 1.  $\bullet$  Öffnen Sie die Applikation Service.
- 2. Tippen Sie auf "GPS".
- **3.** Tippen Sie auf "GPS-Daten". ⇨ Maske "GPS-Daten" erscheint.
- **4.** Scrollen Sie nach unten.
- **5.** Tippen Sie auf "Trace-Daten". ⇒ Maske "Trace-Daten" erscheint.
- **6.** Scrollen Sie nach unten.
- 7. Setzen Sie ein Häkchen in der Schaltfläche "Daten erfassen und speichern".
	- ⇨ Das Terminal beginnt sofort die Daten aufzuzeichnen. Sie werden auf dem USB-Stick im Ordner "GPS" gespeichert.
	- $\Rightarrow$  Nach einem Neustart wird die Funktion deaktiviert.

**6.6**

# **Neigungsmodul "GPS TILT-Module" konfigurieren**

Sie können einen A100, A101, AG-STAR oder SMART-6L mit dem Neigungsmodul "GPS TILT-Module" verwenden. In diesem Fall müssen Sie das Modul konfigurieren.

- Neigungsmodul "GPS TILT-Module" ist angeschlossen. **Vorgehensweise**
	- □ Traktor steht auf einem ebenen Boden.
	- $\boxtimes$  Treiber Lightbar ist als "Bildschirm-Lightbar" konfiguriert.

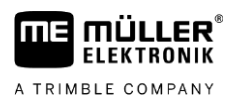

- **1.** Wenn Zusatzgeräte (z. B. externe Lightbar) zwischen dem Terminal und dem Neigungsmodul an das Kabel angeschlossen sind, trennen Sie diese. Das Neigungsmodul muss direkt mit dem Terminal verbunden sein. Nach der Konfiguration des Neigungsmoduls, müssen Sie diese Zusatzgeräte wieder anschließen.
- **2.** Messen Sie den Abstand zwischen dem GPS-Empfänger und dem Boden, auf dem der Traktor steht.
- **3.** Schalten Sie das Terminal ein.
- **4.**  $\bullet$  Öffnen Sie die Applikation Service.
- 5. Tippen Sie auf "GPS". ⇨ Maske "Einstellungen" erscheint.
- 6. Scrollen Sie nach unten, bis der Parameter "Neigungsmodul" auf dem Bildschirm erscheint.
- 7. Tippen Sie auf "Neigungsmodul".
- 8. In der Zeile "Höhe GPS-Empfänger" geben Sie den gemessenen Abstand ein.
- **9.** Tippen Sie auf .
	- ⇨ Meldung: "Neigungsmodul wird kalibriert." erscheint.
- 10. Um zu bestätigen, tippen Sie auf "Ja".
	- ⇨ Position des Neigungsmoduls auf einem ebenen Boden wird kalibriert.
	- ⇒ Nach der Kalibrierung erscheint in der Zeile "Neigung" der Winkel 0. Bei jeder Neigung des Traktors ändert sich der angezeigte Winkel.
- **11.**Schließen Sie alle Zusatzgeräte, die Sie für die Konfiguration getrennt haben, wieder an.

# **Tastenbelegung des Joysticks konfigurieren**

Das Terminal bietet Ihnen die Möglichkeit, die Funktionen eines ISOBUS-Jobrechners den Tasten des Joysticks zuzuweisen. Dafür müssen der ISOBUS-Jobrechner und der Joystick die Anforderungen der Auxiliary-2-Spezifikation aus der ISOBUS-Norm erfüllen.

**Vorgehensweise**

**7**

So aktivieren Sie den Treiber dieser Funktion:

- $\boxtimes$  Joystick und ISOBUS-Jobrechner sind angeschlossen und unterstützen beide das Protokoll Auxiliary 2.
- 1.  $\bullet$  Öffnen Sie die Applikation Service.
- 2. Tippen Sie auf "Treiber".
- **3.** Tippen Sie auf "Auxiliary".
- 4. Markieren Sie "Auxiliary2".
- **5.** Bestätigen Sie.
- **6.** Starten Sie das Terminal neu.

**Vorgehensweise**

- So konfigurieren Sie die Tastenbelegung:
	- $\boxtimes$  Sie haben den Treiber "Auxiliary 2" aktiviert.
	- 1.  $\bullet$  Öffnen Sie die Applikation Service.
	- 2. Tippen Sie auf "Auxiliary".
	- **3.** Tippen Sie auf "Auxiliary Editor".
		- ⇨ Wenn der ISOBUS-Jobrechner das Protokoll Auxiliary 2 unterstützt, dann erscheint jetzt eine Liste mit Funktionen des Jobrechners.
		- ⇨ Wenn keine Liste erscheint, unterstützt der ISOBUS-Jobrechner dieses Protokoll nicht.
	- **4.** Tippen Sie auf die Funktion, die Sie einer Taste des Joysticks zuweisen möchten.
		- ⇨ Eine Liste mit Tasten des Joysticks erscheint.
		- $\Rightarrow$  Sie haben zwei Möglichkeiten dem Joystick die Funktion zuzuweisen.
	- **5. Möglichkeit 1**: Drücken Sie auf dem Joystick die Taste, der Sie die Funktion zuweisen möchten. **Möglichkeit 2**: Wählen Sie im Terminal, welcher Taste die gewählte Funktion zugewiesen

werden soll und bestätigen Sie.

- ⇨ Die Funktion wird der Taste zugewiesen und Sie können mit der nächsten Funktion fortfahren, bis Sie alle Funktionen zugewiesen haben.
- **6.** Starten Sie das Terminal neu.
	- ⇒ Nach dem Neustart erscheint auf dem Hauptbildschirm folgende Meldung: "Bestätigen Sie die Zuweisungen." Diese Meldung erscheint jetzt bei jedem Neustart.
- **7.** "OK" Bestätigen Sie die Meldung.
	- ⇨ Auf dem Bildschirm erscheint eine Liste mit erkannten Zuweisungen.
- 
- **8.** Bestätigen Sie die Zuweisungen.

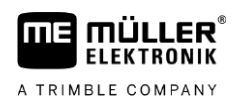

#### **Sensoren an das Terminal anschließen 8**

Das Terminal bietet Ihnen die Möglichkeit einen Sensor oder die 7-polige Signalsteckdose des Traktors an Anschluss B anzuschließen. Dadurch können Sie zum Beispiel das Arbeitsstellungssignal bei der Parallelführung TRACK-Leader nutzen.

Der Arbeitsstellungssensor, den Sie bei Müller-Elektronik kaufen können, endet mit einem runden 3 poligen Stecker. Um diesen an das Terminal anzuschließen, brauchen Sie ein Adapterkabel.

#### **Adapterkabel für den Arbeitsstellungssensor ME-Sensor Y**

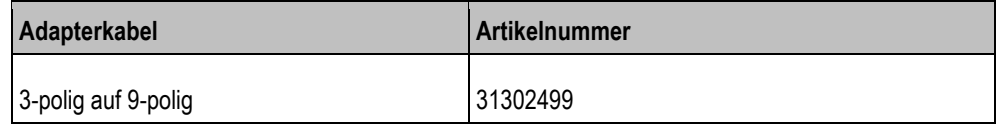

Sie können das Terminal auch an die Signalsteckdose anschließen.

### **Kabel zur Signalsteckdose**

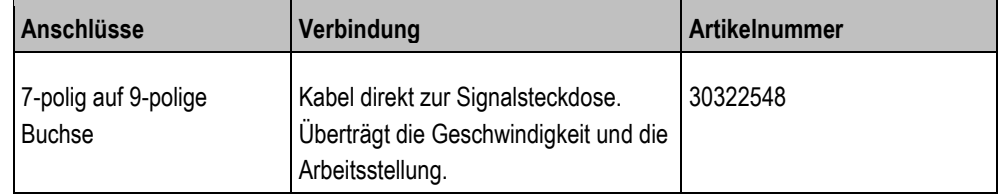

Sie müssen den [Arbeitsstellungssensor \[](#page-72-0)→ [73\]](#page-72-0) und ggf. den [Radsensor \[](#page-71-0)→ [72\]](#page-71-0) bzw. Radarsensor in der Applikation Tractor-ECU aktivieren und ggf. kalibrieren.

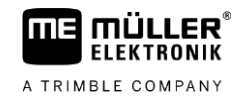

#### **Kamera 9**

**Kamera an das Terminal anschließen 9.1**

#### **Kamera HQ2 anschließen 9.1.1**

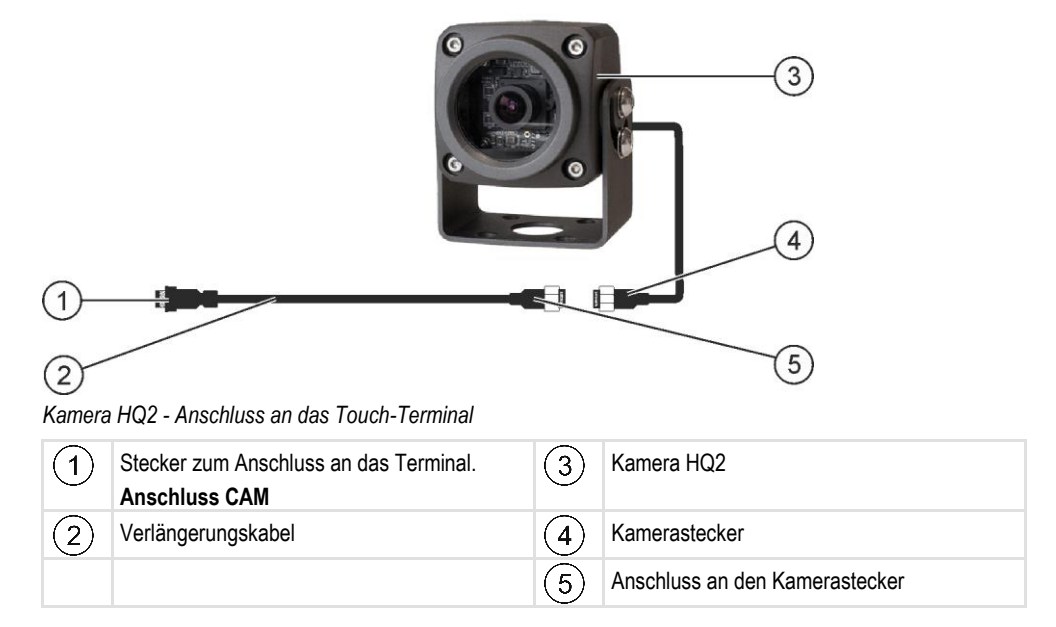

#### **Vorgehensweise**

- **1.** Schrauben Sie die Kamera mit deren Halterung zusammen, wie in der Montageanleitung des Kameraherstellers beschrieben.
- **2.** Schließen Sie die Kamera an das Verlängerungskabel an.
- **3. VORSICHT! Beim Verlegen des Verlängerungskabels achten Sie darauf, dass sich keine Knickstellen bilden und dass niemand über das verlegte Kabel stolpern kann.**
- **4.** Schließen Sie das Verlängerungskabel an den **Anschluss CAM** des Terminals an.
- **5.** Befestigen Sie die Kamera.
- **6.** [Aktivieren Sie die Kamera. \[](#page-56-0)→ [57\]](#page-56-0)

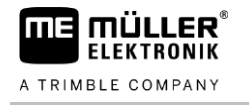

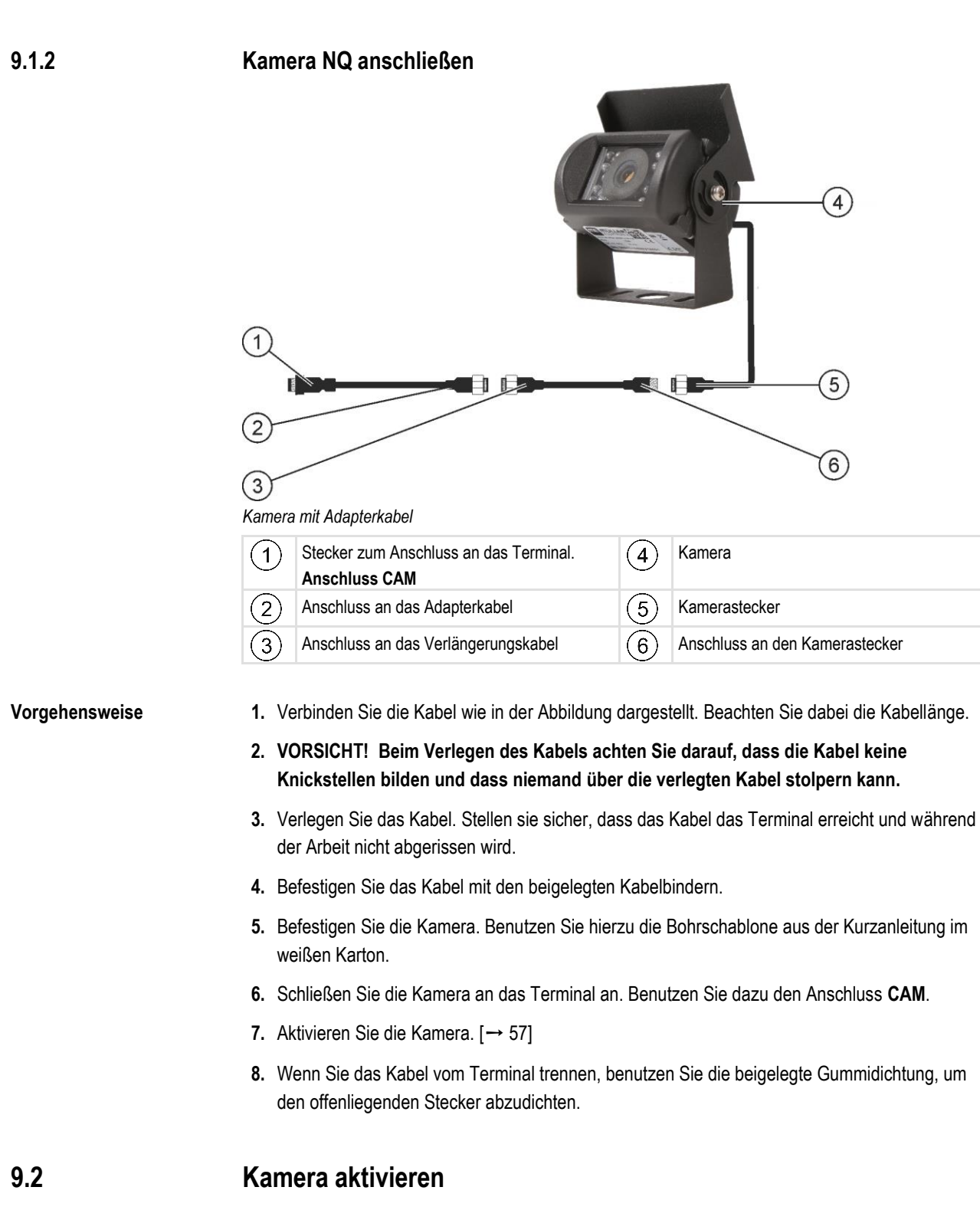

<span id="page-56-0"></span>Um eine Kamera zu aktivieren, müssen Sie das Plug-in "Kamera" aktivieren.

## **Vorgehensweise**

- 1.  $\bullet$  Öffnen Sie die Applikation Service.
- **2.** Tippen Sie auf "Plug-Ins".
- **3.** Tippen Sie auf "Kamera".
	- ⇨ Das Plug-In wird mit einem Häkchen markiert.

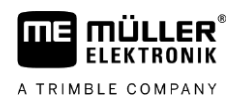

- **4.** Starten Sie das Terminal neu.
	- ⇨ Nach dem Neustart erscheint im Auswahlmenü das Symbol der Applikation Kamera.

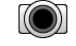

**5.** - Öffnen Sie die Applikation Kamera.

# **9.3**

**Kamera bedienen**

Die Kamera dient **ausschließlich** zur Beobachtung von Maschinenfunktionen in nicht sicherheitsrelevanten Arbeitsbereichen der landwirtschaftlichen Maschine.

Das Kamerabild kann in bestimmten Situationen verzögert auf dem Bildschirm erscheinen. Die Verzögerung ist von der jeweiligen Nutzung des Terminals abhängig und kann auch von externen Faktoren und Geräten beeinflusst werden.

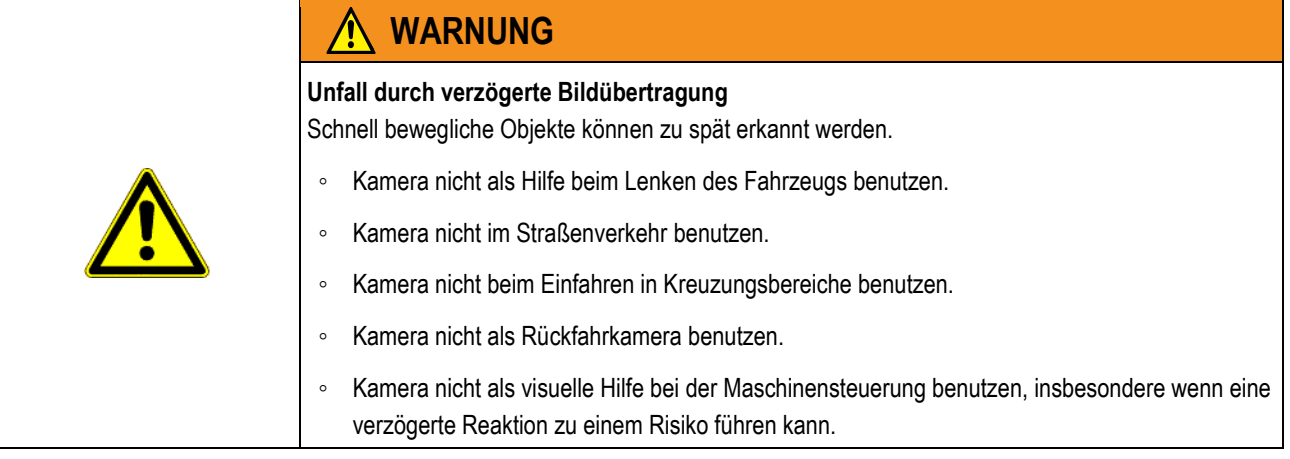

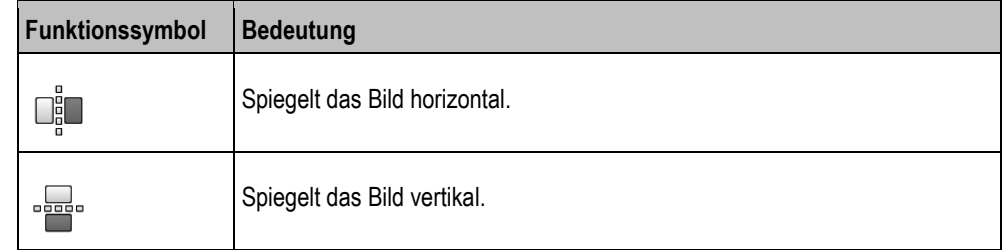

Sie haben die Kamera angeschlossen und aktiviert.

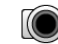

**1.**  $\bullet$  - Öffnen Sie die Applikation Kamera.

⇨ Im Hauptfenster erscheint das gefilmte Bild.

- **2.** Tippen Sie auf das Hauptfenster.
	- ⇨ An der Seite erscheinen für 10 Sekunden Funktionssymbole, mit denen Sie die Kamera bedienen können.

#### **Externe Lightbar 10**

A TRIMBLE COMPANY

#### **Externe Lightbar an das Terminal anschließen 10.1**

Die externe Lightbar ist eine von Müller-Elektronik hergestellte Parallelfahranzeige, die in der Nähe der Frontscheibe montiert werden kann.

Die externe Lightbar arbeitet mit Positionsdaten und Führungslinien, die von der Applikation TRACK-Leader bereitgestellt werden. Deshalb benötigen Sie die Applikation TRACK-Leader, um die externe Lightbar zu nutzen.

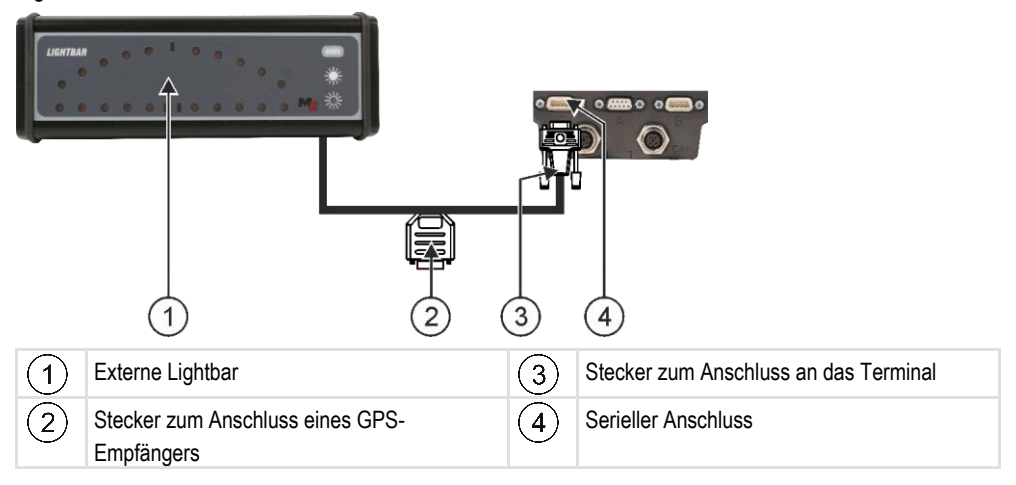

# **10.2**

# **Externe Lightbar aktivieren**

Wenn Sie eine externe Lightbar an das Terminal angeschlossen haben, müssen Sie diese aktivieren.

Um die externe Lightbar zu aktivieren, müssen Sie deren Treiber aktivieren.

Sie können die externe Lightbar bei Müller-Elektronik unter der folgenden Artikelnummer bestellen: 30302490.

## **Vorgehensweise**

## 1.  $\bullet$  - Öffnen Sie die Applikation Service.

2. Tippen Sie auf "Treiber".

 $\mathcal{S}$ 

- 3. Tippen Sie auf "LightBar". ⇨ Installierte Treiber erscheinen.
- 4. Tippen Sie auf "Lightbar".

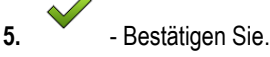

**6.** Starten Sie das Terminal neu.

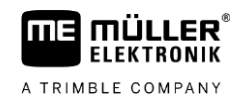

#### **Bordrechner an das Terminal anschließen 11**

Sie können eine Vielzahl von Bordrechnern (nicht-ISO-Rechnern), die über das Protokoll LH5000 oder die ASD-Schnittstelle kommunizieren, an das Terminal anschließen.

Zu jedem Bordrechner, der angeschlossen werden kann, erhalten Sie bei Müller-Elektronik ein passendes Anschlusskabel. Unsere Vertriebsmitarbeiter beraten Sie dabei.

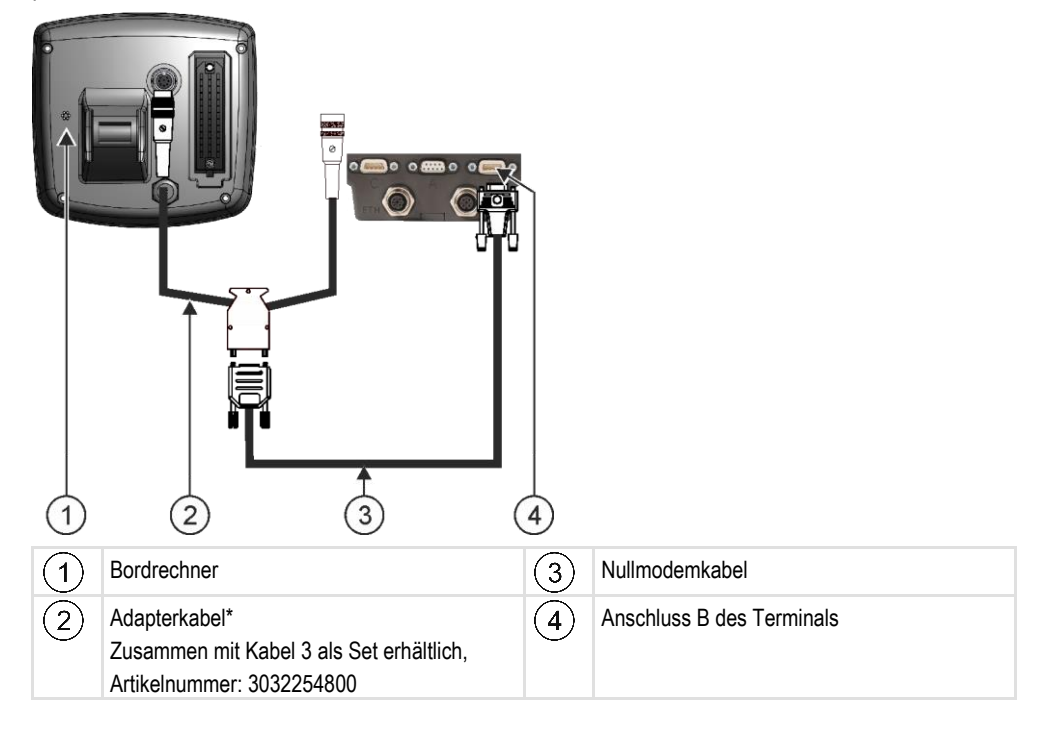

\*Wenn Sie als Bordrechner einen Amatron3 oder einen Amatron+ verwenden, benötigen Sie nur ein herkömmliches Nullmodemkabel. (Amatron3 und Amatron+ sind Bordrechner der Firma Amazone)

**Vorgehensweise**

**1.** Nach Anschluss des Bordrechners an das Terminal, legen Sie einen virtuellen Jobrechner der Maschine an. Mehr dazu im Kapitel: Applikation Virtual ECU  $\rightarrow$  [81\]](#page-80-0)

#### **ISO-Drucker 12**

**FIFKTRONIK** A TRIMBLE COMPANY

# **ISO-Drucker an das Terminal anschließen**

Der ISO-Drucker dient dazu, Informationen aus einem ISO-XML-Auftrag zu drucken.

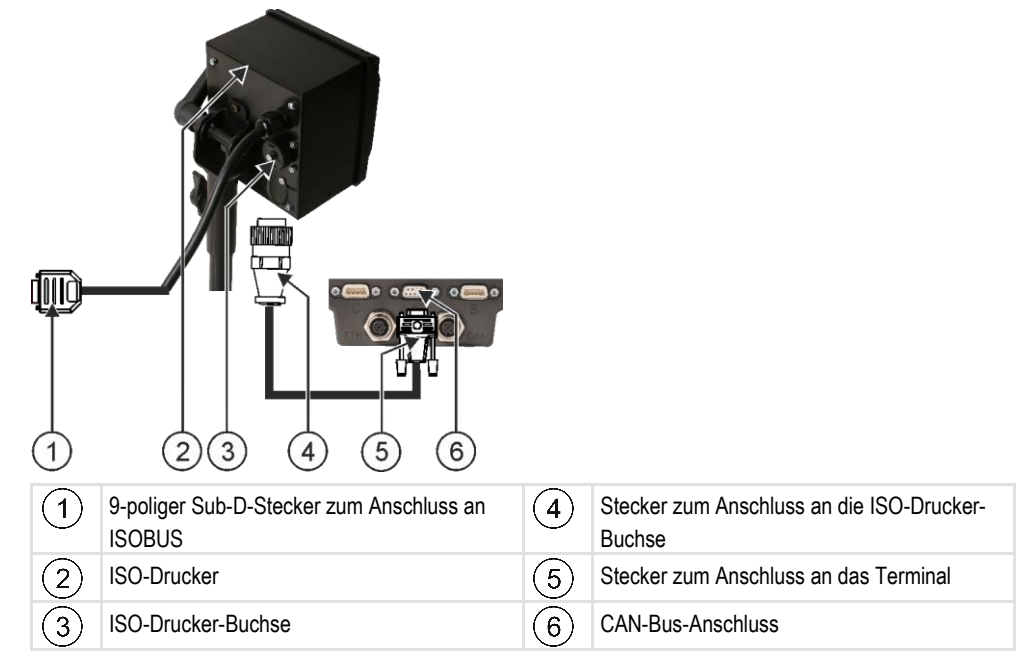

# **12.2**

# **ISO-Drucker aktivieren**

Um den ISO-Drucker zu aktivieren, müssen Sie dessen Treiber aktivieren.

## **Vorgehensweise**

- **1.**  $\bullet$  Öffnen Sie die Applikation Service.
- 2. Tippen Sie auf "Treiber".
- **3.** Tippen Sie auf "ISOPrinter". ⇨ Installierte Treiber erscheinen.
- 4. Tippen Sie auf "ISO-Drucker".

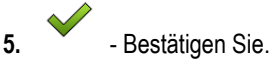

**6.** Starten Sie das Terminal neu.

#### **Bluetooth-Verbindung im Connection-Center einrichten 13**

Wenn Sie einen Bluetooth-Stick an das Terminal anschließen, können Sie das Terminal mit einem anderen Bluetooth-Gerät (z. B. einem Smartphone) koppeln.

Dadurch können Sie die Applikation ME [ODI \(Müller Elektronik Open Data Interface\) \[](#page-13-0)→ [14\]](#page-13-0) nutzen.

#### **Vorgehensweise**

**1.** Schließen Sie den USB-Bluetooth-Stick an das Terminal an.

- **2.**  $\bullet$  Öffnen Sie die Applikation Service.
- **3.** Tippen Sie auf "Treiber".
- 4. Aktivieren Sie den Treiber "Connection Center" (Wert: Connection Center)
- **5.** Starten Sie das Terminal neu.

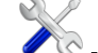

- **6.** Öffnen Sie die Applikation Service.
- 7. Tippen Sie auf "...".
- 8. Tippen Sie auf "Connection Center". ⇨ Maske "Connection Center" erscheint.
- **9.** Tippen Sie auf "Bluetooth".

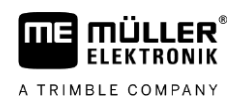

#### **Agronomische Sensoren 14**

Agronomische Sensoren ermitteln während der Arbeit den Bedarf der Pflanzen. Je nach Sensor, wird das Ergebnis als Sollwert an den Jobrechner des Düngerstreuers oder der Pflanzenschutzspritze übertragen.

Das Terminal kann mit agronomischen Sensoren über zwei Schnittstellen kommunizieren:

- ISOBUS Wenn ein Sensor über ISOBUS kommuniziert, wird er vom Terminal automatisch erkannt. Die Sollwerte werden direkt an den Jobrechner übertragen.
- Seriell Wenn ein Sensor nur über die serielle Schnittstelle kommuniziert, müssen Sie ihn an den [seriellen Anschluss des Terminals \[](#page-100-0)→ [101\]](#page-100-0) anschließen. Danach müssen Sie in der App [Virtual ECU \[](#page-80-0)➙ [81\]](#page-80-0) einen virtuellen Jobrechner für den Sensor anlegen. Vor dem Einsatz aktivieren Sie den virtuellen Jobrechner.

So arbeiten Sie mit ISOBUS-Sensoren: **Vorgehensweise**

- **1.** Schließen Sie den Sensor an den ISOBUS an.
	- **2.** Befolgen Sie die Anleitung des Sensorherstellers. Das Terminal muss nicht konfiguriert werden.

So arbeiten Sie mit seriell angeschlossenen Sensoren: **Vorgehensweise**

- **1.** Schließen Sie den Sensor an die serielle Schnittstelle des Terminals an.
- **2.** [Legen Sie einen virtuellen Jobrechner in der App Virtual ECU an. \[](#page-80-1)→ [81\]](#page-80-1)
- **3.** Im Parameter ["Externer Bordrechner" \[](#page-81-0)→ [82\]](#page-81-0) wählen Sie die Art des Sensors.
- **4.** Aktivieren Sie den Jobrechner des Sensors.  $\Rightarrow$  Sie haben den Sensor aktiviert.
- ⇨ Das Terminal überträgt alle Sollwerte an ISOBUS-TC, ISOBUS-Jobrechner und TRACK-Leader.

### **Sonderfall**

Wenn Sie mit Ihrer Maschine im Mischbetrieb, mit ISOBUS und seriell angeschlossene Sensoren arbeiten, müssen Sie folgende Reihenfolge beachten:

Der serielle Sensor ist an die serielle Schnittstelle des Terminals angeschlossen.

- **1.** Schließen Sie die ISOBUS-Komponente an den ISOBUS an.
- **2.** Starten Sie die App Virtual ECU.  $[\rightarrow 81]$  $[\rightarrow 81]$
- **3.** [Legen Sie einen virtuellen Jobrechner in der App Virtual ECU an. \[](#page-80-1)→ [81\]](#page-80-1)
- **4.** Im Parameter ["Externer Bordrechner" \[](#page-81-0)→ [82\]](#page-81-0) wählen Sie die Art des Sensors.
- **5.** Aktivieren Sie den Jobrechner des Sensors.  $\Rightarrow$  Sie haben den Sensor aktiviert.
- **6.** Setzen Sie die Kupplungen in der Geräteanordnung.
- ⇨ Das Terminal überträgt alle Sollwerte an ISOBUS-TC, ISOBUS-Jobrechner und TRACK-Leader.

**14**

**Vorgehensweise**

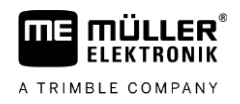

#### **Applikation Service 15**

#### **Sprache ändern 15.1**

Wenn Sie die Sprache in der Applikation Service ändern, ändert sich damit die Sprache aller Applikationen und ISOBUS-Jobrechner.

Wenn ein angeschlossener ISOBUS-Jobrechner die gewählte Sprache nicht kann, dann wird seine Standardsprache aktiviert.

#### **Vorgehensweise**

1.  $\bullet$  - Öffnen Sie die Applikation Service.

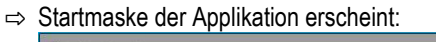

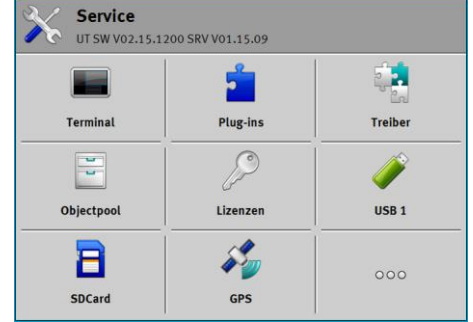

- 2. Tippen Sie auf "Terminal". ⇨ Eine Liste mit Parametern erscheint.
- **3.** Streichen Sie mit dem Finger über den Bildschirm von unten nach oben. ⇨ Neue Parameter erscheinen.
- **4.** Tippen Sie auf "Sprache". ⇨ Eine Liste mit Kürzeln der verfügbaren Sprachen erscheint.
- **5.** Tippen Sie auf das Kürzel Ihrer Sprache.
	- ⇨ Das Kürzel wird mit einem grünen Punkt markiert.
- **6.** Bestätigen Sie. ⇨ Maske "Terminal" erscheint.
- **7.** Starten Sie das Terminal neu.

# **15.2**

# **Grundeinstellungen des Terminals**

Zu den Grundeinstellungen gehören unter anderem: Sprache, Uhrzeit, Maßeinheiten.

Alle Einstellungen, die Sie hier vornehmen, gelten auch in anderen Applikationen und in den angeschlossenen ISOBUS-Jobrechnern.

#### **Vorgehensweise**

**1.** - Öffnen Sie die Applikation Service.

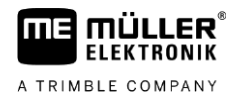

⇨ Startmaske der Applikation erscheint:

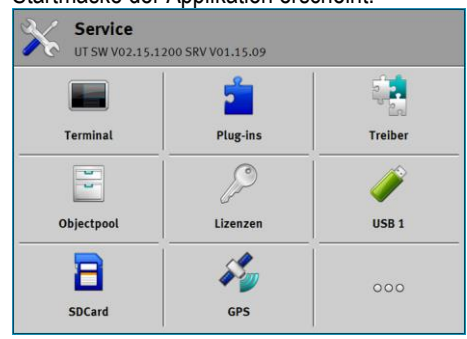

2. Tippen Sie auf "Terminal".

⇨ Eine Liste mit Parametern erscheint. Siehe Tabelle unten.

**3.** Um den Wert eines der Parameter zu ändern, tippen Sie auf den gewünschten Parameter. ⇨ Ein Fenster erscheint, in dem Sie den Wert des Parameters als Zahl eingeben können oder aus einer Liste auswählen können.

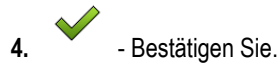

**5.** Starten Sie das Terminal neu.

## **Parameter im Menü** "Terminal"

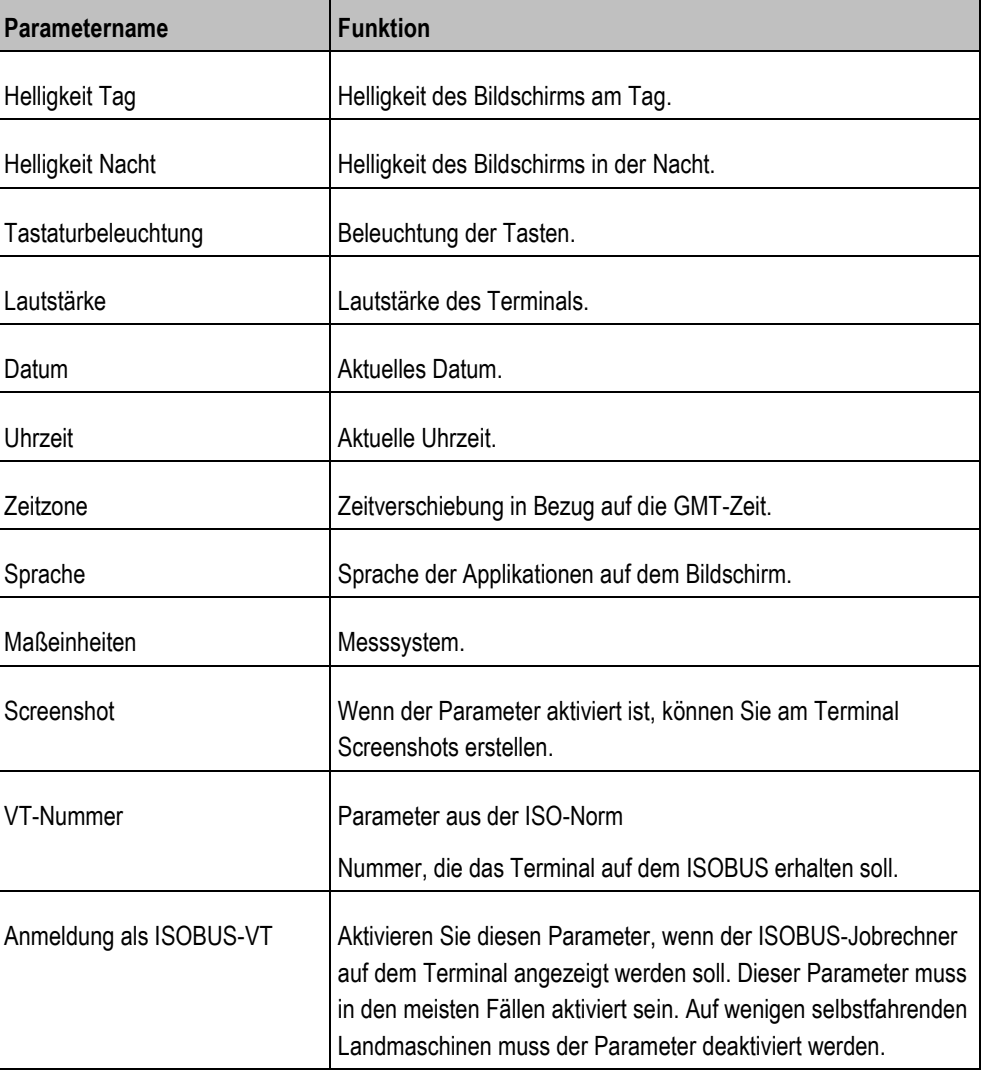

**15** Applikationen aktivieren und

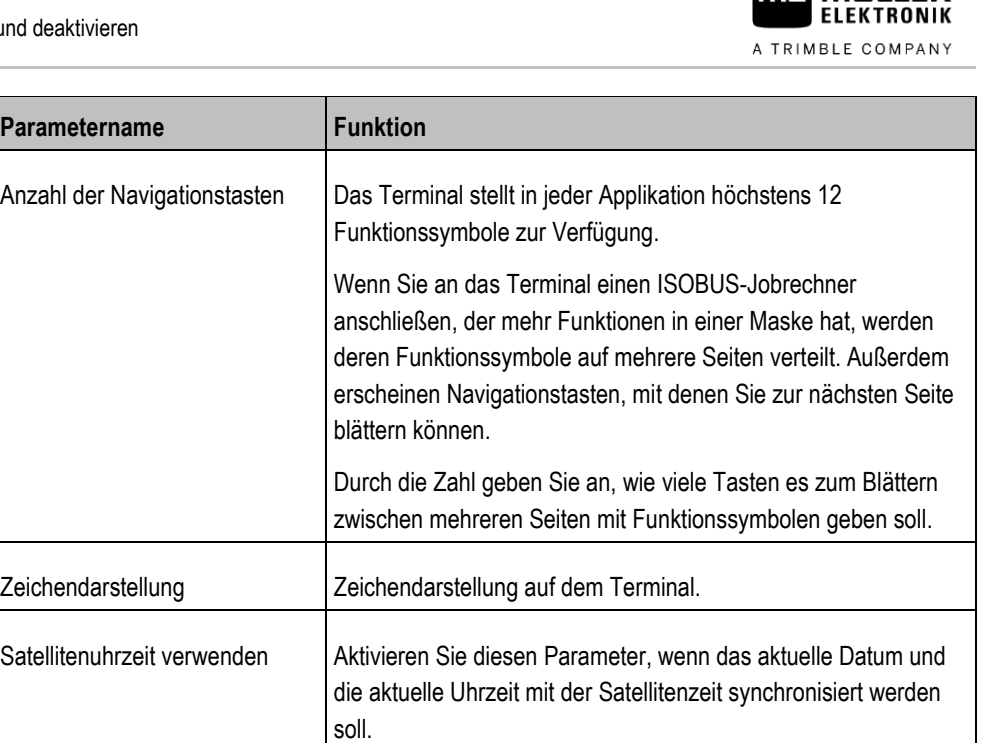

**m3** müu ee®

**15.3**

# **Applikationen aktivieren und deaktivieren**

In der Anwendung "Service" können Sie andere Anwendungen, die auf dem Terminal installiert sind, aktivieren und deaktivieren.

Die Anwendungen sind in Paketen installiert, in so genannten Plug-ins. Ein Plug-in kann mehrere Anwendungen beinhalten.

Sie können ein Plug-in zum Beispiel dann deaktivieren, wenn Sie es nicht benutzen möchten. Dann erscheint es nicht im Auswahlmenü.

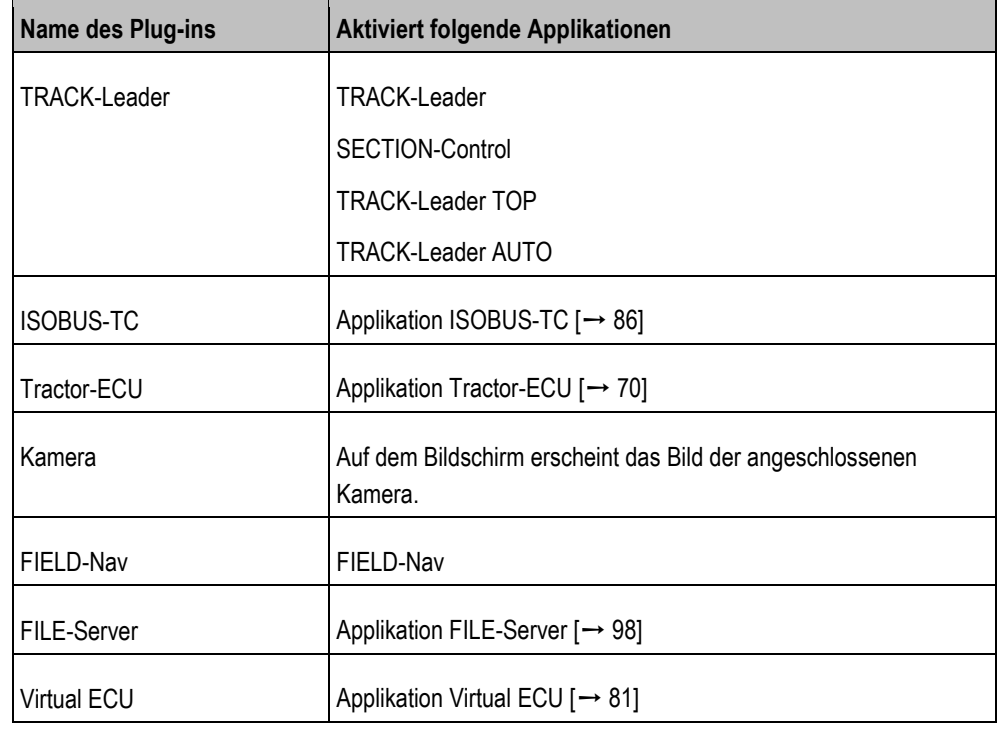

**Vorgehensweise**

So aktivieren und deaktivieren Sie Plug-ins:

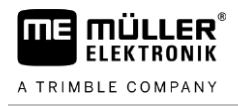

- **1.** Öffnen Sie die Applikation Service.
- **2.** Tippen Sie auf "Plug-ins".  $\Rightarrow$  Maske "Plug-ins" erscheint.
- **3.** Um ein Plug-in zu aktivieren oder zu deaktivieren, tippen Sie darauf. ⇨ Ein Plug-in ist dann aktiviert, wenn ein Häkchen vor seinem Namen erscheint.
- **4.** Starten Sie das Terminal neu.

#### **Lizenzen für Vollversionen aktivieren 15.4**

Auf dem Terminal sind mehrere Applikationen vorinstalliert, die Sie zu Testzwecken 50 Stunden lang nutzen dürfen. Danach werden sie automatisch deaktiviert.

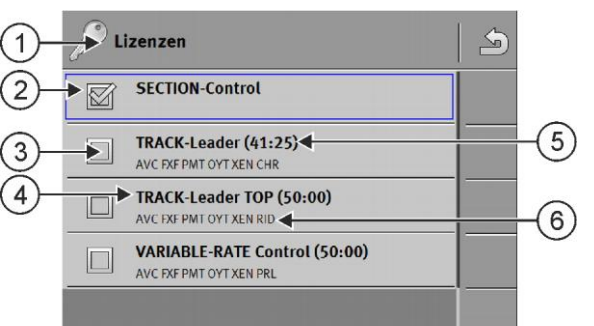

#### *Maske "Lizenzen"*

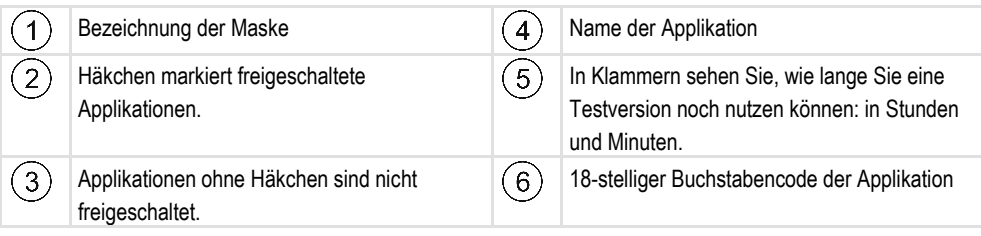

Für die Aktivierung einer Lizenz benötigen Sie einen Aktivierungsschlüssel. Um ihn zu bekommen, müssen Sie eine Lizenz bei Müller-Elektronik kaufen.

Wenn Sie den Aktivierungsschlüssel telefonisch oder per E-Mail anfordern, geben Sie unseren Mitarbeitern folgende Informationen:

- Name der Applikation für die Sie eine Lizenz benötigen.
- Den 18-stelligen Buchstabencode der Applikation. Sie finden Ihn in der Maske "Lizenzen".
- Seriennummer des Terminals Befindet sich auf dem Typenschild auf der Rückseite des Terminals.
- Artikelnummer des Terminals Befindet sich auf dem Typenschild auf der Rückseite des **Terminals**

**Vorgehensweise**

So aktivieren Sie eine Lizenz:

- **1.**  $\bullet$  Öffnen Sie die Applikation Service.
- 2. Tippen Sie auf "Lizenzen".
- **3.** Mit dem 18-stelligen Buchstabencode bestellen Sie einen Aktivierungsschlüssel bei Müller-Elektronik.
- **4.** Tippen Sie auf den Namen der Lizenz, die Sie aktivieren möchten.

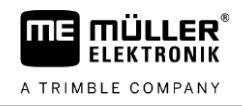

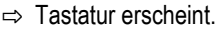

**5.** Geben Sie den Aktivierungsschlüssel ein.

**6.** - Bestätigen Sie. ⇨ Maske "Lizenzen" erscheint.

- **7.** Starten Sie das Terminal neu.
- ⇨ Die Vollversion der Applikation ist jetzt aktiviert.

#### **Screenshots erstellen 15.5**

Ein Screenshot ist ein Foto des Bildschirms.

**Vorgehensweise**

- **1.** Stecken Sie den USB-Stick in das Terminal ein.
	- **2.** Öffnen Sie die Applikation Service.
	- **3.** Tippen Sie auf "Terminal".
	- 4. Setzen Sie den Parameter "Screenshot" auf "aktiviert".
	- 5. Um einen Screenshot zu erstellen, drücken Sie die Taste ⇨ Der Inhalt des Bildschirms wird als Bilddatei auf dem USB-Stick im Ordner "Screencopy" erstellt.

**15.6**

# **Pools löschen**

Pools sind Zwischenspeicher des Terminals. In den Pools werden Grafiken oder Texte zwischengespeichert. Mit der Zeit werden die Pools zu groß und verlangsamen die Arbeit des Terminals.

Sie können die Pools löschen, um die Arbeit des Terminals zu beschleunigen.

#### Löschen Sie die Pools: **Wann löschen?**

- Nach Update der Software eines angeschlossenen Jobrechners.
- Wenn das Terminal langsamer als sonst arbeitet.
- Wenn Sie vom Kundendienst darum gebeten werden.

**Vorgehensweise**

So löschen Sie die Pools:

- **1.** Öffnen Sie die Applikation Service.
- 2. Tippen Sie auf "Objectpool".
	- ⇨ Liste mit ISO-Namen von ISOBUS-Jobrechnern erscheint, deren Grafiken und Texte sich im Speicher des Terminals befinden. Am Symbol erkennen Sie, welches landwirtschaftliche Gerät der Jobrechner ansteuert.
- **3.** Tippen Sie auf den Objectpool, den Sie löschen möchten.
- **4.** Löschen Sie den Objectpool.
	- ⇨ Es passiert nichts, wenn Sie den falschen Objectpool löschen.
	- ⇨ Folgende Meldung erscheint: "Verzeichnis wirklich löschen?"
- **5.** Um zu bestätigen, tippen Sie auf "Ja".

**6.** Bei dem nächsten Neustart wird der aktuelle Pool des Jobrechners geladen.

#### **Open Data Interface verwenden 15.7**

Müller-Elektronik Open Data Interface (Kurz: ME ODI oder ODI) ist ein Treiber, der eine Schnittstelle zu Internetdiensten aktiviert.

Über diese Schnittstelle können Daten zwischen den Terminalapplikationen und externen internetbasierten Diensten ausgetauscht werden.

Beispiele: Aufträge an ISOBUS-TC übertragen, Sollwerte an Jobrechner senden usw.

#### **ME ODI aktivieren 15.7.1**

Beachten Sie, dass Sie den Treiber für ME ODI nur aktivieren können, wenn der Treiber für farmpilot deaktiviert ist.

**Vorgehensweise**

So aktivieren Sie ME ODI:

- 1.  $\bullet$  Öffnen Sie die Applikation Service.
- 2. Tippen Sie auf "Treiber".
- 3. Tippen Sie auf "Open Data Interface". ⇨ Installierte Treiber erscheinen.
- 4. Tippen Sie auf "ME ODI".

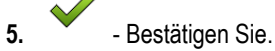

**6.** Starten Sie das Terminal neu.

**Vorgehensweise**

**15.7.2**

So öffnen Sie ME ODI:

**ME ODI öffnen**

- 1.  $\bullet$  Öffnen Sie die Applikation Service.
- **2.** Tippen Sie auf "...".
- **3.** Tippen Sie auf "Open Data Interface". ⇨ Maske "Einstellungen" erscheint.

Die gesamte Konfiguration der Verbindung muss über den Online-Dienst erfolgen. In der Maske "Einstellungen" können Sie Informationen zur bestehenden Verbindung sehen:

- "Teilnehmer" Dienste, die gerade mit dem Terminal verbunden sind.
- "Diagnose" Hier können Sie den Verbindungsablauf protokollieren, um bei einem Fehler die Ursache ermitteln zu können.

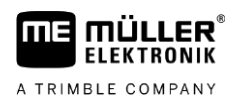

#### <span id="page-69-0"></span>**Applikation Tractor-ECU 16**

Die Applikation Tractor-ECU dient dazu, alle Informationen über das Fahrzeug, auf dem das Terminal montiert ist, zusammenzufassen. Die Traktor-ECU kann diese Informationen an andere Apps (z.B. Position des GPS-Empfängers an TRACK-Leader oder SECTION-Control) oder an angeschlossene ISOBUS-Jobrechner (GPS-Signal als Geschwindigkeitsquelle) übermitteln.

In der Applikation Tractor-ECU können Sie:

- Für jedes Fahrzeug ein Profil mit spezifischen Einstellungen erstellen.
- Eingeben, welche Sensoren auf dem Fahrzeug montiert sind.
- Die Position des GPS-Empfängers eingeben.
- Das GPS-Signal für die Ermittlung der Geschwindigkeit auf den CAN-Bus legen.

# **16.1**

# **Arbeitsbildschirm**

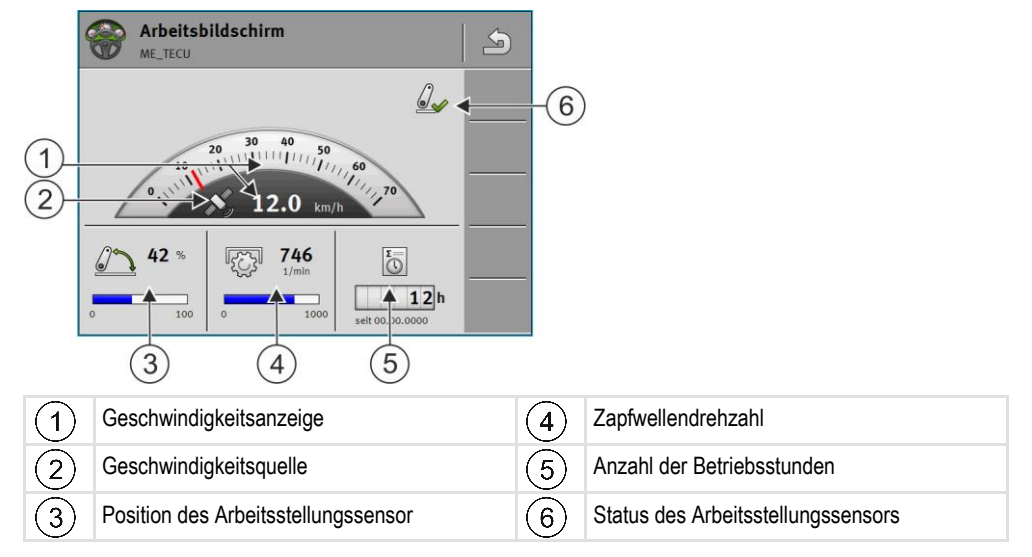

#### **Traktorprofile verwalten 16.2**

Traktorprofile dienen dazu, auf dem Terminal wichtige Merkmale des Traktors zu hinterlegen, auf dem das Terminal montiert ist.

Das hat für Sie folgende Vorteile:

- Sie können das Terminal auf mehreren Traktoren einsetzen. Jedes Mal, wenn Sie den Traktor wechseln, können Sie das passende Traktorprofil aktivieren.
- Selbst dann, wenn das Terminal immer auf einem Traktor montiert ist, könnten Sie mehrere Profile für einen Traktor anlegen.

Sie können zwischen 1 und 31 Traktorprofilen verwenden.

Die Anzahl der Traktorprofile hängt von mehreren Faktoren ab:

- Zweck des Terminals:
	- Wenn Sie das Anbaugerät manuell schalten, oder eines benutzen, bei dem es nicht auf Zentimeter ankommt, reicht ein Traktorprofil pro Traktor.
	- Wenn Sie kein TRACK-Leader und kein SECTION-Control nutzen, brauchen Sie möglicherweise keine Traktorprofile.
- Angestrebte Präzision:

70 V12.20200609 31302713-02

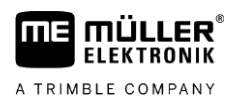

- Wenn Sie mit SECTION-Control und ISOBUS-Sämaschinen bzw. Feldspritzen arbeiten, ist der Abstand zwischen GPS-Empfänger und Kupplung entscheidend. Deshalb benötigen Sie ein Profil, in dem Sie in der Geometrie den Abstand zum Unterlenker messen, und ein Profil, in dem Sie den Abstand zum Zugpendel messen.
- Anzahl Traktoren mit unterschiedlicher Ausstattung mit unterschiedlichen Geometrien.

Bei selbstfahrenden Maschinen (z. B. Feldspritzen) müssen Sie ein Traktorprofil mit folgenden Einstellungen nutzen:

- Parameter "**Verbindung mit ISOBUS-TC?**" Stellen Sie sicher, dass dieser Parameter korrekt eingestellt ist.
- Parameter "Geschwindigkeit"
	- GPS-Empfänger falls ein GPS-Empfänger an das Terminal angeschlossen ist und zur Ermittlung der Geschwindigkeit dient.
	- Radsensor, Radarsensor über CAN-Bus falls ein Geschwindigkeitssensor an den Signalverteiler des ISOBUS-Jobrechners angeschlossen ist, können Sie durch diese Einstellung die Geschwindigkeitsanzeige der Tractor-ECU nutzen.
- Geometrie: Bei selbstfahrenden Maschinen wird die Geometrie in der Regel im Jobrechner der Feldspritze eingegeben. Daher geben Sie keine Abstände in der Tractor-ECU ein.

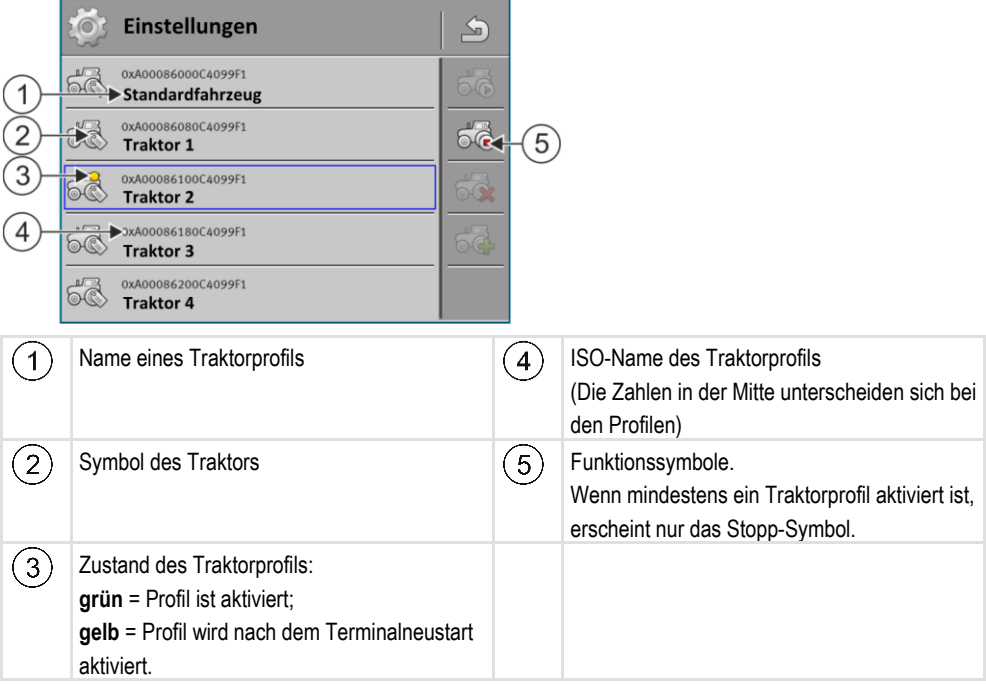

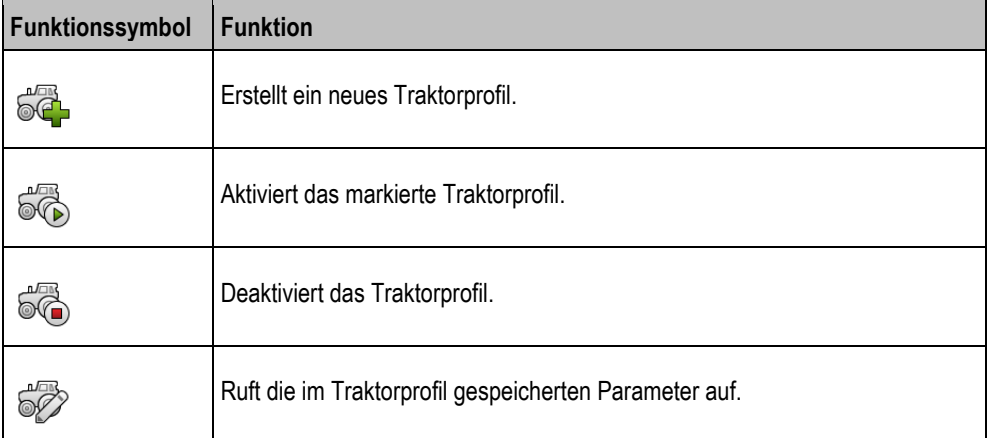

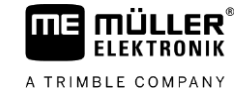

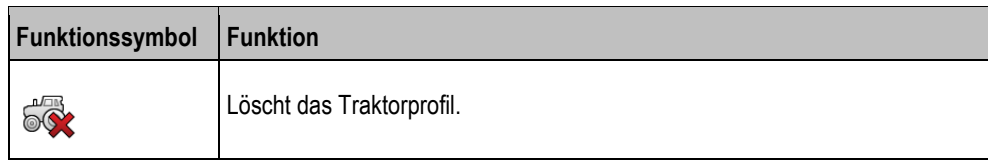

#### **Vorgehensweise**

- **1.** Öffnen Sie die Applikation Tractor-ECU.
- 2. Tippen Sie auf "Einstellungen".
	- ⇨ Vorhandene Traktorprofile erscheinen.
	- ⇨ Wenn ein Traktorprofil aktiviert ist, dann sind die meisten Funktionssymbole ausgegraut.
- **3.** Auf einer Seite können maximal fünf Traktorprofile erscheinen. Um weitere zu sehen, wischen Sie mit dem Finger von unten nach oben über den Bildschirm.
- **4.** Um ein Traktorprofil zu überarbeiten oder um ein neues anzulegen, müssen Sie das aktivierte Traktorprofil deaktivieren.

# **Parameter**

**Vorgehensweise**

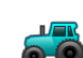

- **1.** Öffnen Sie die Applikation Tractor-ECU.
- 2. Tippen Sie auf "Einstellungen". ⇨ Vorhandene Traktorprofile erscheinen.
- **3.**  $\bullet$  Falls ein Traktorprofil aktiviert ist, deaktivieren Sie es.
- **4.** Tippen Sie auf das zu konfigurierende Profil.  $\Rightarrow$  Das Profil wird markiert.

**5.** - Rufen Sie die Parameter des markierten Traktorprofils auf. ⇨ Parameter erscheinen.

### **Name**

Name des Traktorprofils.

## **Verbindung mit ISOBUS-TC?**

Mit diesem Parameter stellen Sie ein, ob die Applikation Tractor-ECU mit der Applikation ISOBUS-TC kommunizieren soll. Dabei überträgt diese: Zähler, Arbeitsstellung, Position des GPS-Empfängers.

<span id="page-71-0"></span>Deaktivieren Sie diesen Parameter nur, wenn das Terminal als Zweitterminal genutzt wird, und der GPS-Empfänger an ein anderes Terminal angeschlossen ist.

### **Geschwindigkeit**

Konfiguration des Geschwindigkeitssensors. Er misst die Geschwindigkeit.

Mögliche Werte:

- "deaktiviert"
	- Kein Sensor misst die Geschwindigkeit.
- "Radsensor"

# **16.3**
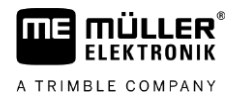

Ein Radsensor ist an das Terminal angeschlossen. [Der Radsensor muss kalibriert werden \[](#page-74-0)→ [75\]](#page-74-0).

- "Radarsensor" Ein Radarsensor ist an das Terminal angeschlossen. [Der Radarsensor muss kalibriert werden](#page-74-0)   $[\rightarrow 75]$ .
- "GPS-Empfänger" Die Geschwindigkeit wird mit GPS berechnet.
- "unbek. Sensor über CAN" Ein Radsensor oder ein Radarsensor ist über CAN mit dem Terminal verbunden.
- "Radarsensor über CAN" Ein Radarsensor ist über CAN mit dem Terminal verbunden.
- "Radsensor über CAN" Ein Radsensor ist über CAN mit dem Terminal verbunden.

### **Impulse pro 100 m**

Diesen Parameter benötigen Sie nur dann, wenn Sie eine der folgenden Geschwindigkeitsquellen gewählt haben: Radsensor oder Radarsensor. In anderen Fällen wird jeder hier eingegebene Wert ignoriert.

Unter diesem Parameter erscheint das Ergebnis der Kalibrierung des Geschwindigkeitssensors.

### **Arbeitsstellungssensor**

Mit diesem Parameter können Sie einstellen, ob ein Arbeitsstellungssensor vorhanden ist und wie sein Signal das Terminal erreicht.

Es gibt drei Parameter, mit denen Sie den Arbeitsstellungssensor konfigurieren können:

#### **Parameter** "Montageort und Anschluss"

Mögliche Werte:

- "deaktiviert"
- Kein Sensor misst die Arbeitsstellung.
- "Front über Stecker B"

Ein Arbeitsstellungssensor, befindet sich am Fronthubwerk oder an dem am Fronthubwerk montierten Arbeitsgerät. Er ist an das Terminal über Stecker B angeschlossen. Der Arbeitsstellungssensor muss konfiguriert werden.

"Heck über Stecker B"

Ein Arbeitsstellungssensor, befindet sich am Heckhubwerk oder an dem am Heckhubwerk montierten Arbeitsgerät. Er ist an das Terminal über Stecker B angeschlossen. Der Arbeitsstellungssensor muss konfiguriert werden.

"unbek. Sensor über CAN"

Es gibt einen Arbeitsstellungssensor, der die Arbeitsposition des Arbeitsgerätes ermittelt. Er ist an einen ISOBUS-Jobrechner oder an ein anderes Terminal angeschlossen. Das Signal erreicht das Terminal über CAN.

- "Front über CAN" Es gibt einen Arbeitsstellungssensor, der die Arbeitsposition des Arbeitsgerätes an der Fahrzeugfront ermittelt. Er ist an einen ISOBUS-Jobrechner oder an ein anderes Terminal angeschlossen. Das Signal erreicht das Terminal über CAN.
- "Heck über CAN"

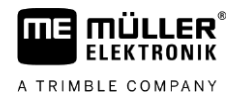

Es gibt einen Arbeitsstellungssensor, der die Arbeitsposition des Arbeitsgerätes am Fahrzeugheck ermittelt. Er ist an einen ISOBUS-Jobrechner oder an ein anderes Terminal angeschlossen. Das Signal erreicht das Terminal über CAN.

"TRACK-Leader AUTO" Sobald das Lenksystem aktiviert wird, geht das System davon aus, dass sich das Arbeitsgerät in Arbeitsstellung befindet.

#### **Parameter "Sensortyp"**

Wenn ein Arbeitsstellungssensor über Stecker B an das Terminal angeschlossen ist, müssen Sie dem Terminal mitteilen, nach welchem Prinzip der Sensor arbeitet.

#### Mögliche Werte:

▪ "analog"

Sie verwenden einen analogen [Arbeitsstellungssensor \[](#page-74-1)➙ [75\],](#page-74-1) der die Höhe des Dreipunkthubwerks in Prozent misst.

▪ "digital"

Sie verwenden einen digitalen, ISO-kompatiblen Arbeitsstellungssensor nach ISO 11786. Der Sensor ist über die Signalsteckdose an das Terminal angeschlossen.

▪ "ME-Sensor Y"

Sie verwenden den Arbeitsstellungssensor von Müller-Elektronik. Der Sensor ist an das Terminal angeschlossen.

### **Parameter ..Invertierung**"

Standardmäßig geht das Terminal davon aus, dass sich das Arbeitsgerät in Arbeitsstellung befindet, sobald der Arbeitsstellungssensor ein Signal sendet. Falls der Arbeitsstellungssensor jedoch umgekehrt funktioniert, müssen Sie es hier einstellen.

Mögliche Werte:

- "Ja" Arbeitsgerät ist in Arbeitsstellung, wenn der Sensor nicht belegt ist.
- "Nein" Arbeitsgerät ist in Arbeitsstellung, wenn der Sensor belegt ist.

### **Zapfwellendrehzahl**

Konfiguration des Drehzahlsensors der Zapfwelle. Er misst die Drehzahl der Zapfwelle.

Mögliche Werte:

▪ "deaktiviert"

Kein Sensor misst die Drehzahl der Zapfwelle.

- "Drehzahlsensor Front" Ein Drehzahlsensor, der sich an der Frontzapfwelle befindet.
- "Drehzahlsensor Heck" Ein Drehzahlsensor, der sich an der Heckzapfwelle befindet.

# **Impulse pro Umdrehung**

Anzahl der Impulse, die die Zapfwelle pro Umdrehung über den gewählten Zapfwellendrehzahlsensor übermittelt.

### **Warnung - Unvollständige Geometrie**

Mit diesem Parameter stellen Sie ein, ob eine Warnung erscheinen soll, wenn die Geometrie unvollständig konfiguriert wurde.

Eine Geometrie wird dann als unvollständig erkannt, wenn der [Abstand C \[](#page-75-0)→ [76\]](#page-75-0) 0 cm beträgt.

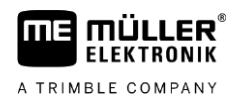

<span id="page-74-0"></span>Bei Selbstfahrern oder wenn der GPS-Empfänger auf dem Anbaugerät verbaut ist, werden keine Geometrien des Traktors verwendet. In diesem Fall deaktivieren Sie den Parameter, damit nicht unnötig die Warnung erscheint.

#### **Geschwindigkeitssensor kalibrieren 16.3.1**

Bei der Kalibrierung des Geschwindigkeitssensors mit der 100m-Methode ermitteln Sie die Anzahl der Impulse, die der Geschwindigkeitssensor auf einer Distanz von 100m empfängt.

Wenn Ihnen die Anzahl der Impulse für den Geschwindigkeitssensor bekannt ist, können Sie diese auch manuell eingeben.

- Sie haben eine Strecke von 100m gemessen und markiert. Die Strecke muss den Feldbedingungen entsprechen. Sie müssen also über eine Wiese oder ein Feld fahren. **Vorgehensweise**
	- $\boxtimes$  Das Fahrzeug mit der angeschlossenen Maschine ist für eine 100m-Fahrt bereit und befindet sich am Anfang der markierten Strecke.
	- Sie haben einen Radsensor oder einen Radarsensor an das Terminal angeschlossen.
	- $\boxtimes$  Sie haben im Parameter "Geschwindigkeit" den Wert "Radsensor" oder "Radarsensor" gewählt.
	- 1.  $\bullet$  **.** Öffnen Sie die Applikation Tractor-ECU.
	- 2. Tippen Sie auf "Einstellungen".
	- **3.** Markieren Sie das Fahrzeug, für das Sie den Geschwindigkeitssensor kalibrieren möchten.
	- $\circledcirc$ **4.** Tippen Sie auf

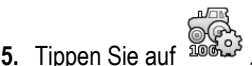

- **6.** Folgen Sie den Anweisungen auf dem Bildschirm.
- <span id="page-74-1"></span>⇨ Sie haben den Geschwindigkeitssensor kalibriert.

#### **Analogen Arbeitsstellungssensor kalibrieren 16.3.2**

Wenn Sie einen analogen Arbeitsstellungssensor an das Terminal angeschlossen haben, müssen Sie dem Terminal beibringen, ab welcher Position sich das Arbeitsgerät in Arbeitsstellung befindet.

 Sie haben einen Arbeitsstellungssensor direkt an das Terminal oder über die Signalsteckdose an das Terminal angeschlossen. **Vorgehensweise**

- $\boxtimes$  Sie haben im Parameter "Sensortyp" den analogen Sensor gewählt.
	- - **1.** Öffnen Sie die Applikation Tractor-ECU.
- 2. Tippen Sie auf "Einstellungen".
- **3.** Markieren Sie das Fahrzeug, für das Sie den analogen Arbeitsstellungssensor kalibrieren möchten.
- **4.** Tippen Sie auf .
- **5.** Bewegen Sie das Arbeitsgerät in Arbeitsstellung.

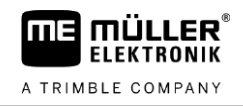

- **6.** Tippen Sie auf ( $\leq$ , damit das Terminal die Arbeitsposition lernt.
- **7.** Bestätigen Sie.
- <span id="page-75-0"></span>⇨ Sie haben den Arbeitsstellungssensor konfiguriert.

#### **Traktorgeometrie 16.3.3**

Unter Traktorgeometrie versteht man eine Reihe von Abmessungen auf dem Fahrzeug.

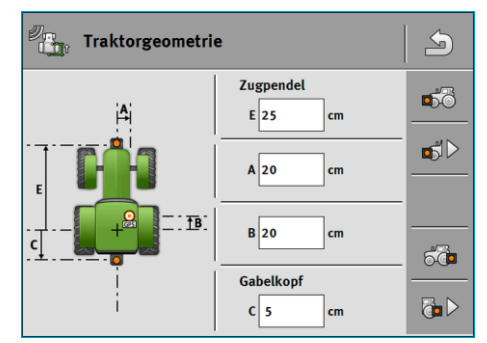

*Beispielhafte Traktorgeometrie*

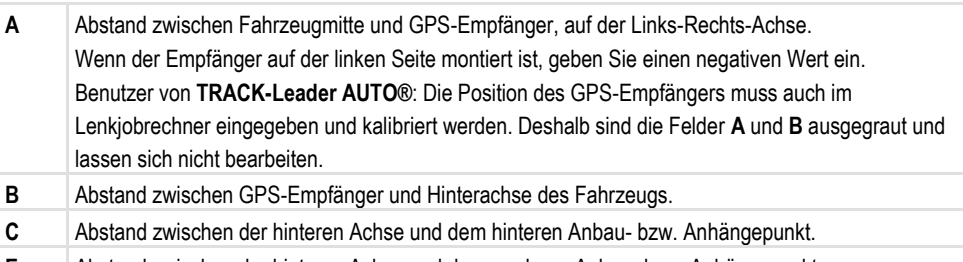

#### **E** Abstand zwischen der hinteren Achse und dem vorderen Anbau- bzw. Anhängepunkt.

### <span id="page-75-1"></span>**Kupplungstypen des Traktors konfigurieren**

Der Kupplungstyp kann sich zwischen verschiedenen Traktoren und Anbau- und Anhängegeräten unterscheiden. Standardmäßig ist immer der Kupplungstyp "unbekannt" gewählt.

Beachten Sie, wenn Sie einen anderen Kupplungstyp oder mehrere verschiedene Kupplungstypen auswählen, funktioniert die automatische Geräteanordnung nicht mehr. Sie müssen dann die Geräte manuell anordnen.

Es gibt folgende Kupplungstypen:

- unbekannt
- Zugpendel
- 3-Punkt gezogen
- 3-Punkt angebaut
- Anhängehaken
- Gabelkopf
- Anhängezapfen
- Zugmaul
- Kugelkopf

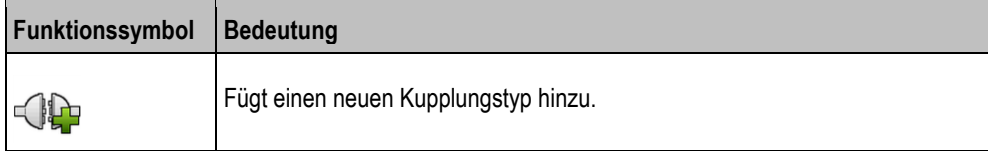

Parameter **16**

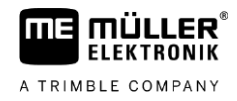

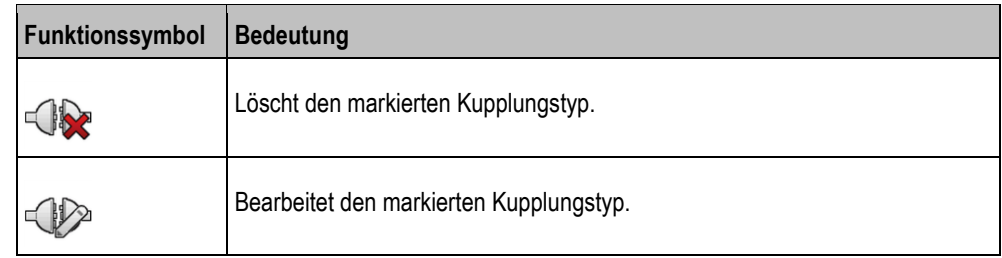

#### **Vorgehensweise**

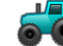

**1.** - Öffnen Sie die Applikation Tractor-ECU.

2. Tippen Sie auf "Einstellungen".

⇨ Vorhandene Traktorprofile erscheinen.

⇨ Wenn ein Traktorprofil aktiviert ist, dann sind die meisten Funktionssymbole ausgegraut.

**3.**  $\widehat{\odot}$  - Um ein Traktorprofil zu überarbeiten oder um ein neues anzulegen, müssen Sie das aktivierte Traktorprofil deaktivieren.

- **4.** Tippen Sie auf das zu bearbeitende Traktorprofil.
- **5.** Rufen Sie die Parameterliste auf. ⇨ Parameter erscheinen.

- **6.**  $\overline{OPT}$ <sup>t</sup> Öffnen Sie die Traktorgeometrie-Maske.
- **7. 656**<br>7. Rufen Sie die Maske für die Konfiguration der vorderen Kupplungstypen auf. ⇨ Maske "Front - Kupplungstyp" erscheint.
- 8. <sup>1</sup>1 Fügen Sie eine Kupplung hinzu.
- **9.** Wählen Sie den Kupplungstyp.
- **10.**Geben Sie den Abstand zwischen der hinteren Achse und dem vorderen Anbau- bzw. Anhängepunkt ein.
- 11. **-** Bestätigen Sie.

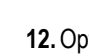

**12.** Optional **12.** bearbeiten oder **länder löschen Sie weitere Kupplungstypen.** 

13. **13.** - Wiederholen Sie den Vorgang für die hinteren Kupplungstypen. Geben Sie dabei den Abstand zwischen der hinteren Achse und dem hinteren Anbau- bzw. Anhängepunkt ein.

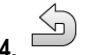

**14.**  $\overline{\phantom{a}}$  - Beenden Sie die Eingabe.

 $\Rightarrow$  Sie können jetzt die Traktorgeometrie einsehen und [ändern. \[](#page-76-0) $\rightarrow$  [77\]](#page-76-0)

### **Traktorgeometrie konfigurieren**

<span id="page-76-0"></span>**Vorgehensweise**

 $\boxtimes$  [Sie haben die Kupplungstypen des Traktors konfiguriert. \[](#page-75-1) $\rightarrow$  [76\]](#page-75-1)

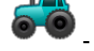

**1.** - Öffnen Sie die Applikation Tractor-ECU.

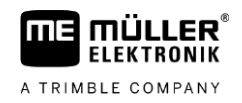

2. Tippen Sie auf "Einstellungen".

⇨ Vorhandene Traktorprofile erscheinen.

⇨ Wenn ein Traktorprofil aktiviert ist, dann sind die meisten Funktionssymbole ausgegraut.

3.  $\widehat{\otimes}$  - Um ein Traktorprofil zu überarbeiten oder um ein neues anzulegen, müssen Sie das aktivierte Traktorprofil deaktivieren.

**4.** Tippen Sie auf das zu bearbeitende Traktorprofil.

**5.** - Rufen Sie die Parameterliste auf. ⇨ Parameter erscheinen.

- **6.** Öffnen Sie die Traktorgeometrie-Maske.
- 

**7. Julie 19th Standard Mählen Sie den aktuell verwendeten Kupplungstypen. Standardmäßig ist immer** der Kupplungstyp "unbekannt" gewählt. Beachten Sie, wenn Sie einen anderen Kupplungstyp oder mehrere verschiedene Kupplungstypen auswählen, funktioniert die automatische Geräteanordnung nicht mehr. Sie müssen dann die Geräte manuell anordnen.

**8.** Übernehmen Sie die voreingestellten Abstände für die Kupplungstypen oder geben Sie neue Abstände ein, wie auf der Abbildung oben dargestellt.

Mit einer zusätzlichen Lizenz (Artikelnummer: 3038990035) können Sie optional weitere Geometrieparameter konfigurieren, um die neigungskompensierte GNSS-Position ohne automatische Lenkung mit dem NAV-900 zu nutzen. Diese Parameter erreichen Sie in der Traktorgeometrie-Maske

über das Funktionssymbol .

Es gibt folgende Parameter:

## **Höhe über Grund**

Die Höhe des GPS-Empfängers über dem Boden.

### **Rollwinkel**

Drehung um die Längsachse.

### **Nickwinkel**

Drehung um die Querachse.

### **Gierwinkel**

Drehung um die Vertikalachse.

### **Neigungsversatz**

Neigungsversatz des Empfängers.

#### **Ergebnisse 16.4**

Die Applikation Tractor-ECU dokumentiert die Arbeit in zwei Zählergruppen:

- Tageszähler
- Auftragsbezogene Zähler

#### **Tageszähler 16.4.1**

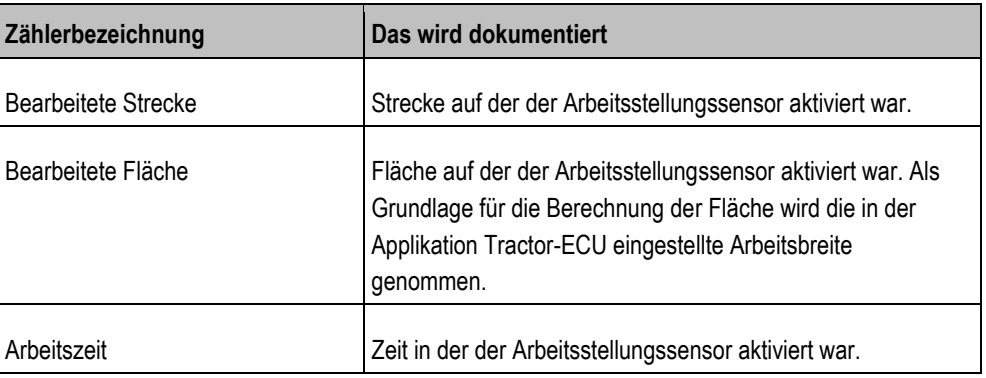

### **Vorgehensweise**

So löschen Sie einen Tageszähler:

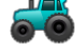

- **1.**  $\bullet$   $\bullet$  Öffnen Sie die Applikation Tractor-ECU.
- 2. Tippen Sie auf "Ergebnisse".

⇨ Maske "Ergebnisse" mit den Tageszählern erscheint.

**3.** Tippen Sie auf die Funktionssymbole, um Tageszähler zu löschen.

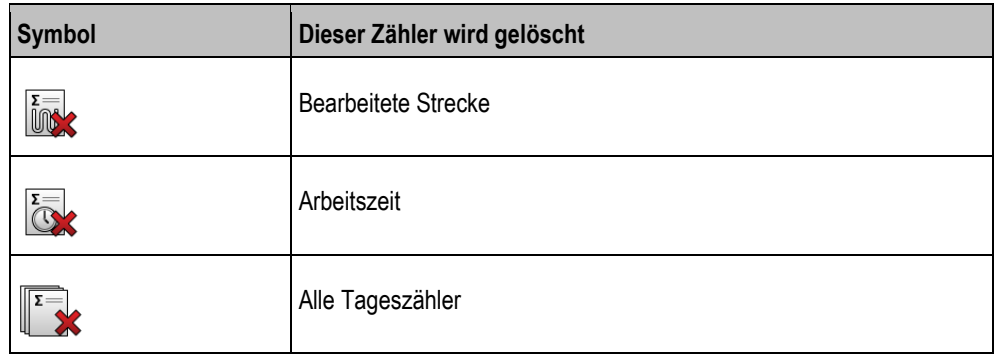

#### **Auftragsbezogene Zähler 16.4.2**

Diese Zähler werden an die App ISOBUS-TC übertragen. Sie können die Zähler in einem Auftrag aktivieren, dann erscheinen diese im Zusatzfenster, sobald die App ISOBUS-TC minimiert wird.

### **Auftragsbezogene Zähler**

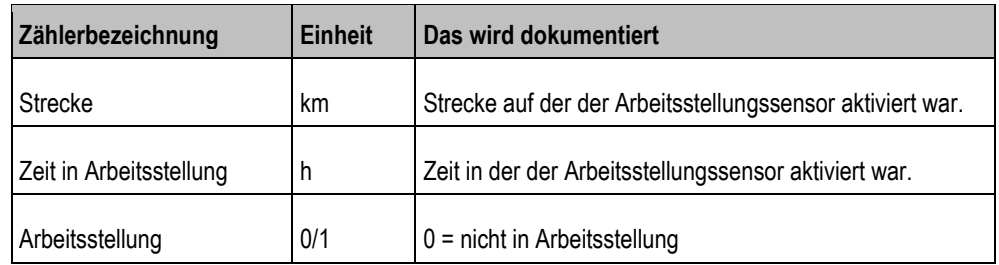

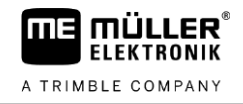

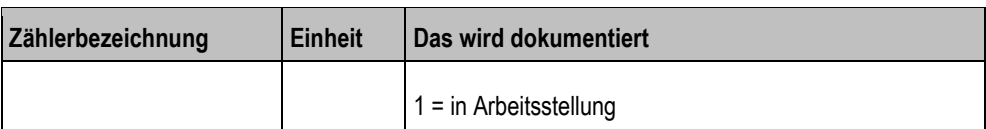

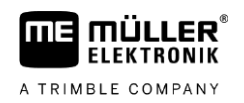

#### **Applikation Virtual ECU 17**

Die Applikation Virtual ECU (oder kurz: VECU) dient dazu, virtuelle Jobrechner für folgende Geräte anzulegen:

- Arbeitsgeräte, die keinen eigenen Jobrechner haben. Zum Beispiel: Grubber, Pflüge, mechanische Sämaschinen etc.
- Maschinen, die über einen an die serielle Schnittstelle angeschlossenen Bordrechner bedient werden.
- Agronomische Sensoren, die seriell an das Terminal angeschlossen sind.

Jeder virtuelle Jobrechner enthält die wichtigsten Eigenschaften der jeweiligen Maschine (Arbeitsbreite, Geometrie, Bordrechnertyp) und stellt diese bei Bedarf anderen Applikationen zur Verfügung.

# **17.1**

## <span id="page-80-0"></span>**Virtuelle Jobrechner verwalten**

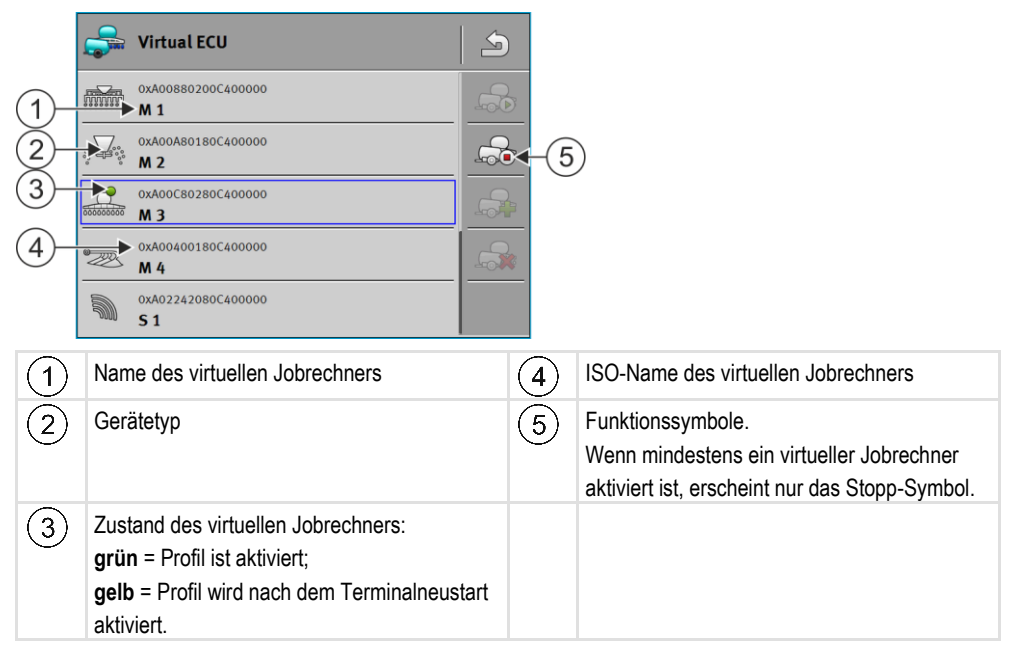

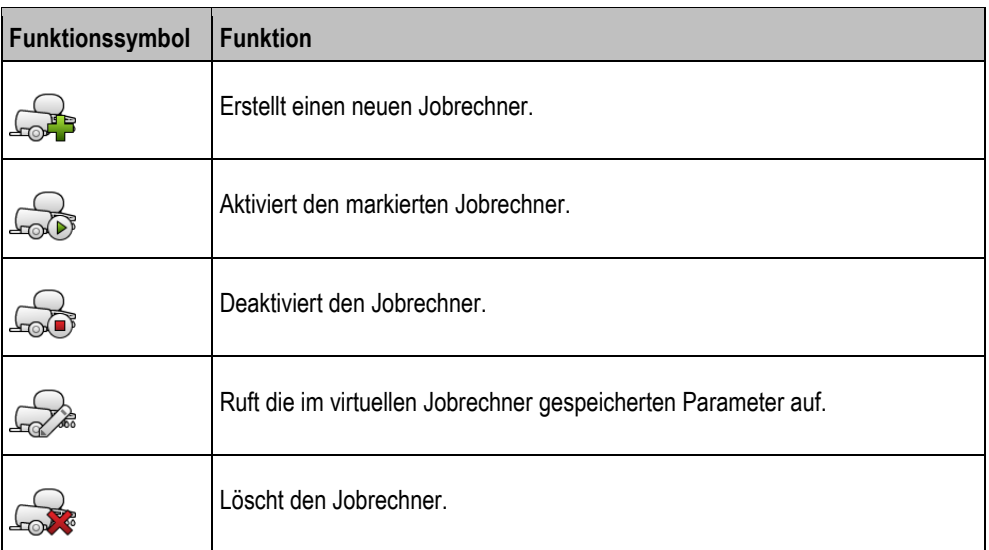

**Vorgehensweise**

1. - <sup>Compute</sup>r - Öffnen Sie die App "Virtual ECU".

**17**

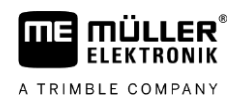

- 2. Tippen Sie auf "Einstellungen".
	- ⇨ Vorhandene virtuelle Jobrechner erscheinen.
	- $\Rightarrow$  Wenn ein Jobrechner aktiviert ist, dann sind die meisten Funktionssymbole ausgegraut.
- **3.** Auf einer Seite können maximal fünf Jobrechnerprofile erscheinen. Um weitere zu sehen, wischen Sie mit dem Finger von unten nach oben über den Bildschirm.
- **4.** Um ein Jobrechnerprofil zu überarbeiten oder um ein neues anzulegen, müssen Sie das aktivierte Jobrechnerprofil deaktivieren.

#### <span id="page-81-0"></span>**Parameter 17.2**

### **Name**

Name des virtuellen Jobrechners.

### **Externer Bordrechner**

Wenn Sie einen Bordrechner oder agronomischen Sensor an die serielle Schnittstelle anschließen, müssen Sie in diesem Parameter das Modell wählen.

Die Liste enthält folgende Geräte:

- Bordrechner, die über eines der Protokolle ASD oder LH5000 kommunizieren können und die dazu in der Lage sind, mit dem Terminal zu kommunizieren. Falls Sie einen Bordrechner anschließen möchten, der diese Protokolle unterstützt, aber in der Liste nicht erscheint, kontaktieren Sie Müller-Elektronik und führen Sie die Schritte am Ende dieses Kapitels durch.
- Agronomische Sensoren, die an die serielle Schnittstelle des Terminals angeschlossen werden können.
- AMABUS. Beachten Sie, dass Sie für den Anschluss des AMABUS' ein spezielles Kabel benötigen, Artikelnummer: 30322572

**Vorgehensweise**

So aktualisieren Sie die Liste der Bordrechner:

- Sie haben Müller-Elektronik kontaktiert und einen USB-Stick mit der Installationsdatei erhalten.
- Die Applikation Virtual ECU ist geschlossen.
- **1.** Stecken Sie den USB-Stick in das Terminal.
- **2.** Starten Sie die Applikation Virtual ECU.
	- ⇨ Folgende Meldung erscheint: "Möchten Sie die Liste der externen Bordrechner aktualisieren?"
- 3. Wählen Sie "Ja", um die Liste zu aktualisieren.
- **4.** Bestätigen Sie.
- **5.** Starten Sie das Terminal neu.
- ⇨ Sie können jetzt auch die hinzugefügten Bordrechner wählen.

### **Gerätetyp**

Benutzen Sie diesen Parameter, um die Art des landwirtschaftlichen Gerätes zu bestimmen.

Es gibt folgende Gerätetypen:

- Sämaschine
- Düngerstreuer

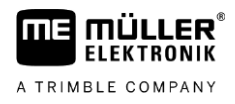

- Feldspritze
- **Bodenbearbeitung**

### **Kupplungstyp**

Benutzen Sie diesen Parameter, um den Kupplungstyp des landwirtschaftlichen Gerätes zu bestimmen.

Es gibt folgende Kupplungstypen:

- unbekannt
- Zugpendel
- 3-Punkt gezogen
- 3-Punkt angebaut
- Anhängehaken
- Gabelkopf
- Anhängezapfen
- Zugmaul
- Kugelkopf

### **Maschinenmodell**

Dieser Parameter hat Einfluss darauf, wie der Arbeitsbalken in TRACK-Leader dem Pfeil folgt. Durch die Konfiguration soll die Aufzeichnung bearbeiteter Flächen in Kurven präziser sein.

Nach jeder Änderung müssen Sie auch die Geometrie anpassen.

Mögliche Werte:

▪ "angebaut"

Einstellung für landwirtschaftliche Geräte, die am Dreipunkt des Traktors angebaut sind.

▪ "gezogen"

Einstellung für landwirtschaftliche Geräte, die von einem Traktor gezogen werden. Der Arbeitsbalken wird so geführt, wie ein Anhänger hinter einem Traktor.

### **Arbeitsbreite**

<span id="page-82-0"></span>Dieser Parameter zeigt die eingestellte Arbeitsbreite des Gerätes an.

### **Anzahl Teilbreiten**

Geben Sie hier ein, aus wie vielen abschaltbaren Teilbreiten die Maschine besteht. Bei einer Feldspritze sind es die Teilbreitenventile, bei einem Düngerstreuer oder einer Sämaschine können es zum Beispiel Dosiergeräte sein.

Dieser Parameter dient dazu, die korrekte Anzahl von Teilbreiten an das Modul SECTION-View zu übermitteln, damit Sie die Teilbreiten manuell schalten können.

Jede Teilbreite erscheint als ein Teil des Arbeitsbalkens in der Arbeitsmaske.

### **Teilbreiten**

Öffnet eine Maske, in der Sie eingeben können, wie breit jede Teilbreite der Maschine ist.

## Parameter

<span id="page-83-0"></span>**17**

## **Geometrie**

Die Geometrie beinhaltet eine Reihe von Abmessungen, die dabei helfen, das Fahrzeuggespann in TRACK-Leader korrekt abzubilden und seine Position zu ermitteln.

Um die Geometrie aufzurufen, tippen Sie auf das Funktionssymbol:

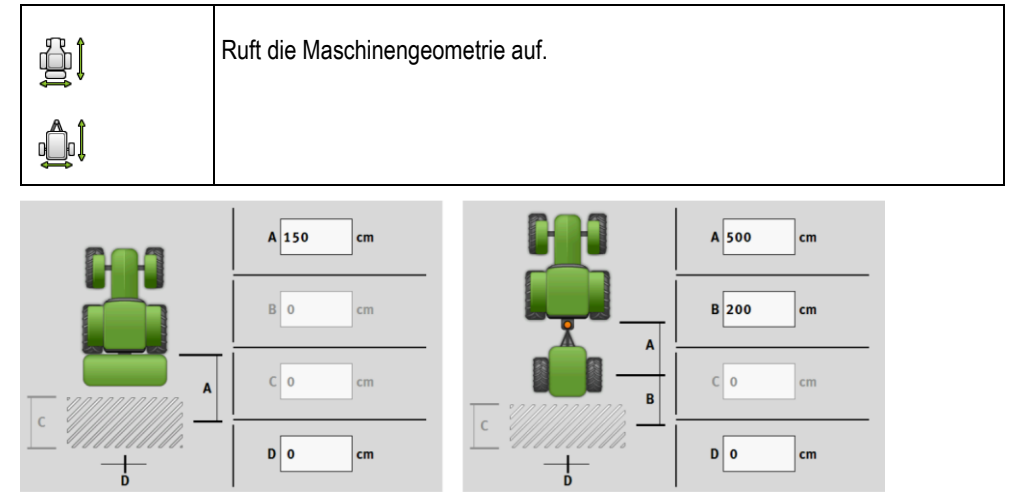

*Maske zur Eingabe der Geometrie bei unterschiedlichen Maschinenmodellen*

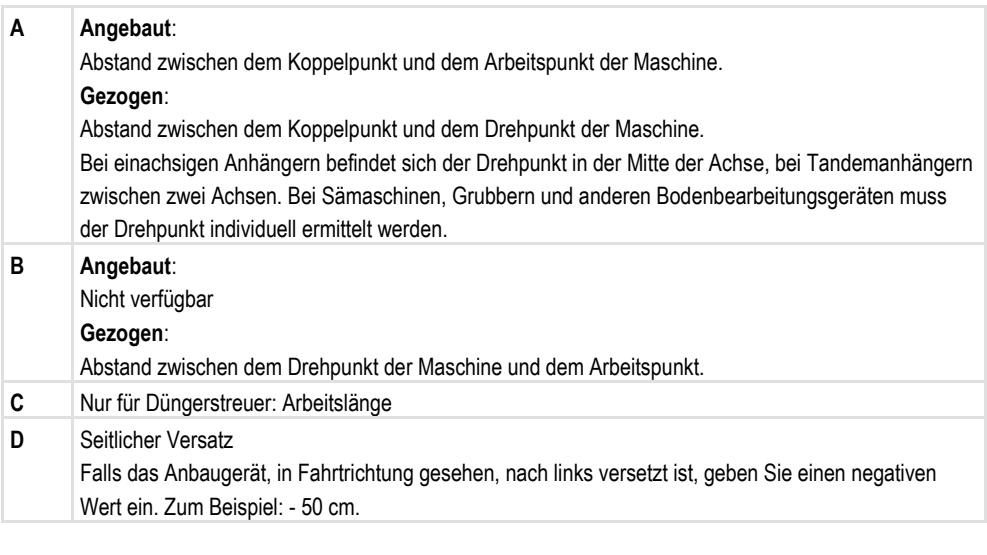

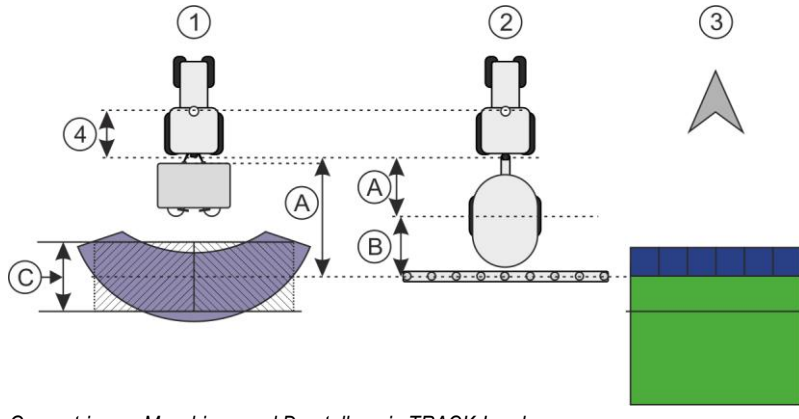

*Geometrie von Maschinen und Darstellung in TRACK-Leader*

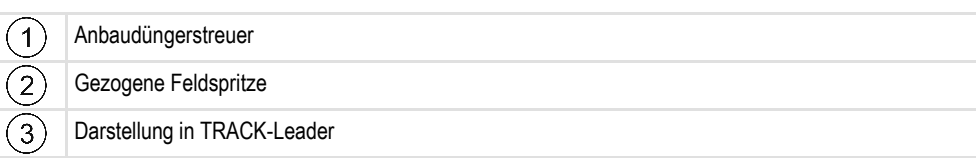

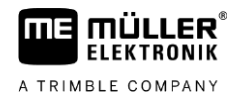

## **TRAMLINE-View**

TRAMLINE-View beinhaltet Parameter, mit denen bei der Verwendung von Sämaschinen Fahrgassen in TRACK-Leader korrekt angezeigt werden können.

Für die Nutzung von TRAMLINE-View muss die Lizenz "TRAMLINE-Management" aktiviert sein.

Um TRAMLINE-View aufzurufen, tippen Sie auf das Funktionssymbol:

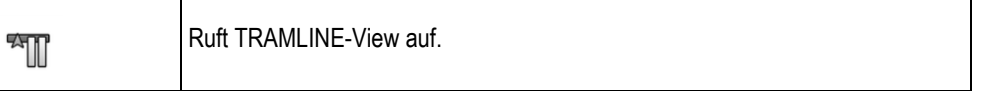

Parameter:

- "Fahrgassenrhythmus" Definiert den Fahrgassenrhythmus, mit dem gearbeitet wird.
- "Arbeitsbeginn" Definiert, an welcher Stelle des Feldes Sie mit der Arbeit beginnen möchten. ▪ "Beginn halbe Arbeitsbreite"
- Definiert, ob Sie die erste Überfahrt nach dem Arbeitsbeginn nur mit einer halben Arbeitsbreite durchführen.

#### **Arbeitsbildschirm 17.3**

Auf dem Arbeitsbildschirm können folgende Informationen erscheinen:

- Seriell übertragene Applikationsmengen: Sollwerte und Istwerte
- Teilbreitenstatus und Anzahl
- Gerätegeometrie

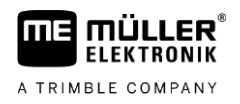

#### **Applikation ISOBUS-TC 18**

Applikation ISOBUS-TC erfüllt zwei Aufgaben:

- Als **Task Controller** steuert die Applikation alle relevanten Daten zwischen dem Terminal und anderen Geräten, die an den ISOBUS oder an das Terminal angeschlossen sind (Teil 11 der Norm ISO11783).
- Als **Task Manager** ermöglicht die Applikation das Erstellen und Bearbeiten von ISO-XML-Aufträgen. Dadurch ermöglicht sie die Kommunikation mit Ackerschlagkarteien (Teil 10 der Norm ISO11783).

Welche Aufgaben die Applikation erfüllt, hängt davon ab, wie der Parameter "Arbeitsmodus" konfiguriert ist.

- "**Standard**" Nur die Task-Controller-Aufgaben
- "**Erweitert**" Task-Controller- und Task-Manager-Aufgaben

#### **ISOBUS-TC konfigurieren 18.1**

#### **Parameter** "farmpilot" **18.1.1**

Dieser Parameter zeigt den Status der Verbindung zum Portal "farmpilot".

#### **Parameter** "Arbeitsmodus" **18.1.2**

Mit diesem Parameter stellen Sie ein, ob der Task Controller von ISOBUS-TC im Hintergrund arbeiten soll, oder ob Sie aktiv mit ISO-XML-Aufträgen arbeiten möchten.

- "**Standard**" Zwei Arbeitsweisen sind dabei möglich. Arbeitsweise 1:
	- Sämtliche Auftragsdaten werden über die App "TRACK-Leader" verwaltet.
	- In ISOBUS-TC können Sie keine Aufträge anlegen.
	- In diesem Arbeitsmodus arbeitet ISOBUS-TC im Hintergrund.

#### Arbeitsweise 2:

- Sie können Felddaten aus einer Shape-Datei (Feldgrenzen, Führungslinien) in ISOBUS-TC laden. Diese Felddaten werden in der App "TRACK-Leader" zur Verfügung gestellt. Möglich auch ohne die Lizenz ISOBUS-TC.
- Nach der Aktivierung der Lizenz ISOBUS-TC können Sie Shape-Applikationskarten bearbeiten.
- In ISOBUS-TC können Sie keine Aufträge anlegen.
- "**Erweitert**" In diesem Arbeitsmodus wird das Menü von ISOBUS-TC erweitert. Voraussetzung ist die Lizenz ISOBUS-TC. ISOBUS-TC dient in diesem Modus zur Verwaltung und Abarbeitung von ISO-XML-Aufträgen. Zwei Arbeitsweisen sind dabei möglich. Arbeitsweise 1:
	- Sie können ISO-XML-Aufträge mit Hilfe von Ackerschlagkarteien verwalten und abarbeiten.

Arbeitsweise 2:

– Sie können Stammdaten selbst in der App ISOBUS-TC anlegen und pflegen.

In dieser Anleitung wird nur der Standardmodus erklärt. Der erweiterte Modus wird in der separaten Anleitung von ISOBUS-TC beschrieben.

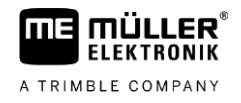

### **Vorgehensweise**

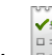

- 1.  **Öffnen Sie die Applikation ISOBUS-TC.**
- 2. Tippen Sie auf "Einstellungen".
- 3. Tippen Sie auf "Arbeitsmodus".
- 4. Tippen Sie auf "Erweitert", wenn Sie mit Aufträgen arbeiten möchten. Tippen Sie auf "Standard" um ohne Aufträge arbeiten zu können.
- **5.** Bestätigen Sie. ⇨ Sie werden gefragt, ob Sie die Einstellung ändern möchten.
- **6.** Tippen Sie auf "Ja", wenn Sie bestätigen möchten. ⇨ Alle Daten werden gesichert und der Arbeitsmodus gewechselt.
- **7.** Warten Sie, bis alle Meldungen ausgeblendet werden.

## **Was passiert mit den Daten?**

Die Datenstruktur ist in beiden Arbeitsmodi unterschiedlich. Nach einem Moduswechsel werden die Auftrags- bzw. Felddaten gesichert. Bei erneutem Wechsel wird die Sicherung geladen.

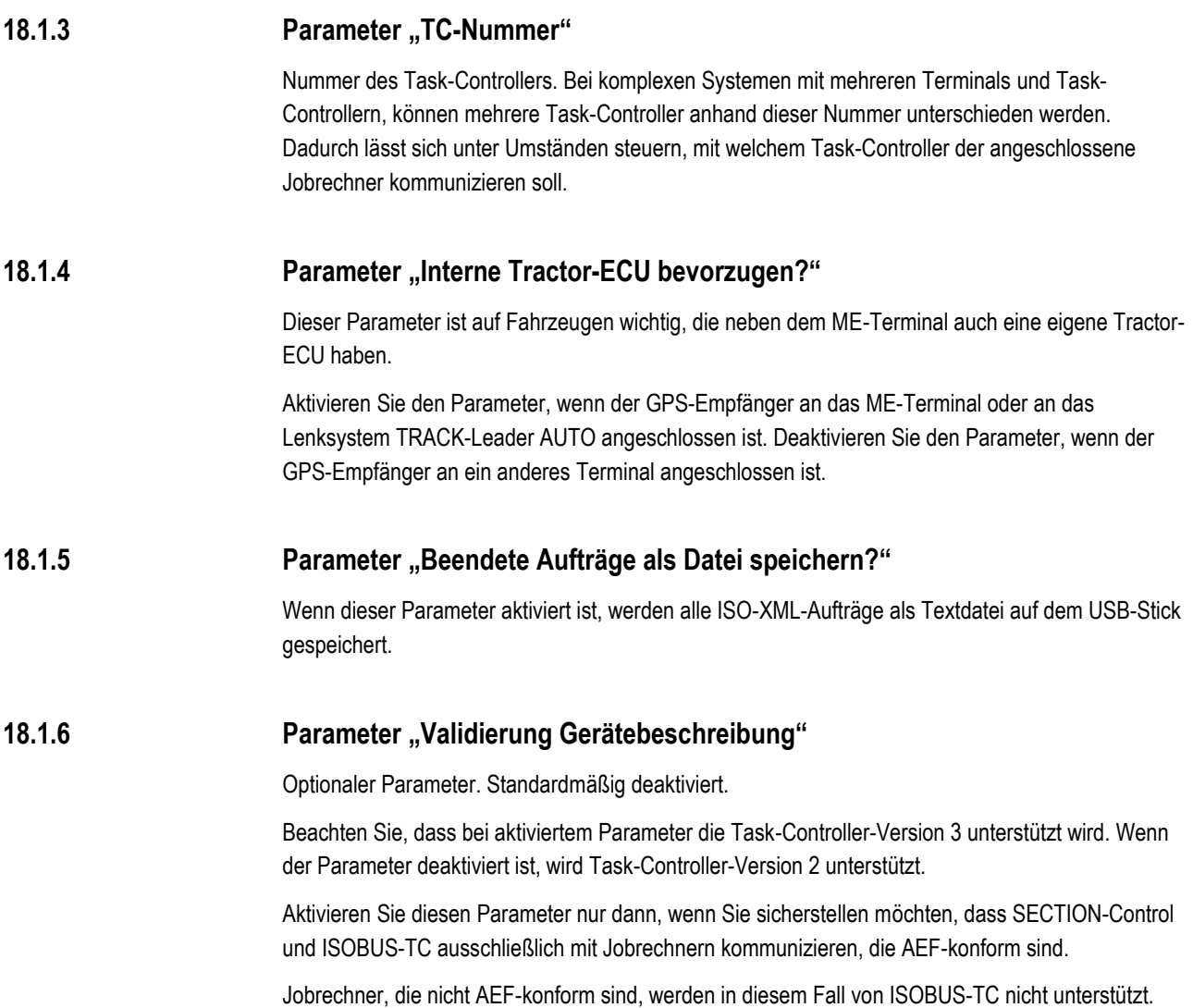

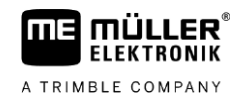

#### **Parameter "Vereinfachte Sollwertzuweisung?" 18.1.7**

Optionaler Parameter. Standardmäßig auf "Nein" eingestellt.

Wenn Sie diesen Parameter aktivieren, können die Sollwerteinstellungen aus dem letzten Auftrag für einen neuen Auftrag übernommen werden. Hierzu müssen Sie den Parameter auf "Ja" einstellen.

Wenn Sie dann einen neuen Auftrag erstellen, erscheint folgende Meldung:

"Sollen die Sollwerteinstellungen für die Maschine aus dem letzten Auftrag übernommen werden?"

Bestätigen Sie dann diese Meldung, um die Sollwerteinstellungen zu übernehmen.

#### **Geräteanordnung konfigurieren 18.2**

Die Geräteanordnung zeigt, aus welchen ISOBUS-Jobrechnern das Terminal die Geometrien der angeschlossenen landwirtschaftlichen Geräte lädt. Die Geometrie wird benötigt, um anhand des GPS-Signals die Position aller Geräteelemente zu berechnen. Nur so sind eine genaue Parallelführung und Teilbreitenschaltung möglich.

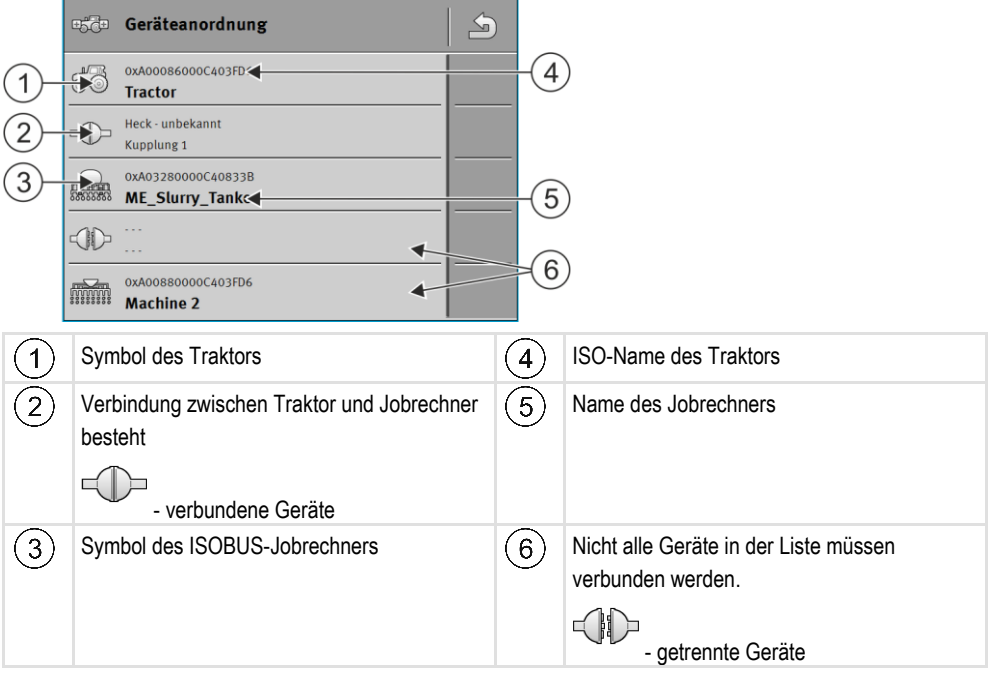

Bei einfachen Systemen kann das Terminal die Geräteanordnung automatisch einstellen. Vor allem, wenn das ME-Terminal das einzige ist, das die Geometrie des Traktors beinhaltet.

In folgenden Fällen könnte es jedoch nötig sein, die Geräteanordnung manuell einzustellen:

- Wenn in der Traktorkabine ein Traktor-Jobrechner (Tractor-ECU) montiert ist, in dem die Traktorgeometrie gespeichert ist. In diesem Fall müssen Sie entscheiden, welche Tractor-ECU in der Geräteanordnung mit anderen Geräten verbunden wird: die Applikation des ME-Terminals oder die des Jobrechners.
- Wenn das System die ISOBUS-Jobrechner nicht selbst anordnen kann. Zum Beispiel wenn der Traktor mehr als ein landwirtschaftliches Gerät zieht (z. B.: Güllewagen und Sämaschine).
- Wenn die Verbindung zu einem ISOBUS-Jobrechner unterbrochen wird, während ein ISO-XML-Auftrag gestartet ist. In den meisten Fällen wird die Geräteanordnung korrekt eingestellt, sobald Sie den ISOBUS-Jobrechner wieder anschließen.

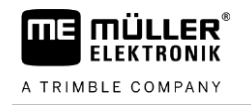

- Wenn beim Start des Terminals diese Fehlermeldung erscheint: "Geräteanordnung unvollständig."
- Wenn beim Start einer Navigation in TRACK-Leader die folgende Fehlermeldung erscheint: "Die Gerätedaten werden noch geladen." Die Einstellung der Geräteanordnung könnte das Problem beheben.

So konfigurieren Sie die Geräteanordnung, wenn Sie die Applikation ISOBUS-TC im Modus **Vorgehensweise**

"Standard" benutzen:

- Alle ISOBUS-Jobrechner und virtuellen Jobrechner, die für Feld benötigt werden, sind angeschlossen.
- **1. I.** Öffnen Sie die Applikation ISOBUS-TC.
- 2. Tippen Sie auf "Geräte". ⇨ Maske "Geräte" erscheint.

- **3.** Öffnen Sie die Geräteanordnung.
	- ⇨ Sie haben die Maske mit der Geräteanordnung aufgerufen.
	- ⇨ Eine Liste mit allen an ISOBUS angeschlossenen Geräten erscheint. Zwischen den Geräten erscheint deren Konnektoren.
- **4.** Tippen Sie auf den Eintrag in der obersten Zeile, um das erste Gerät auszuwählen.
- **5.** An zweiter Stelle sollte das landwirtschaftliche Gerät erscheinen, das an das ME-Terminal angeschlossen ist. Tippen Sie auf die Zeile mit dem zweiten Gerät und wählen Sie eines aus.
- **6.** Zwischen beiden Geräten müssen Sie nur noch den passenden Konnektor wählen. Tippen Sie auf die Zeile zwischen den Geräten und wählen Sie für jedes Gerät den passenden Konnektor aus.

**7.**  $\overline{C}$  - Verlassen Sie die Maske, um die Eingaben zu speichern.

#### **Felder und shp-Daten nutzen 18.3**

In der Kategorie "Felder" können Sie alle Felder anlegen, die Sie bearbeiten. Zu jedem Feld können Sie folgende Eigenschaften hinterlegen:

- Feldname
- Flurstück
- Fläche
- Feldgrenze
- Führungslinien
- Führungsliniensatz
- Hindernis
- Applikationskarte (Lizenz ISOBUS-TC erforderlich)

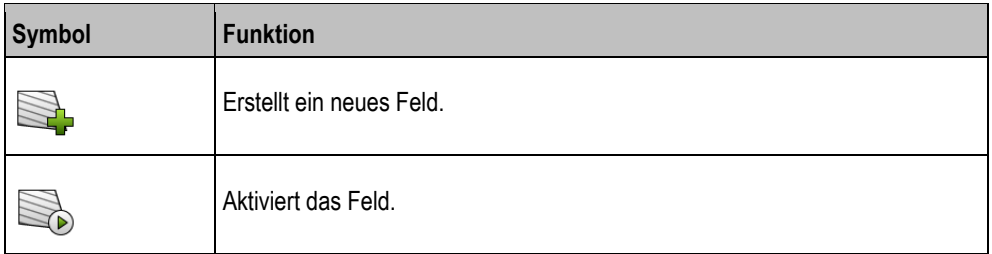

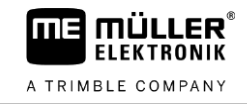

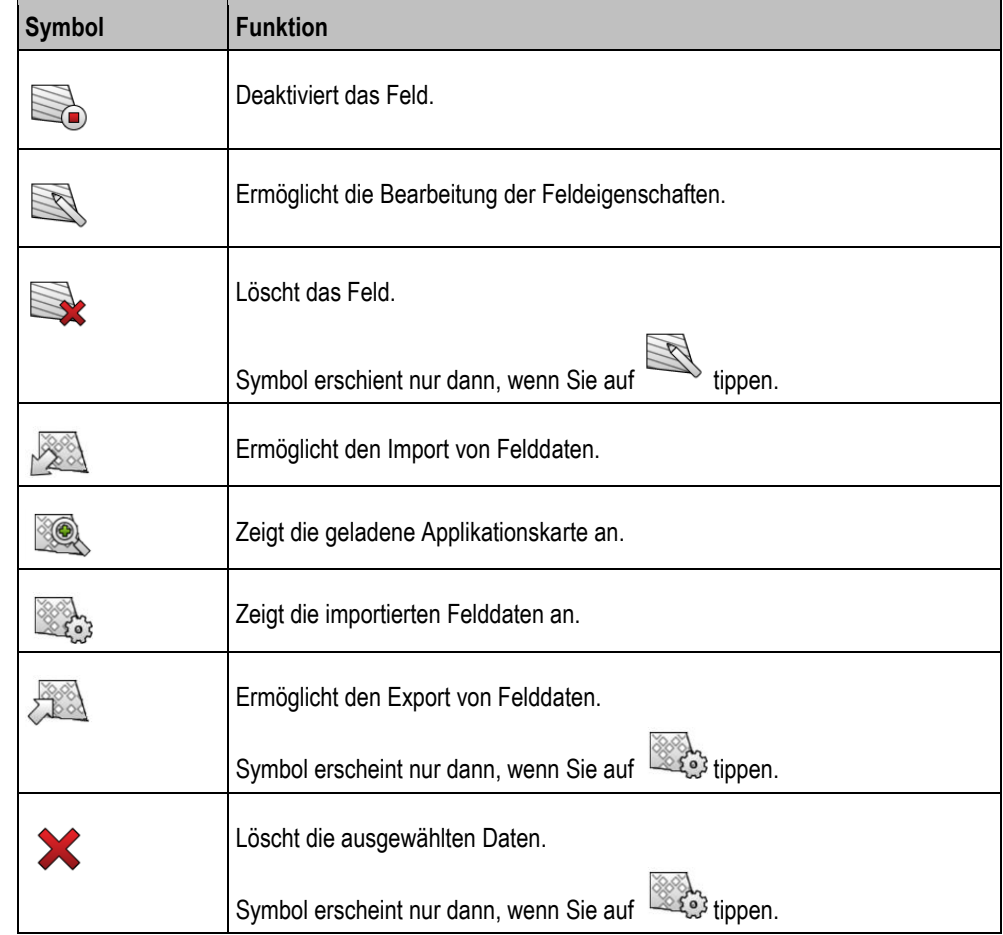

#### **Wozu Felddaten? 18.3.1**

Alle Feldeigenschaften, die Sie auf diese Weise hinterlegen, können Sie bei der Arbeit in TRACK-Leader nutzen. Dafür müssen Sie vor jeder Navigation das zu bearbeitende Feld in ISOBUS-TC aktivieren. **Zweck**

**Feld anlegen 18.3.2**

**Vorgehensweise**

<span id="page-89-0"></span>So legen Sie ein neues Feld an:

- **1.**  $\bullet$  Öffnen Sie die Applikation ISOBUS-TC.
- 2. Tippen Sie auf "Felder".
	- ⇨ Es erscheint eine Liste mit bereits angelegten Feldern. Sie können zu jedem Feld einige Felddaten hinterlegen. Zum Beispiel: Feldname, Fläche, Feldgrenze, Applikationskarte und Hindernisse. Auf diese Daten können Sie zurückgreifen, wenn Sie in Zukunft dasselbe Feld bearbeiten.
	-

**3.** - Erstellen Sie ein neues Feld. ⇨ Formular zur Dateneingabe erscheint.

- **4.** Geben Sie in der obersten Zeile einen Feldnamen ein.
- **5.**  $\sum$  Verlassen Sie die Ansicht.

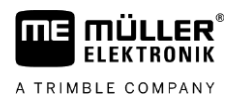

- 
- ⇨ Sie werden gefragt, ob Sie die Änderungen speichern möchten.
- **6.** Bestätigen Sie.
- $\Rightarrow$  Liste mit angelegten Feldern erscheint. Das neue Feld erscheint am unteren Ende. Jedes Feld erhält eine eindeutige PFD-Nummer. Die Felder sind nach diesen Nummern sortiert. Die Nummer sehen Sie in der Felderliste über dem jeweiligen Feldnamen. Außerdem sehen Sie die Nummer in der Kopfzeile, wenn Sie das Feld öffnen.

### **PFD-Nummern**

Jede PFD-Nummer wird nur ein einziges Mal vergeben. Selbst, wenn Sie ein Feld löschen, wird dessen PFD nicht wiederverwendet.

Bei der Bearbeitung der Felder in TRACK-Leader wird diese Nummer auch beim Speichern der Felddaten in der ngstore-Datenbank vergeben und an den Feldnamen angehängt.

Beispiel:

Bearbeitungen des Feldes PFD1 werden in TRACK-Leader unter "ISOBUS-TC--1" gespeichert.

Bearbeitungen des Feldes PFD50 werden in TRACK-Leader unter "ISOBUS-TC--50" gespeichert.

### **Feld aktivieren und deaktivieren**

**Vorgehensweise**

**18.3.3**

So aktivieren Sie ein Feld:

- In der Applikation Virtual ECU haben Sie den virtuellen Jobrechner der verwendeten Maschine gewählt, oder Sie haben einen ISOBUS-Jobrechner angeschlossen.
- Arbeitsmodus von ISOBUS-TC: Standard
	-
- **1.** Öffnen Sie die Applikation ISOBUS-TC.
- 2. Tippen Sie auf "Felder". ⇨ Es erscheint eine Liste mit bereits angelegten Feldern.
- **3.** Tippen Sie auf den Eintrag mit dem zu bearbeitenden Feld.

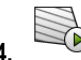

**4.** - Aktivieren Sie das Feld.

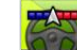

**5.** - Öffnen Sie die Applikation TRACK-Leader.

- **6.** Starten Sie eine neue Navigation.
	- ⇨ Das Terminal lädt alle Daten aus dem Speicher: Feldgrenzen, Führungslinien, Befahrungen.
	- ⇨ Das Terminal berücksichtigt dabei auch, mit welchem Jobrechner das Feld bearbeitet wurde. Wenn Sie also zweimal hintereinander mit der Feldspritze das Feld bearbeiten, werden beim zweiten Mal die Bearbeitungsspuren der Feldspritze geladen. Wenn Sie aber das Feld mit einem Düngerstreuer befahren, werden die Bearbeitungsspuren des Düngerstreuers geladen.
- **7.** Je nachdem, mit welcher Maschine Sie arbeiten, können Sie in TRACK-Leader einen geeigneten Führungsliniensatz anlegen oder wählen. Mehr zum Thema Führungsliniensätze in der Anleitung von TRACK-Leader.

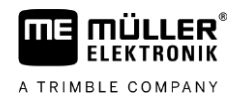

Wenn Sie das Feld neu bearbeiten möchten, müssen Sie in TRACK-Leader ins Menü "Speicher"

gehen, und dort die Befahrungen mit WWW löschen.

**Vorgehensweise**

- So beenden Sie die Arbeit:
	- Navigationsmaske in TRACK-Leader ist aufgerufen.
	- $\boxtimes$  Sie haben das Feld in TRACK-Leader bearbeitet. Auf dem Bildschirm kann man das Feld mit Feldgrenze, Führungslinien und anderen Felddaten sehen.
	- **1.**  $\sum$  Beenden Sie die Navigation in TRACK-Leader.
	- **2. Ellectrich** Öffnen Sie die Applikation ISOBUS-TC.
	- **3.** Tippen Sie auf "Felder".
	- **4.** Tippen Sie auf den Eintrag mit dem gerade bearbeiteten Feld.
		-
	- **5.** Deaktivieren Sie das Feld.
		- ⇨ Das Feld wird deaktiviert. Dabei wird es auch mit allen aktuellen Felddaten gespeichert. Bei der nächsten Aktivierung werden diese automatisch geladen.

**Felddaten (\*.shp) importieren 18.3.4**

### **Vorgehensweise**

### <span id="page-91-0"></span>*HINWEIS*

#### **Import von Feldgrenzen**

Für jedes Feld sollte immer nur eine Feldgrenze importiert werden, um die einwandfreie Funktion des Terminals zu gewährleisten.

◦ Importieren Sie für jedes Feld, wenn möglich, immer nur eine Feldgrenze. Jede Feldgrenze darf mehrere Inselflächen enthalten.

So importieren Sie Felddaten:

- Die shp-Dateien sind im WGS84-Format.
- **1.** Kopieren Sie die zu importierenden Felddaten in den Ordner **SHP** auf den USB-Stick.
- **2.** Stecken Sie den USB-Stick ein.

**3.**  $\overline{5}$  - Öffnen Sie die Applikation ISOBUS-TC.

- 4. Tippen Sie auf "Felder".
- **5.** [Falls Sie noch kein Feld angelegt haben, legen Sie ein Feld an. \[](#page-89-0)→ [90\]](#page-89-0)
- **6.** Tippen Sie auf das Feld, zu dem Sie die shp-Daten laden möchten.
	- ⇨ Feldeigenschaften erscheinen. Sie sehen die zuvor eingegebenen Daten und einige Funktionssymbole an der Seite.

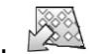

- **7.** Öffnen Sie die Importansicht.
- **8.** Tippen Sie auf "Datentyp"  $\Rightarrow$  Liste mit möglichen Datentypen erscheint.
- **9.** Wählen Sie die Art der Felddaten, die Sie laden möchten.

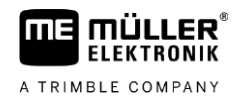

- 10. Tippen Sie auf "Dateiauswahl".
- **11.**Wählen Sie die Datei aus.

⇨ Eine Vorschau der importierten Daten erscheint.

**12.**  $\overset{\sim}{\longrightarrow}$  - Verlassen Sie die Ansicht.

⇨ Meldung "Soll die ausgewählte Datei importiert werden" erscheint.

13. "Ja" - Bestätigen Sie

**14.**Wiederholen Sie den Importvorgang für weitere Felddaten.

⇨ Die Vorschau der importieren Daten wird jeweils erweitert.

⇨ Alle gewünschten Felddaten werden geladen.

<span id="page-92-0"></span>Wenn Sie jetzt das Feld aktivieren, können Sie eine neue Navigation mit den geladenen Felddaten starten.

#### **Felddaten exportieren 18.3.5**

**Vorgehensweise**

So exportieren Sie Felddaten:

**1.** Stecken Sie den USB-Stick ein.

**2.**  $\overline{a}$  - Öffnen Sie die Applikation ISOBUS-TC.

- **3.** Tippen Sie auf "Felder".  $\Rightarrow$  Es erscheint eine Liste mit bereits angelegten Feldern.
- **4.** Tippen Sie auf das Feld, dessen Daten Sie exportieren möchten.

⇨ Feldeigenschaften erscheinen. Sie sehen die zuvor eingegebenen Daten und einige Funktionssymbole an der Seite.

- 
- **5.** Öffnen Sie die Feldansicht.
- **6.** Öffnen Sie die Liste aller Felddaten.
- Exportieren Sie die Felddaten.
- ⇨ Die Felddaten werden als Shape-Dateien in den Ordner "SHP" auf den USB-Stick exportiert.

#### **Daten auf dem Datenträger 18.3.6**

Während der Arbeit mit TRACK-Leader entstehen zwei Arten von Daten:

- Bearbeitungsspuren also alles was auf dem Bildschirm grün markiert wird. Diese Daten beschreiben einen einzigen Arbeitsvorgang.
	- Die Bearbeitungsspuren werden automatisch in TRACK-Leader gespeichert, sobald Sie das Feld in ISOBUS-TC deaktivieren.
	- Auf dem USB-Stick befinden sie sich im Ordner "ngstore".
	- Sie könnten zur Auswertung mit TRACK-Guide Desktop importiert werden.
	- Jedes Feld erhält den Namen **ISOBUS-TC--PFD**. Wobei PFD hier für die PFD-Nummer des Feldes in ISOBUS-TC steht. Zum Beispiel: ISOBUS-TC--2

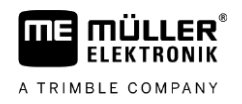

- Änderungen fester Felddaten: Feldgrenzen, Führungslinien, Hindernisse. Diese Daten sind nicht nur für einen Arbeitsgang wichtig, sondern können auch in Zukunft genutzt werden.
	- Diese Daten werden als shp-Dateien im Ordner "SHP" gespeichert.

#### **Felddaten auf ein anderes Terminal übertragen 18.3.7**

So übertragen Sie alle Felddaten auf ein anderes Terminal: **Vorgehensweise**

- $\boxtimes$  Arbeitsmodus von ISOBUS-TC: Standard
- **1.** [Terminal 1: Exportieren Sie alle Felddaten auf einen USB-Stick. \[](#page-92-0)→ [93\]](#page-92-0)
- **2.** [Terminal 2: Legen Sie die Feldprofile neu an. \[](#page-89-0)→ [90\]](#page-89-0)
- **3.** [Terminal 2: Importieren Sie alle Feldgrenzen, Führungslinien etc. vom USB-Stick. \[](#page-91-0)→ [92\]](#page-91-0)

#### **Applikationskarten nutzen 18.4**

Applikationskarten sind Karten, die Informationen darüber enthalten, wie viel eines Produkts (Dünger, Saatgut, Pflanzenschutzmittel) in jedem Bereich des Feldes ausgebracht werden soll.

Wenn die Applikationskarte geladen ist, überprüft die Software anhand der GPS-Koordinaten des Fahrzeugs, welche Ausbringmengen laut Applikationskarte erforderlich sind und leitet die Information an den ISOBUS-Jobrechner weiter.

## *HINWEIS*

### **Auslastung des Terminals**

Die Anzahl der verwendeten Applikationskarten sowie deren Aufbau kann einen großen Einfluss auf die Auslastung des Terminals haben.

◦ Achten Sie beim Erstellen von Applikationskarten darauf, dass die Karten für den Anwendungsbereich und die eingesetzten Maschinen optimiert sind.

Das Terminal kann Applikationskarten in zwei Formaten öffnen:

- Shape-Format (\*.shp)
	- Zum Öffnen einer Applikationskarte im Shape-Format dient die App ISOBUS-TC.
	- Es können mehrere Applikationskarten importiert werden.
	- Es kann immer nur eine Applikationskarte benutzt werden. Wenn Sie mehr als eine Applikationskarte nutzen wollen, benötigen Sie die Lizenz MULTI-Control. Dadurch können Sie bei Arbeitsgeräten, die mehr als ein Dosiergerät haben, für jedes Dosiergerät jeweils eine Applikationskarte nutzen. Die Vorgehensweise ist in der Anleitung von MULTI-Control beschrieben.
- ISO-XML-Format
	- Die Applikationskarte muss auf dem PC zu einem ISO-XML-Auftrag hinzugefügt werden.
	- Die Applikationskarte kann nur zusammen mit einem ISO-XML-Auftrag über die Applikation ISOBUS-TC genutzt werden.
	- Das Format unterstützt alle ISOBUS-Jobrechner, unabhängig von deren Hersteller.
	- Es können mehrere Applikationskarten gleichzeitig in einem Auftrag benutzt werden. Dadurch können Sie bei Arbeitsgeräten, die mehr als ein Dosiergerät haben, für jedes

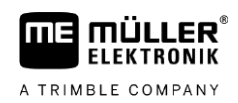

Dosiergerät jeweils eine Applikationskarte nutzen. Dafür benötigen Sie die Lizenz MULTI-Control. Die Vorgehensweise ist in der Anleitung von MULTI-Control beschrieben.

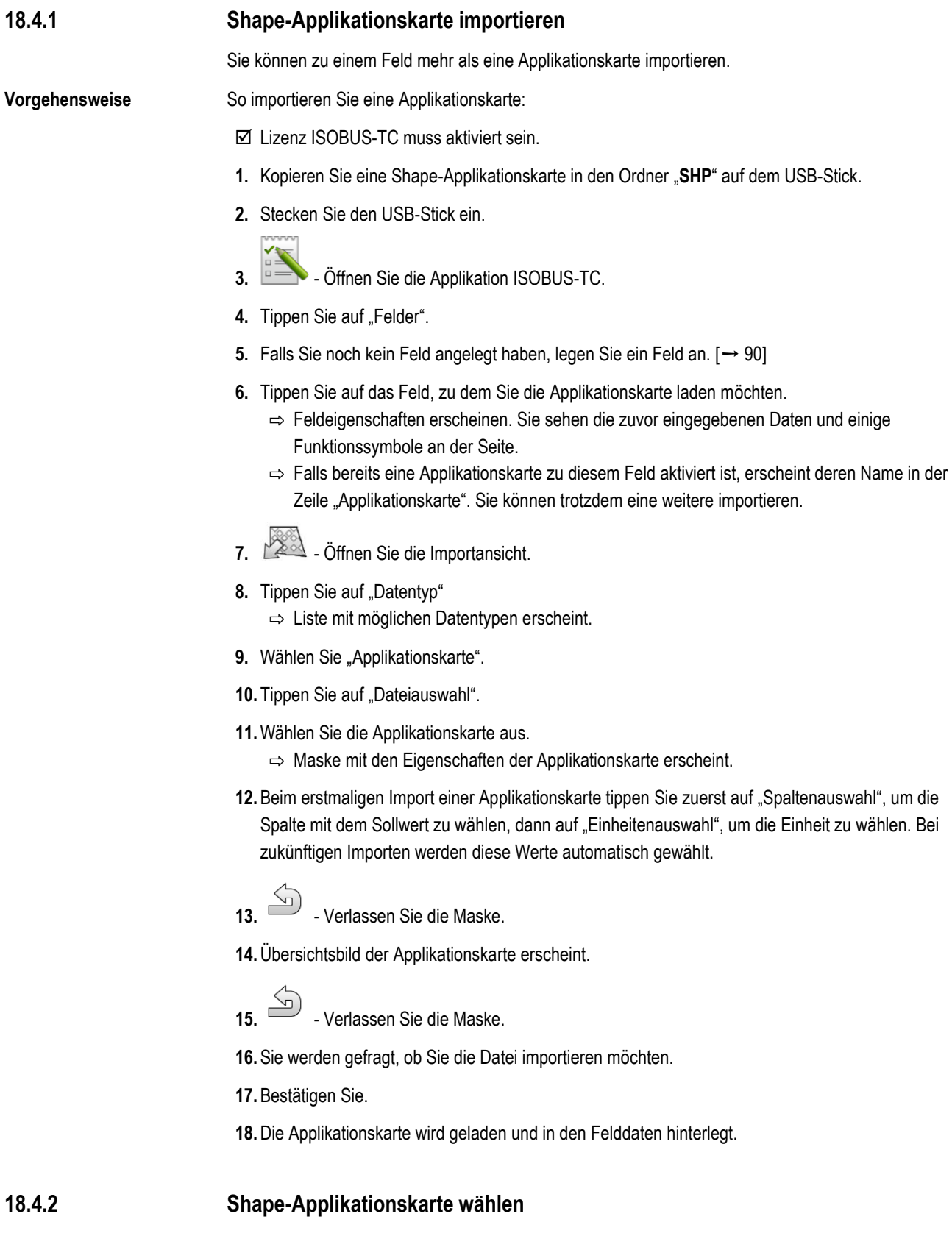

Sie können zu jedem Feld eine Vielzahl von Applikationskarten importieren. Vor der Arbeit müssen Sie die richtige Applikationskarte aktivieren.

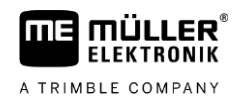

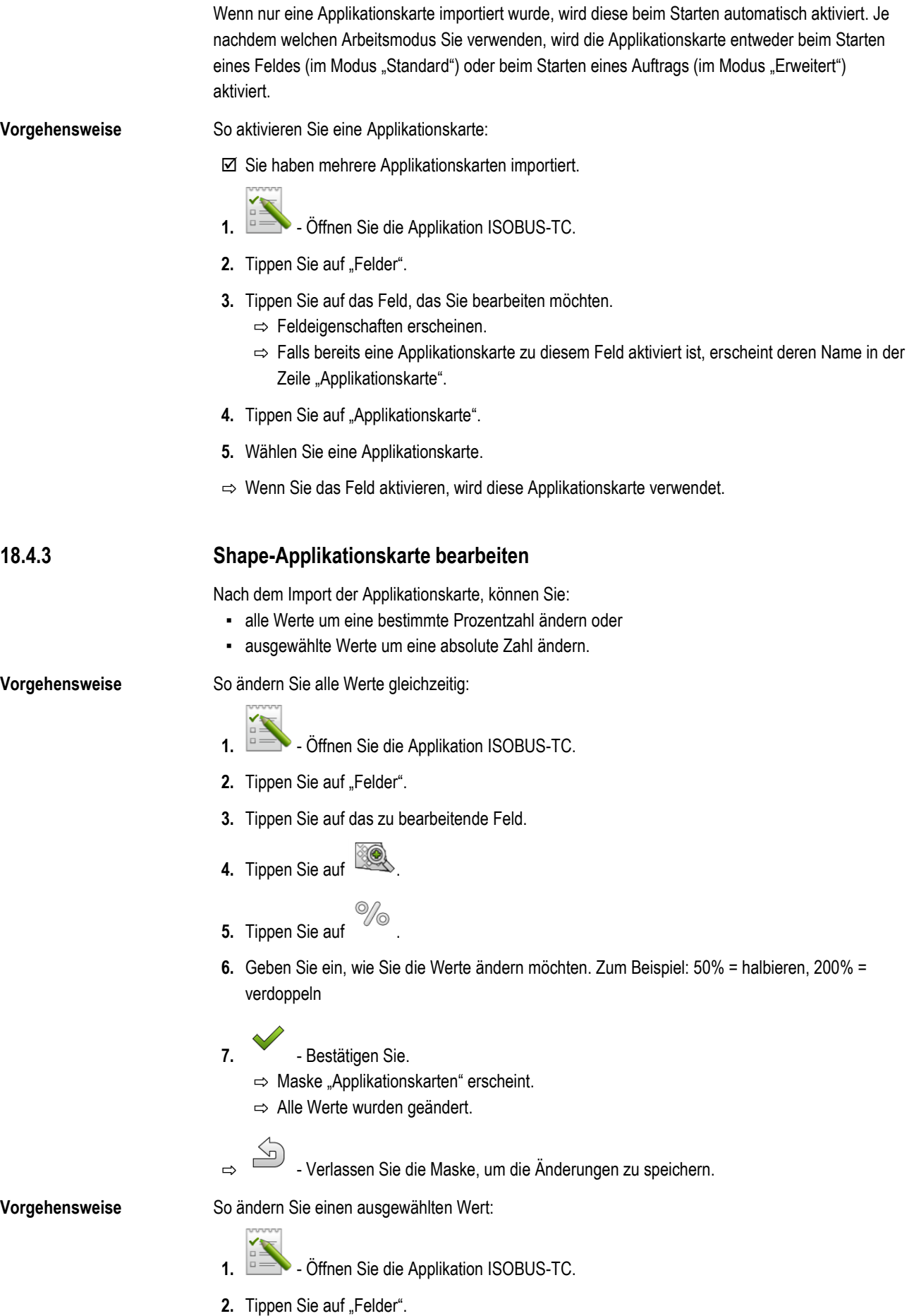

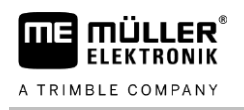

- **3.** Tippen Sie auf das zu bearbeitende Feld.
- 4. Tippen Sie auf
- **5.** In der Spalte mit den Sollwerten (links), tippen Sie auf einen Wert, den Sie ändern möchten. ⇨ Tastatur erscheint.
- **6.** Geben Sie den neuen Wert ein.
- **7.** Bestätigen Sie. ⇨ Maske "Applikationskarten" erscheint.
	- ⇨ In der geänderten Zelle erscheint der neue Wert.
- 8. Verlassen Sie die Maske, um die Änderungen zu speichern.

#### **ISO-XML-Applikationskarten 18.4.4**

Applikationskarten im ISO-XML-Format werden in einer elektronischen Schlagkartei erstellt und zusammen mit einem ISO-XML-Auftrag auf das Terminal übertragen.

Für deren Bearbeitung ist die Lizenz ISOBUS-TC erforderlich.

Die Arbeit mit ISO-XML-Aufträgen ist in der Anleitung von ISOBUS-TC beschrieben.

#### **MULTI-Control 18.5**

Nach Freischaltung der Lizenz MULTI-Control können Sie die App ISOBUS-TC nutzen, um mehrere Applikationskarten einer Maschine zuweisen zu können.

Das ist in zwei Fällen notwendig:

- MULTI-Rate Wenn die Maschine nur ein Mittel ausbringt, das von mehreren Dosiergeräten dosiert wird. Zum Beispiel eine Feldspritze mit zwei Tanks und zwei Regelungsarmaturen.
- MULTI-Product Wenn die Maschine mehrere Tanks hat, die zur Ausbringung unterschiedlicher Mittel in unterschiedlichen Mengen dienen. Zum Beispiel: Sämaschine mit Flüssigdüngung.

MULTI-Control ist in einer separaten Bedienungsanleitung beschrieben.

### **Arbeitsmodi**

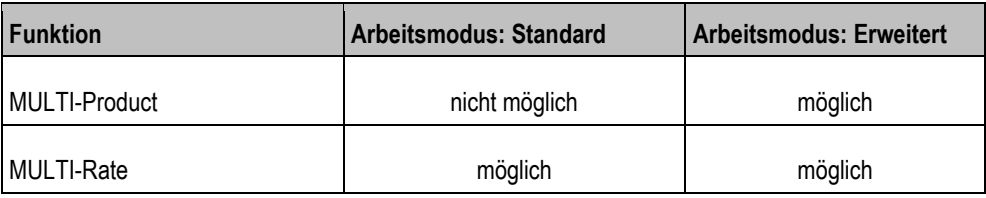

#### **Applikation FILE-Server 19**

Die Applikation FILE-Server dient dazu, einen Speicherort auf dem Terminal einzurichten. Dieser Speicherort kann von allen ISOBUS-Geräten genutzt werden, die keine eigene USB-Schnittstelle haben. Dadurch lassen sich manche ISOBUS-Jobrechner aktualisieren und andere bekommen die Möglichkeit, zum Beispiel Protokolle oder Fehlermeldungen zu speichern.

Dafür wird im Speicher des Terminals ein Ordner "Fileserver" erstellt. Auf diesen Ordner können alle ISOBUS-Geräte zugreifen und entweder Daten schreiben oder lesen.

Der maximale Speicherplatz beträgt 5 MB.

 Wenn Sie Dateien auf das Terminal kopieren möchten, müssen sich diese auf dem USB-Stick im Ordner "Fileserver" befinden.

 $\boxtimes$  Plug-in "FILE-Server" ist aktiviert.

- 1.  **Öffnen Sie die Applikation FILE-Server.** ⇨ Startmaske der Applikation erscheint.
- 2. Tippen Sie auf "Speicher".
- **3.** Kopieren Sie Dateien vom USB-Stick auf die SD-Karte im Terminal (Importieren).
- **4.** Kopieren Sie Dateien von der SD-Karte im Terminal auf den USB-Stick (Exportieren). ⇒ Eine der folgenden Meldungen erscheint: "Import starten?" oder "Export starten?".
- 5. Um zu bestätigen, tippen Sie auf "Ja".
	- $\Rightarrow$  Daten werden kopiert.
	- ⇨ Hier sehen Sie die Übersicht der Ordner auf dem USB-Stick: [Ordner auf dem USB-Stick \[](#page-28-0)➙ [29\]](#page-28-0)
	- ⇨ Ein Bericht erscheint.
- 6. Um zu bestätigen, tippen Sie auf "OK".
- ⇨ Sie haben erfolgreich Daten importiert oder exportiert.

**19**

**Vorgehensweise**

**THE MULLER<sup>®</sup>** 

**20.1**

#### **Technische Daten 20**

# **Technische Daten des Terminals**

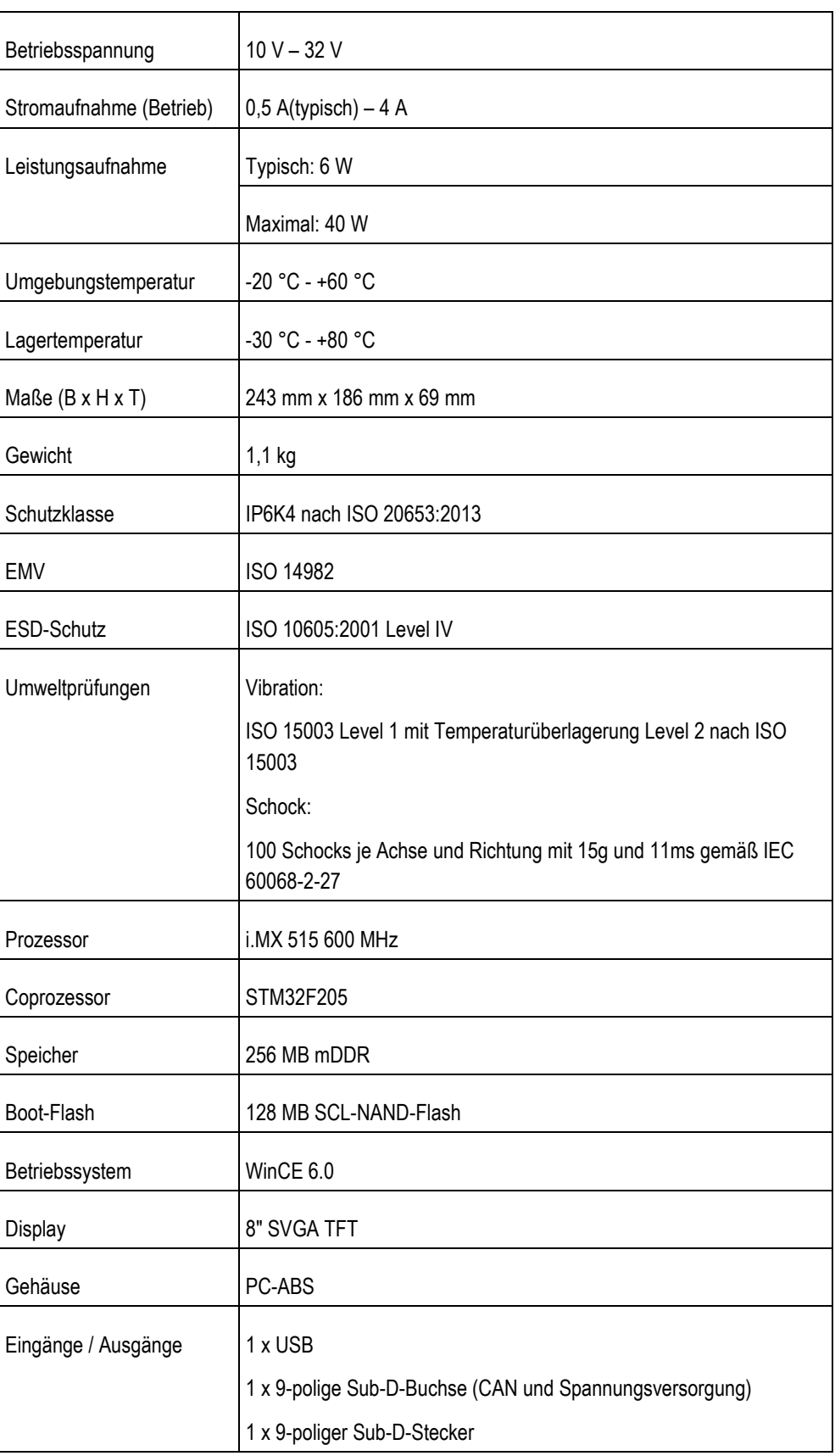

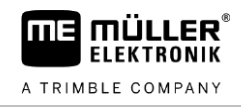

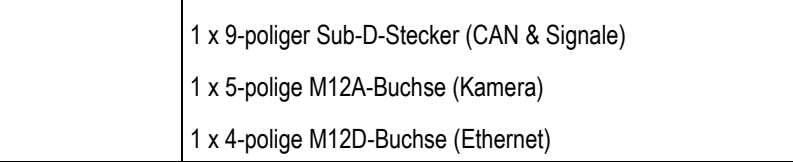

#### **Belegungspläne 20.2**

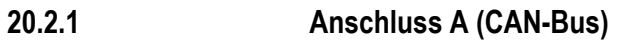

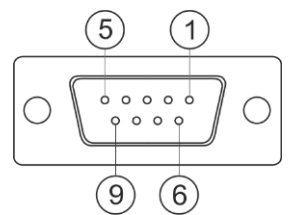

*9-polige Sub-D-Buchse*

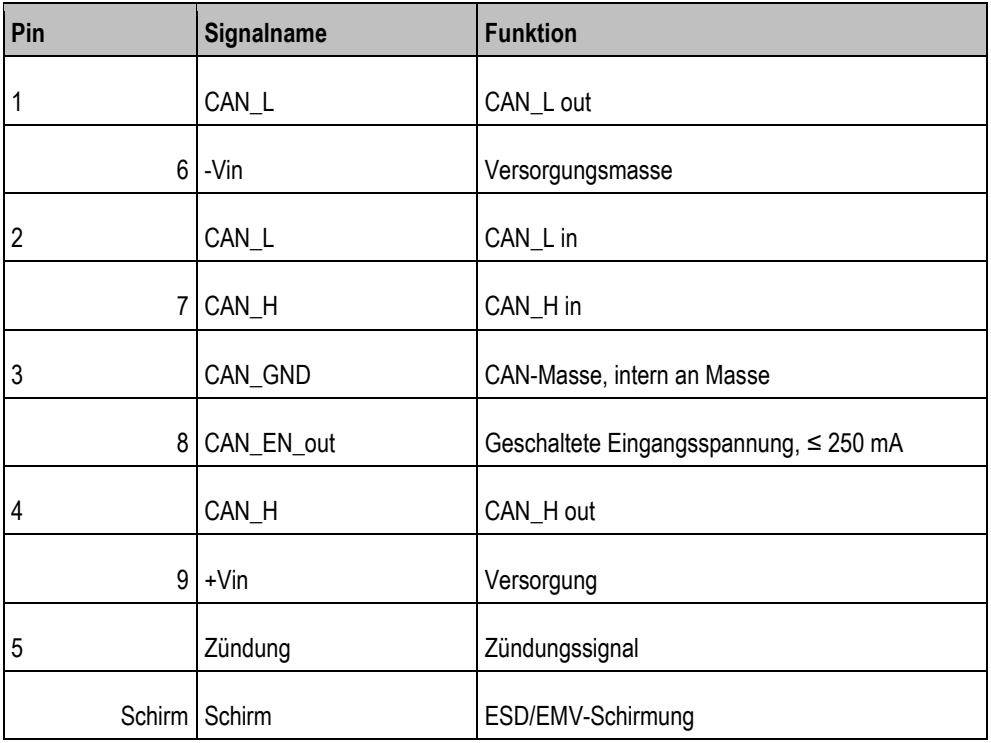

## **20.2.2**

## **Anschluss B**

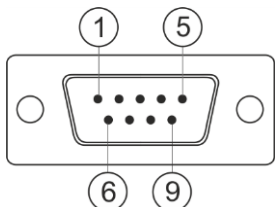

*9-poliger Sub-D-Stecker*

Anschluss B ist ein 9-poliger Sub-D-Stecker.

Durch die Belegung kann der Stecker zu folgenden Zwecken genutzt werden:

Belegungspläne **20**

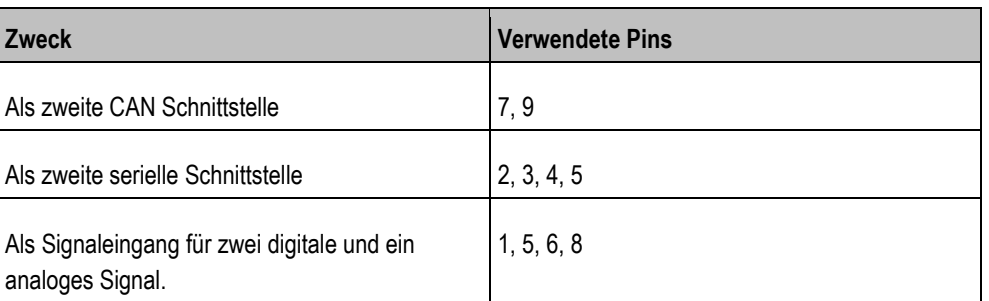

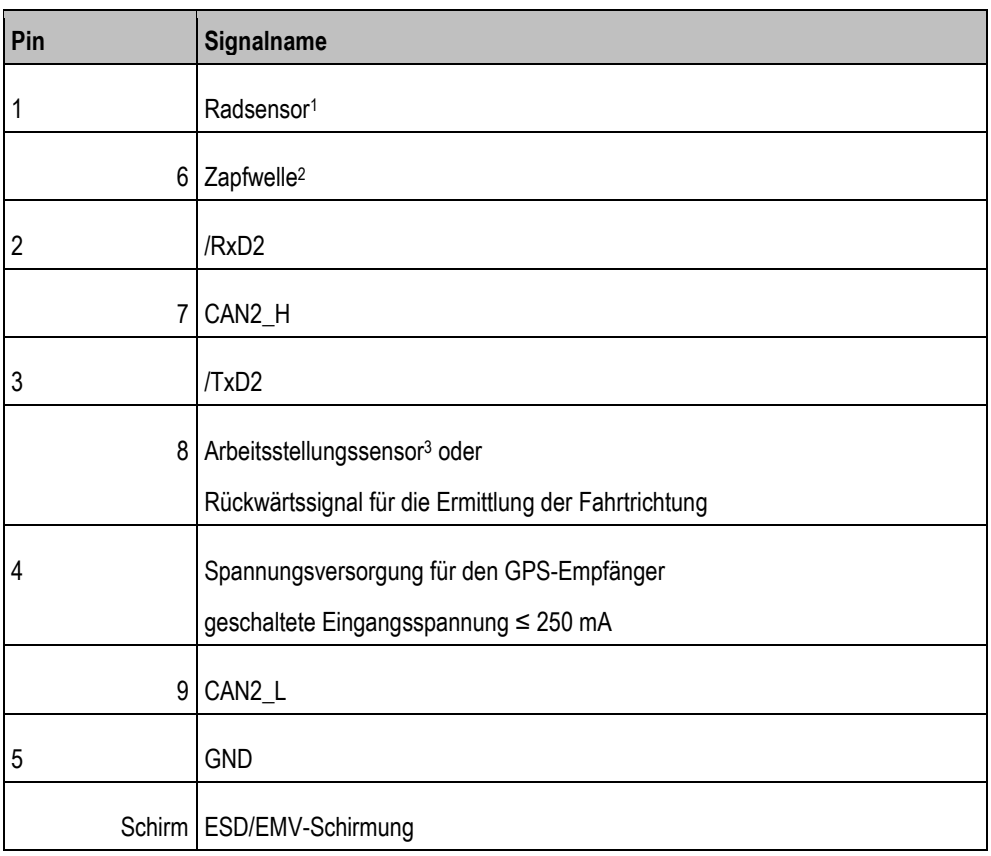

## Legende:

1 ) Digitaler Eingang nach: ISO 11786:1995 Kapitel 5.2

2 ) Digitaler Eingang nach: ISO 11786:1995 Kapitel 5.3

3 ) Analoger Eingang nach: ISO 11786:1995 Kapitel 5.5

#### **Anschluss C 20.2.3**

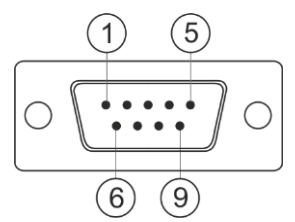

*9-poliger Sub-D-Stecker*

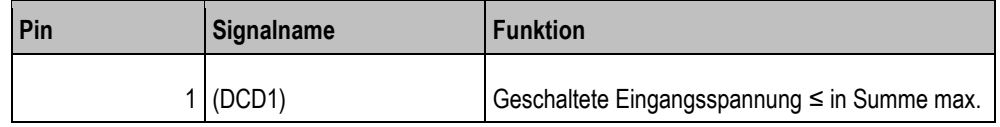

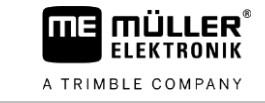

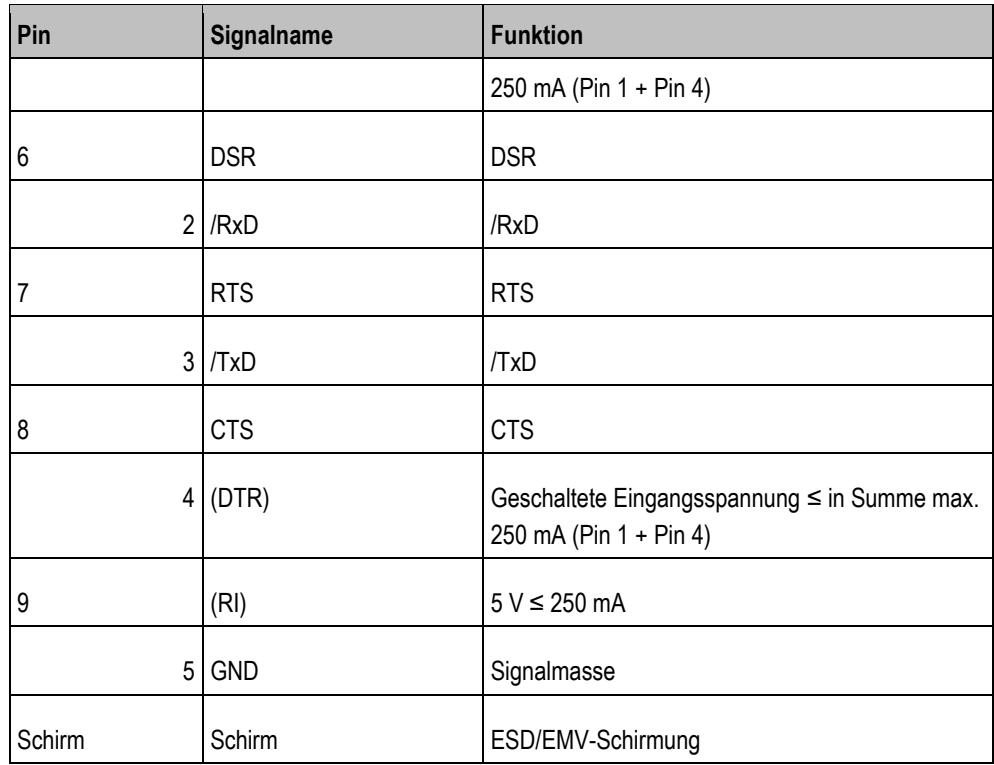

**20.2.4**

# **Anschluss CAM**

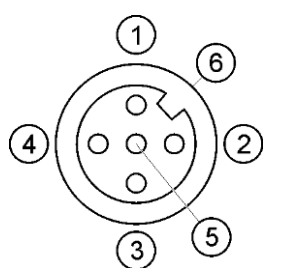

*M12-Buchse: Kamera*

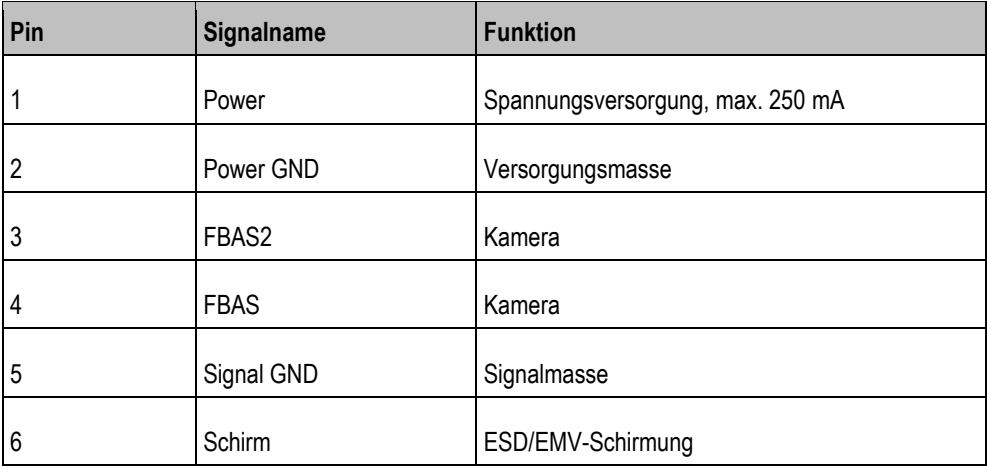

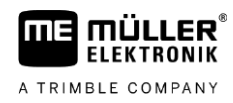

## **20.2.5**

## **Anschluss ETH (Ethernet)**

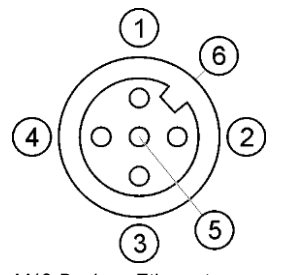

*M12-Buchse: Ethernet*

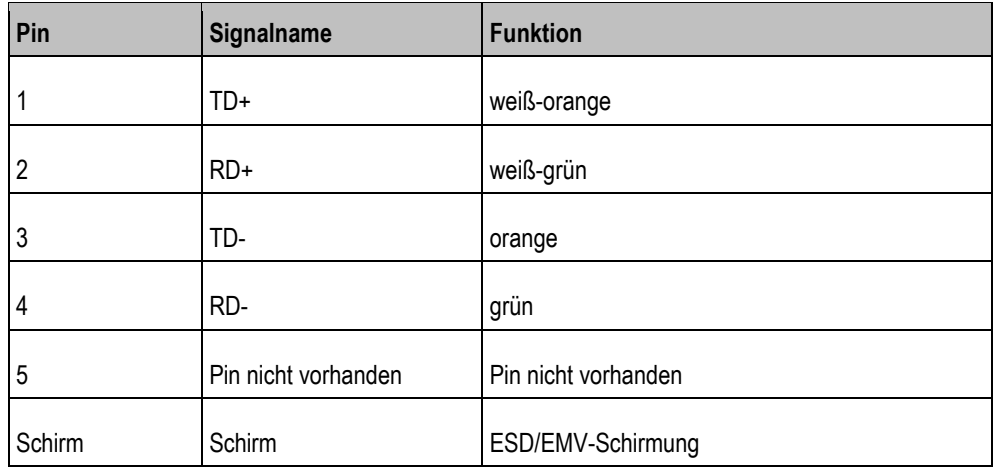

#### **Lizenzbedingungen 20.3**

Die Software verwendet folgende Open-Source-Bibliotheken:

- Eigen http://www.mueller-elektronik.de/LICENCES/eigen/LICENSE.txt ▪ Spatialite http://www.mueller-elektronik.de/LICENCES/spatialite/LICENSE.txt
- Proj.4 http://www.mueller-elektronik.de/LICENCES/proj.4/LICENSE.txt ▪ Expat

http://www.mueller-elektronik.de/LICENCES/expat/LICENSE.txt

- WCELIBEX http://www.mueller-elektronik.de/LICENCES/wcelibex/LICENSE.txt ▪ Agg
	- http://www.mueller-elektronik.de/LICENCES/agg/LICENSE.txt
- Poco C++ http://www.mueller-elektronik.de/LICENCES/poco/LICENSE.txt ▪ QT
	- http://www.mueller-elektronik.de/LICENCES/qt/LICENSE.txt
- Boost http://www.mueller-elektronik.de/LICENCES/boost/LICENSE.txt

#### **Störungsabhilfe 21**

Folgende Fehlermeldungen können unter anderem während der Arbeit auftreten:

## **Allgemein**

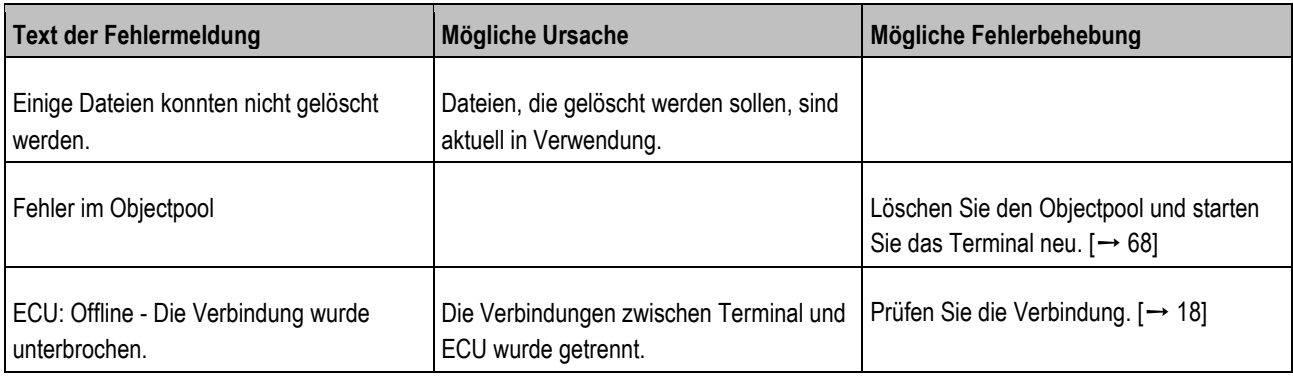

## **GPS**

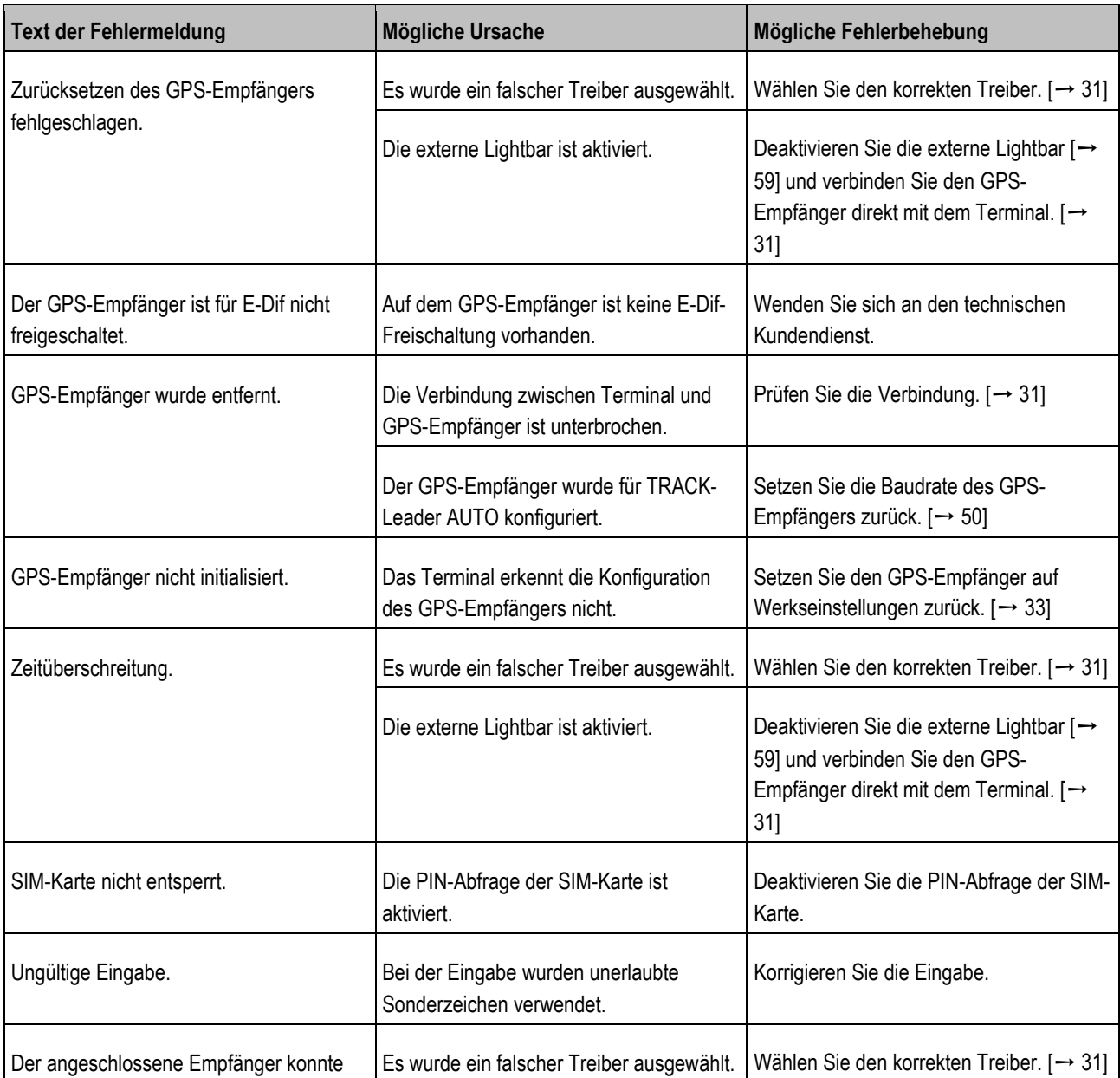

**21**

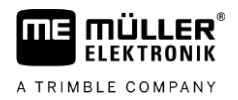

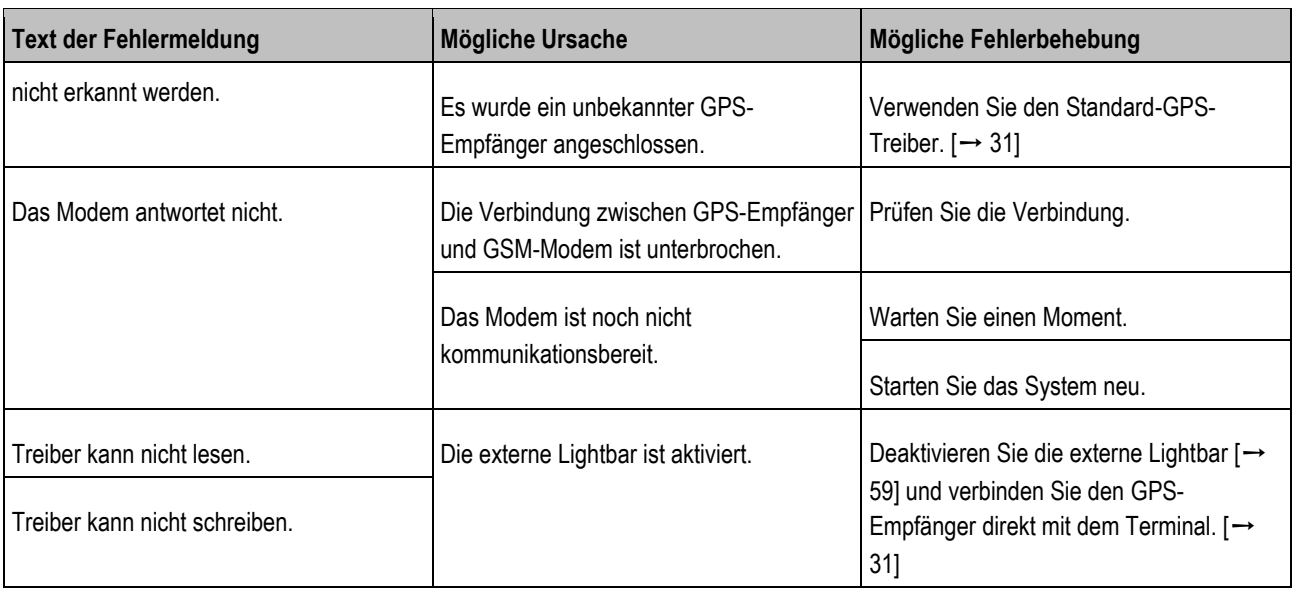

## **Tractor-ECU**

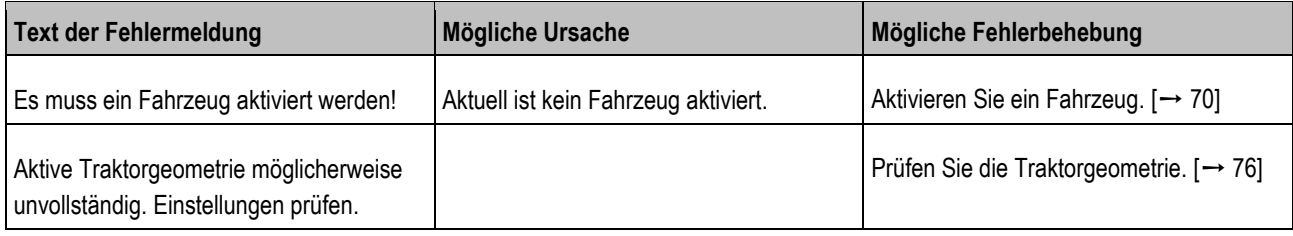

## **Virtual ECU**

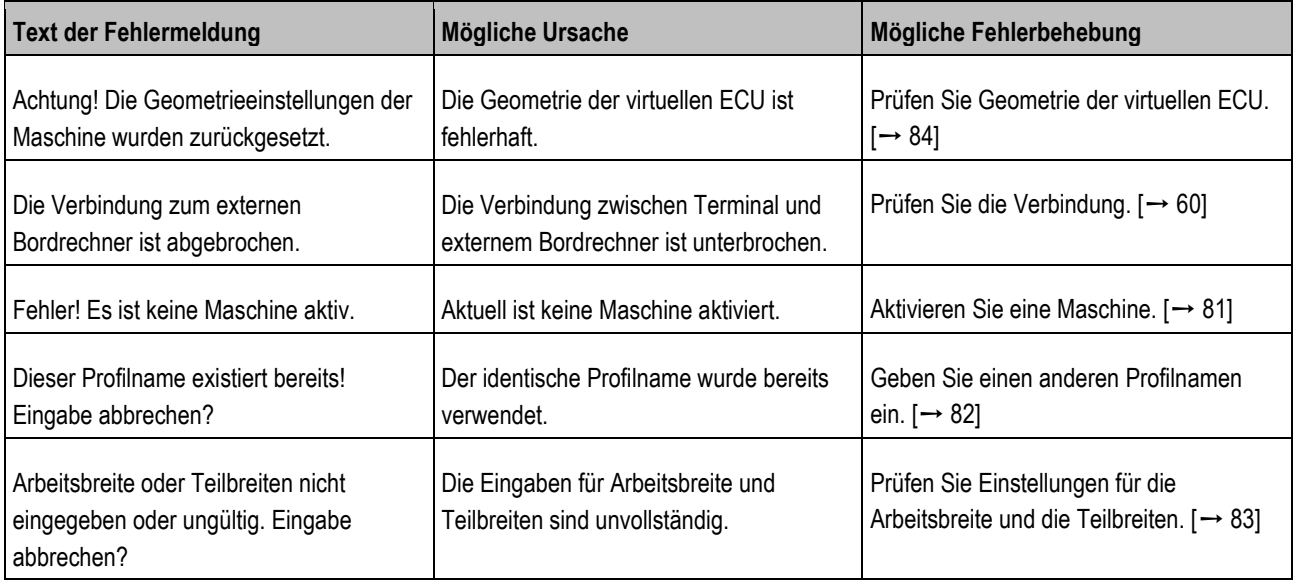